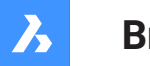

**Bricsys**®

# **Bricsys 24/7**

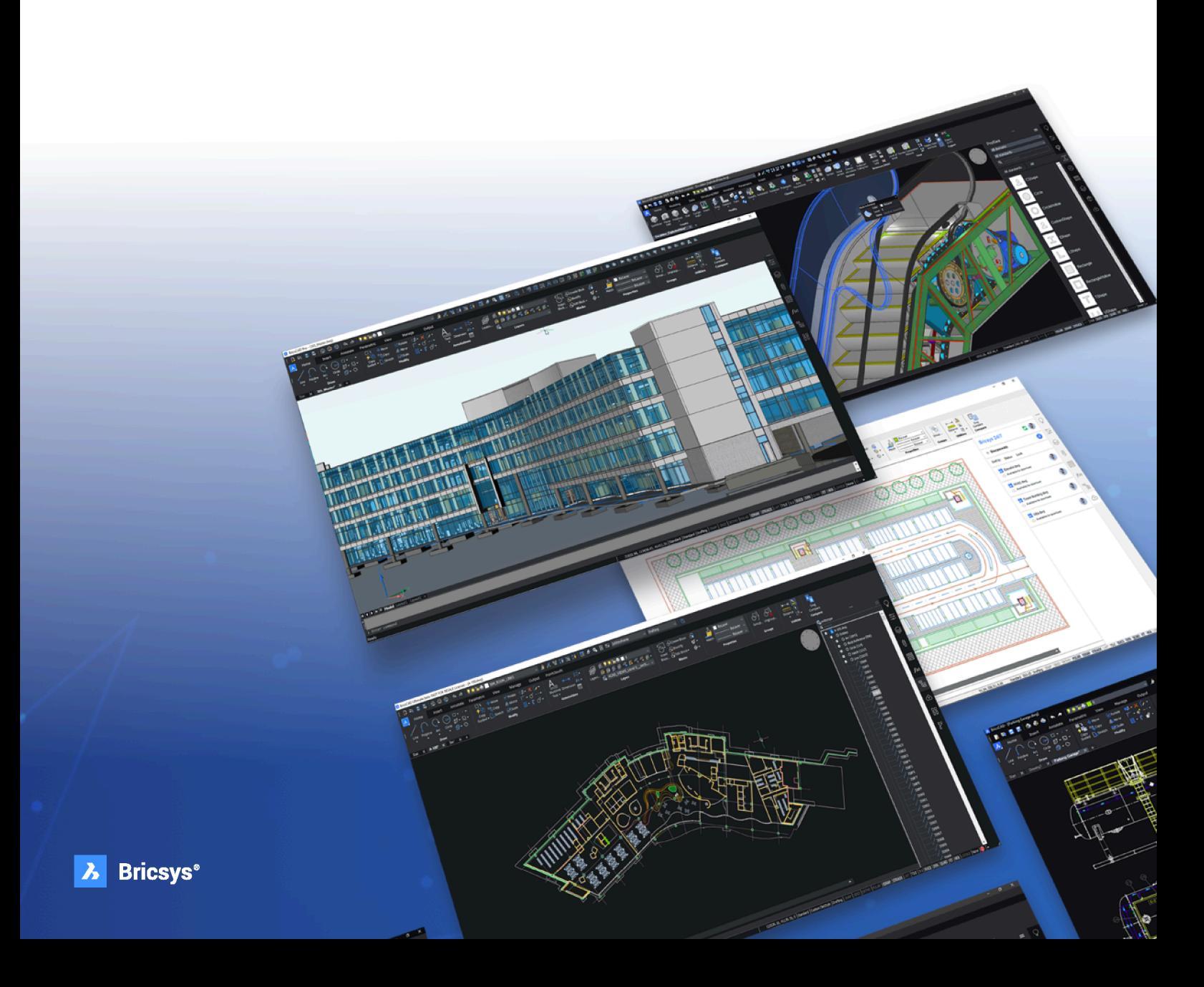

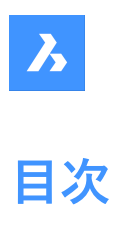

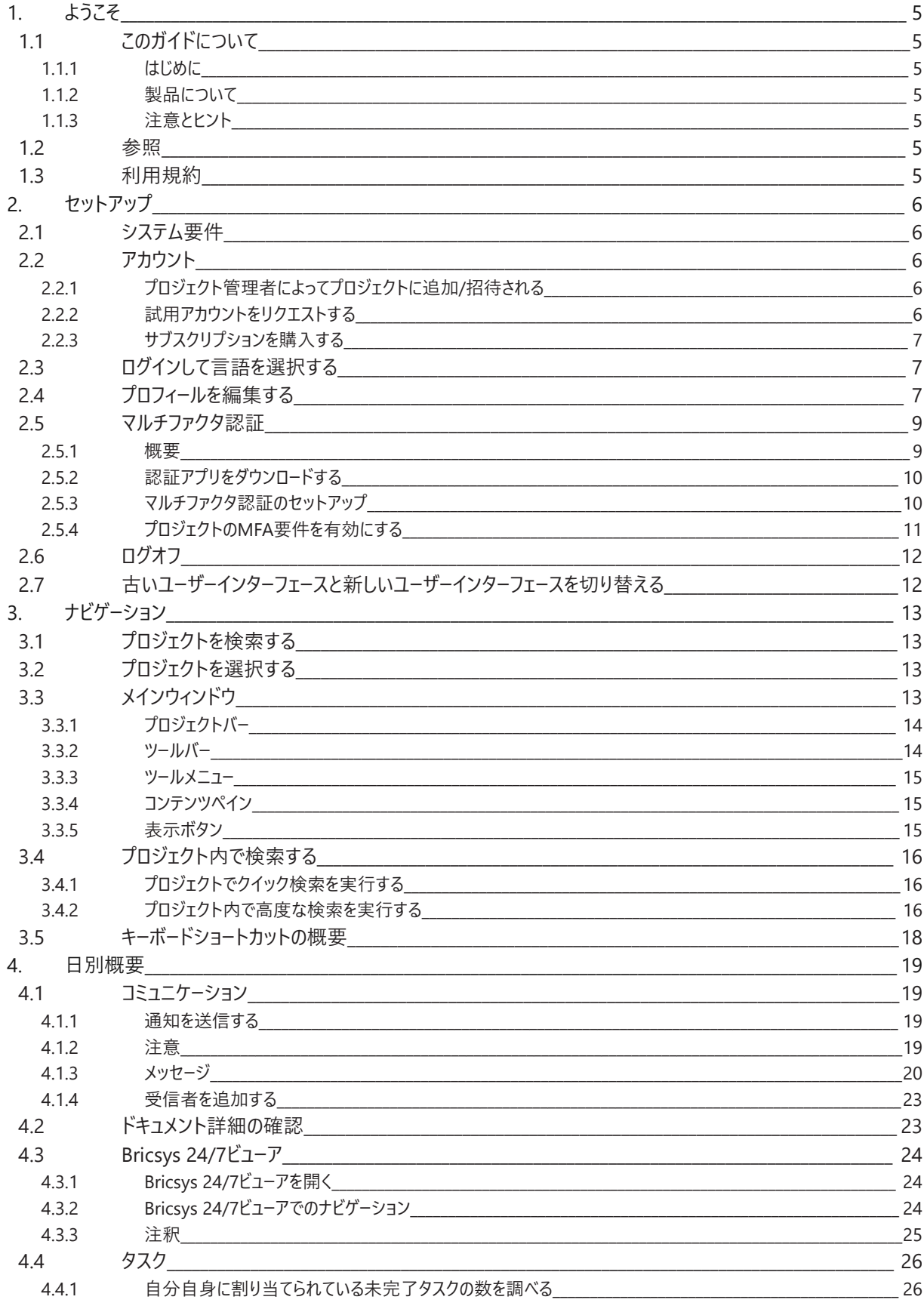

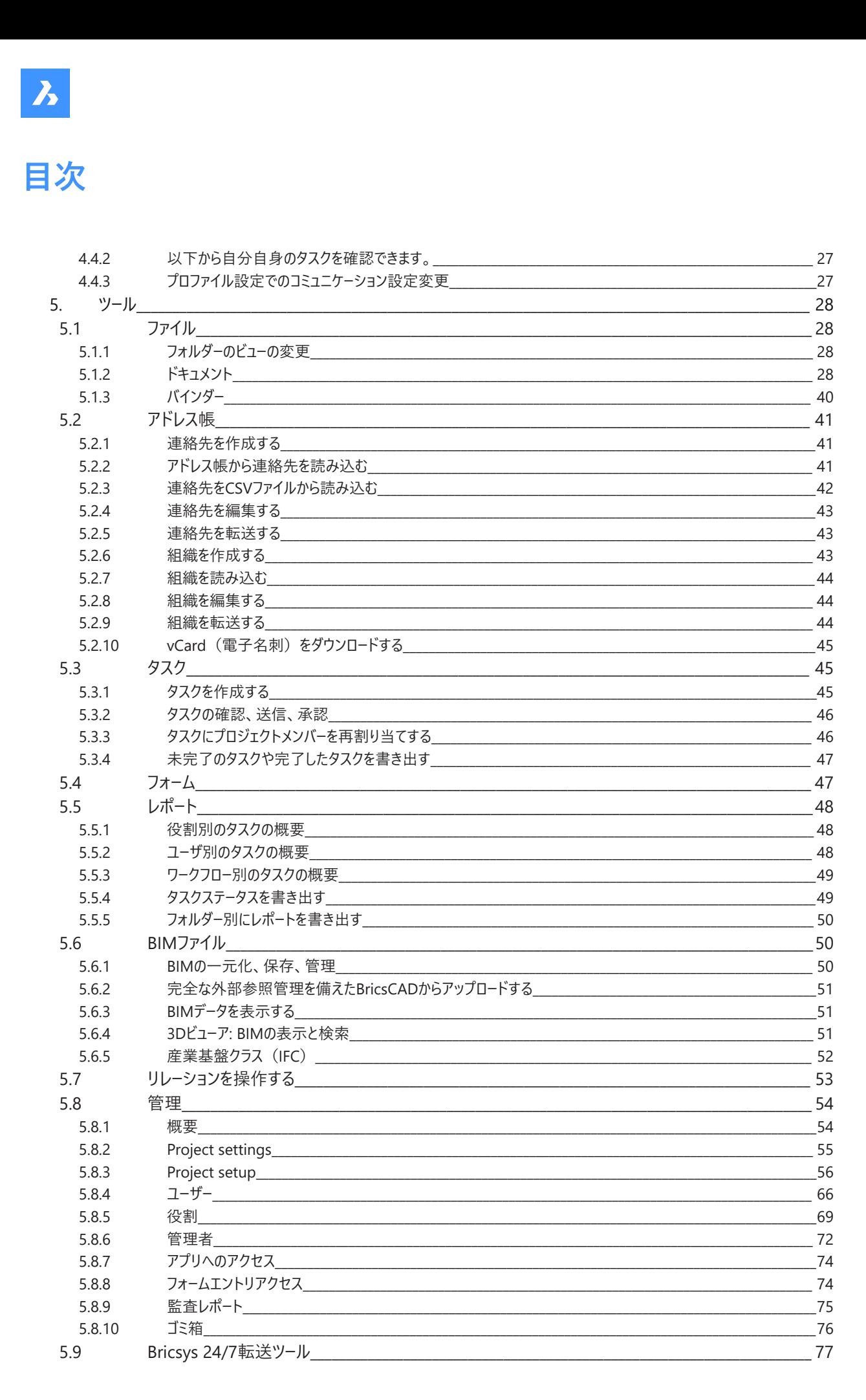

**& Bricsys** 

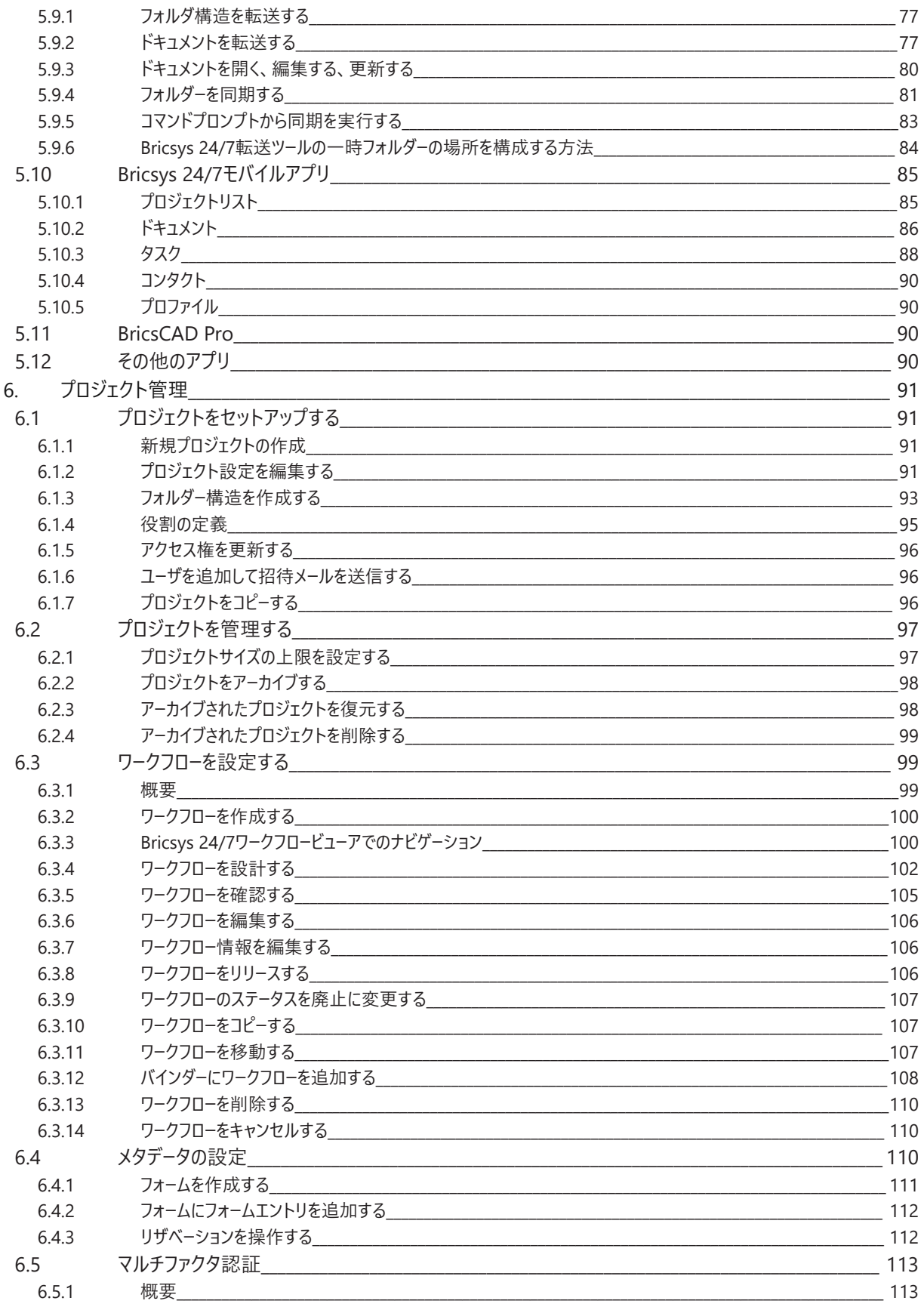

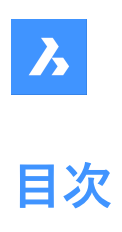

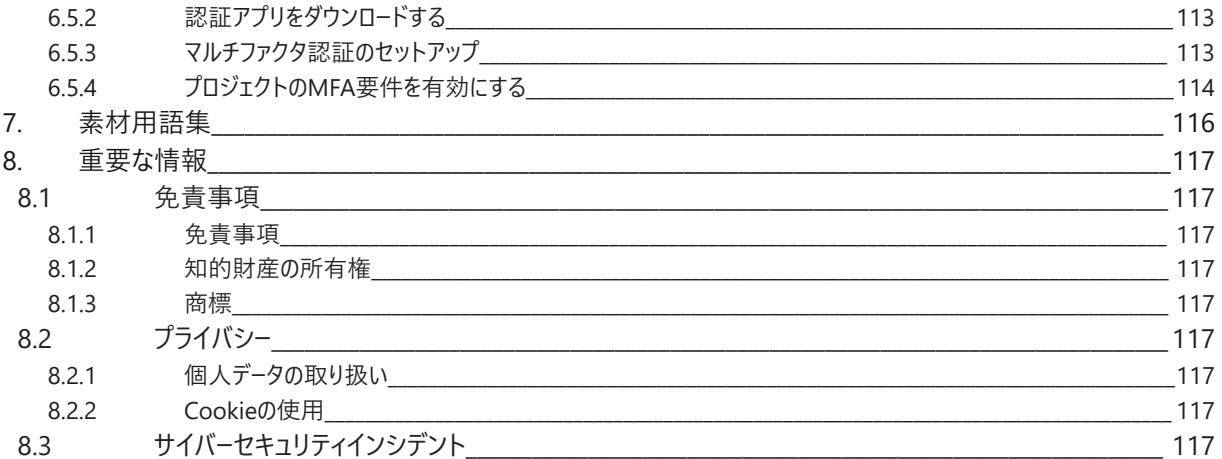

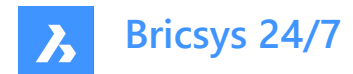

## <span id="page-5-0"></span>**1. ようこそ**

#### <span id="page-5-1"></span>**1.1 このガイドについて**

#### <span id="page-5-2"></span>**1.1.1 はじめに**

このガイドでは、Bricsys 24/7の操作方法について説明します。

#### <span id="page-5-3"></span>**1.1.2 製品について**

Bricsys 24/7は、ドキュメント管理とワークフロー自動化のためのクラウドベースのコモンデータ環境 (CDE)です。 インターフェースは、オランダ語、中国語、英語、フランス語、ドイツ語、ヘブライ語、イタリア語、⽇本語、ノルウェー語、ポーラ ンド語、ポルトガル語、ルーマニア語、ロシア語、スロベニア語、スペイン語など、さまざまな言語で利用できます。

#### <span id="page-5-4"></span>**1.1.3 注意とヒント**

このガイドで使用される助言表記には3段階のレベルがあります。重要度の順に以下のとおりです。

**重要 :** 説明されている主題に関する重要な情報を提供します。

**注 :** 説明されている主題に関する追加的な情報を提供します。

**ヒント :** 説明されている主題について追加的なアドバイスを提供します。

#### <span id="page-5-5"></span>**1.2 参照**

ここでは、Bricsys 24/7を使用するために役立つその他の情報への参照を提供します。

- Bricsys???
- Bricsys??YouTube?????

#### <span id="page-5-6"></span>**1.3 利⽤規約**

Bricsys 24/7の使用を開始するには、 ?????に同意する必要があります。

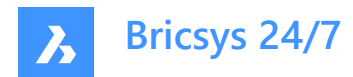

# <span id="page-6-0"></span>**2. セットアップ**

#### <span id="page-6-1"></span>**2.1 システム要件**

Bricsys 24/7を実行するための推奨コンピュータ環境 オペレーティングシステム:

• Windows、Mac、またはLinux

ブラウザ:

• Chrome、Firefox、Internet Explorer 11、Microsoft Edge、またはSafari 7 for Mac OS (またはそれ以上) ハードウェア:

• アクティブなインターネット接続

#### <span id="page-6-2"></span>**2.2 アカウント**

すべてのユーザーは各⾃のBricsys 24/7アカウントが必要です。Bricsysプラットフォームにアカウントを登録しても、⾃動的には Bricsys 24/7のアカウントは作成されません。

Bricsys 24/7に参加するには3とおりの方法があります。

- 1 プロジェクト管理者によってプロジェクトに追加/招待される。
- 2 試用アカウントをリクエストする。
- 3 サブスクリプションを購入する。

#### <span id="page-6-3"></span>**2.2.1 プロジェクト管理者によってプロジェクトに追加/招待される**

アカウントは、プロジェクト管理者が作成できます。新しいユーザは、Bricsys 24/7プロジェクトへの招待とログイン手順が記 載されたEメールを受け取ります。

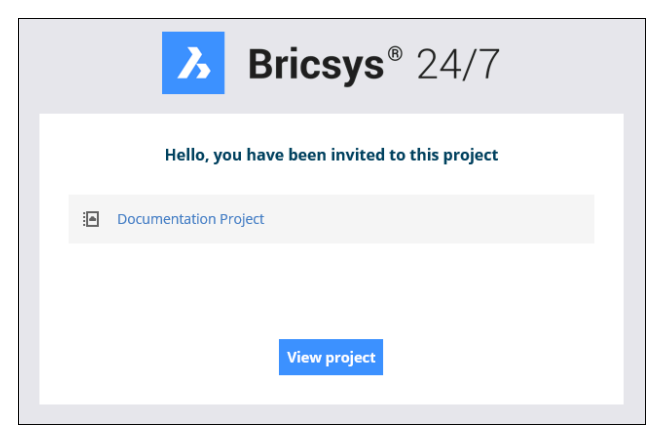

注 : Bricsys 24/7では、顧客は、コラボレーションとトレーサビリティを向上するために、追加費用なしで、プロジェクトに無制 限の数のユーザを追加することができます。

#### <span id="page-6-4"></span>**2.2.2 試⽤アカウントをリクエストする**

- 1 <https://www.bricsys.com/247>に移動
- 2 **Bricsys 24/7無料体験版**を選択

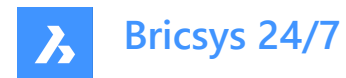

3 登録を完了

#### <span id="page-7-0"></span>**2.2.3 サブスクリプションを購⼊する**

- 1 <https://www.bricsys.com/247>に移動
- 2 **247にログイン**を選択
- 3 登録を完了

#### <span id="page-7-1"></span>**2.3 ログインして⾔語を選択する**

- 1 <https://my.bricsys247.com/app/>に移動します。 Result: ログインページが表示されます。
- 2 Eメールアドレスとパスワードを入力します。

**ヒント : 記憶します**にチェックマークを⼊れると、⼿動でログアウトするまでログインしたままになります。

**注** : パスワードを忘れた場合は、ログインページの対応する <u>???</u>をクリックし、Eメールアドレスを送信してください。Bricsysにはパスワードを変更する機能はありません。

- 3 **ログイン**をクリックします。 Result: Bricsys 24/7ページが表示されます。
- 4 プロジェクトバーの右側にあるプロファイルアイコン/ピクチャーをクリックします。
- 5 **個⼈情報**をクリックします。
- 6 **詳細** タブで、**⾔語**ドロップダウンメニューから⽬的の⾔語を選択します。
- 7 **変更を保存**ボタンをクリックします。 Result: ポップアップウィンドウに、詳細が正常に保存されたことが通知されます。

#### <span id="page-7-2"></span>**2.4 プロフィールを編集する**

- 1 Bricsys 24/7にログインします。
- 2 プロジェクトバーの右側にあるプロファイルアイコン/ピクチャーをクリックします。

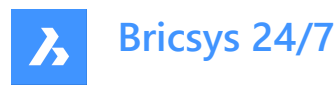

3

# **CM**

 $\frac{1}{\sqrt{2}}$ 

Camelia Manea

camelia.manea@hexagon.com

Personal details

Manage subscriptions

Security settings

Online help

Sign out

#### **基本情報**

**詳細**タブを開き、個⼈設定を編集します。

- プロフィール写真
- 名前
- セキュリティ設定
- **注 :** セキュリティ設定を変更するための新しいインスタンスが開きます。
- ⾔語
- アドレス
- コンタクト詳細

**注 :** 招待者または既存のユーザーがEメールアドレスを変更する場合は、管理者に連絡する必要があります。

**変更を保存**ボタンをクリックします。ポップアップウィンドウに、変更について通知されます。

#### **サブスクリプションを管理する**

**サブスクリプション**タブを開いて、サブスクリプションを変更します。

• **⽇次概要**をサブスクライブする。

毎⽇のEメール通知が更新について通知します。

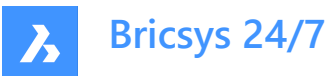

- **⽇次タスクの概要**をサブスクライブする。 毎日のEメール通知が未完了のタスクについて通知します。
- **ワークフロータスク通知**を有効または無効にする。 ワークフロータスクに関するEメール通知。
- **フォルダーのサブスクリプション**概要を確認する。
	- **注 :**
		- サブスクライブする特定フォルダー詳細に移動します。

フォルダーのサブスクリプションは、プロジェクトにログインしている場合にのみ利用できます。 **変更を保存**ボタンをクリックします。ポップアップウィンドウに、変更について通知されます。

**個⼈設定**タブに移動して、以下のように操作します。

- **ダウンロード時にドキュメント名にリビジョンを追加**を有効化または無効化します。 **変更を保存**ボタンをクリックします。ポップアップウィンドウに、変更について通知されます。
- 古いユーザーインターフェースと新しいユーザーインターフェースのいずれかを選択します。
- **注 :** 変更を有効にするには、プロジェクトを再起動する必要があります。

#### **セキュリティ設定**

**パスワードタブ** 新しいパスワードを設定できます。

#### **認証タブ**

マルチファクタ認証(MFA)を設定できます。 **変更を保存**ボタンをクリックします。ポップアップウィンドウに、変更について通知されます。

**オンラインヘルプ**

Bricsys 24/7ヘルプセンターWebサイトのメインページを開きます。

#### **サインアウト**

24/7アカウントからサインアウトします。

**重要 :** ⾃⾝のプロファイルを編集するには管理者権限が必要です。

**注 :** プロジェクト管理者は、プロファイルを編集するためのアクセス権を付与できます。

#### <span id="page-9-0"></span>**2.5 マルチファクタ認証**

#### <span id="page-9-1"></span>**2.5.1 概要**

マルチファクタ認証 (MFA) は、ユーザが単にパスワードを入力するではなく、複数の情報を入力する必要があるマルチス テップのアカウントログインプロセスです。ユーザが申告した本⼈であること、誰としてログインしているのかをさらに確認します。 Bricsys 24/7は、MFAを実装していますが、Google AuthenticatorやMicrosoft Authenticatorなどの認証アプリを通じ て追加のセキュリティステップを提供する必要があります。

アカウントでMFAを有効にした場合、ログイン手順では、認証アプリによって生成されたコードを入力する必要があります。 MFAは、すべてのプロジェクトユーザに対してプロジェクトレベルで必要になる場合がありますが、ユーザレベルでユーザによって アクティブ化されます。

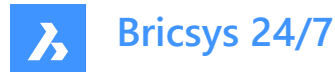

#### <span id="page-10-0"></span>**2.5.2 認証アプリをダウンロードする**

認証アプリは、サインインに使用可能なワンタイムコードを生成します。これらのアプリプロバイダーは、Bricsys 24/7のパスワー ドとアカウント情報にアクセスできません。

#### **アプリをダウンロードするには**

- 1 使用している電話機のアプリストアを開きます。
- 2 「認証アプリ」を検索します。
- 3 信頼できるプロバイダーからアプリをダウンロードします。
- 4 **ヒント**: デバイスにアクセスできない場合は、回復方法があることを確認してください。
- 5 アプリを開き、指示に従います。

#### <span id="page-10-1"></span>**2.5.3 マルチファクタ認証のセットアップ**

認証アプリ (MFA) のセットアップにORコード方式を使用しています。これには、1つのデバイス (ラップトップ/デスクトップや タブレットなど)にMFAをセットアップし、カメラを備えた2つ目の (モバイル) デバイスで認証アプリをセットアップする必要が あります。

- 1 プロファイルの**AUTHENTICATOR**タブ( **セキュリティ設定**)に移動します。
- 2 認証アプリでQRコードをスキャンして、アカウントを接続します。コードをスキャンするには、2つ目の (モバイル) デバイスが カメラを備えていることが必要です。
- 3 **注 :** QRコードがモバイルアプリでエラーを⽰す場合は、 **スキャンできませんか?** ボタンをクリックすると、QRコードが再⽣ 成されます。

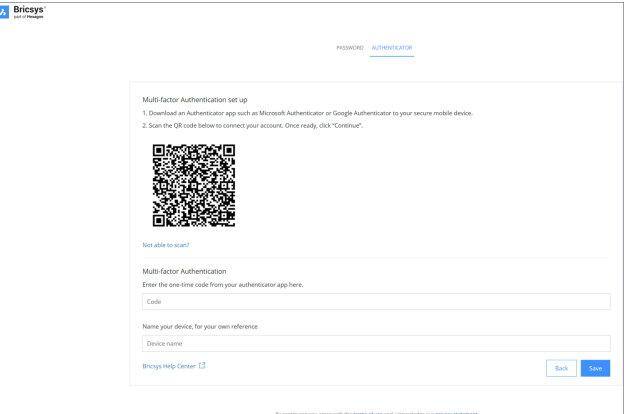

- 4 認証アプリで受信したワンタイムコードを入力します。
- 5 **注 :** ワンタイムコードは30秒ごとに変更されます。
- 6 必要に応じて、デバイス名を入力します。
- 7 準備ができたら、**続⾏**をクリックして、モバイル認証の構成を完了します。

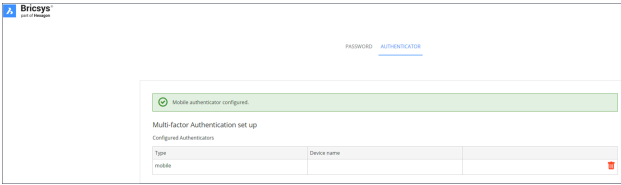

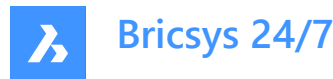

8 構成済みの認証デバイスを変更する必要がある場合は、そのデバイスをAuthenticatorページから削除できます。その ページが初期MFAセットアップページにリセットされます。

**注 :** 招待者または既存のユーザは、以下の場合、管理者に連絡する必要があります。

- Eメールアドレスを変更したい場合。
- MFAがアクティブになっていて、認証に使⽤されるデバイスまたはアプリにアクセスできなくなった場合。

注 : 誤ったワンタイムコードを5回入力した場合や、間違ったパスワードを入力した場合、少なくとも1分間、段階的に最大 15分間、アカウントからロックアウトされます。

#### <span id="page-11-0"></span>**2.5.4 プロジェクトのMFA要件を有効にする**

プロジェクトのマルチファクタ認証を有効にするには、**管理** > **プロジェクト設定** > **管理者** > **ログイン設定**と進み、**マルチファ クタ認証**オプションをオンに切り替えます。

以下の警告モーダルが表示されます。これは、顧客管理者(プロジェクト所有者を含む)に、特定プロジェクトのアクセス変 更について通知するためのものです。

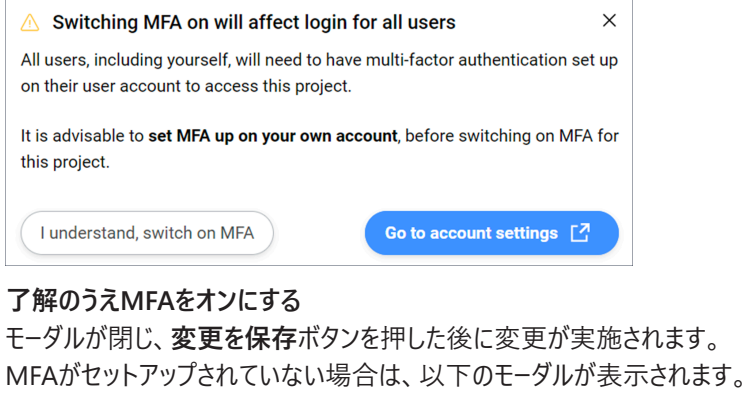

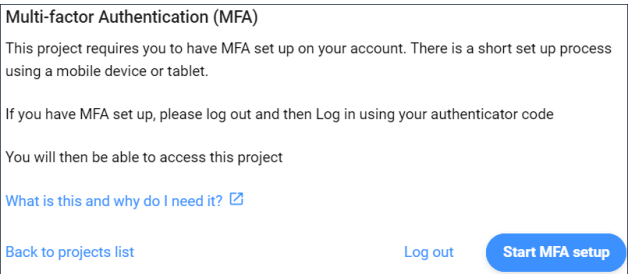

**注 :** このモーダルを終了することはできません。

ログアウトして再度ログインすると、ワンタイムコードが必要になり、MFAを有効にしたプロジェクトにアクセスできるようになりま す。

**注 : MFAを有効にすると、MFAアイコン (◎) がプロジェクトの「すべてのプロジェクト」に表示されます。** 

**注 : 管理** > **ユーザコンテンツ**ペインのMFA列は、顧客管理者にのみ表⽰されます。プロジェクトでMFAが有効になっている かどうかには関係しません。

注 : **マルチファクタ認証**のトグルスイッチはすべての管理者に表示されますが、ラジオボタンの有効化、無効化の操作がで きるのは顧客管理者のみです。

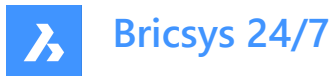

**注 :** 招待者または既存のユーザーがEメールアドレスを変更する場合は、管理者に連絡する必要があります。

#### <span id="page-12-0"></span>**2.6 ログオフ**

Bricsys 24/7でのセッションの終了時に必ずログオフしてください。

- 1 プロジェクトバーの右側にあるプロファイルアイコン/ピクチャーをクリックします。
- 2 **サインアウト**ボタンをクリックします。

**注 :** セキュリティ上の理由から、使⽤者⾃⾝がセッションからログオフしていない場合には無活動状態が 1時間経過した後システムが使用者をログオフします。

#### <span id="page-12-1"></span>**2.7 古いユーザーインターフェースと新しいユーザーインターフェースを切り替える**

古いユーザーインターフェースと新しいユーザーインターフェースを切り替えることができます。

- 1 Bricsys 24/7にログインします。
- 2 プロジェクトバーの右側にあるプロファイルアイコン/ピクチャーをクリックします。
- 3 新しいインターフェースから**古い**インターフェースに切り替える場合
	- **個⼈情報**をクリックします。
	- **個⼈設定**タブに移動します。
	- **古い UI を⼀時的に使⽤**ボタンをクリックします。

古いインターフェースから**新しい**インターフェースに切り替える場合

- **新しいインターフェースを使⽤**の下のドロップダウンメニューから**はい**を選択します。
- **[保存]** をクリックします。

ポップアップウィンドウに、変更が正常に保存されたことが通知されます。

4 プロジェクトを再起動して、変更を有効にします。

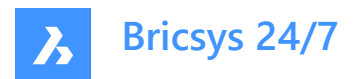

# <span id="page-13-0"></span>**3. ナビゲーション**

#### <span id="page-13-1"></span>**3.1 プロジェクトを検索する**

プロジェクトをすばやく検索できます。

- 1 プロジェクトバーで選択したプロジェクトの横にある矢印アイコン をクリックします。 Result: コンテキストメニューがポップアップします。
- 2 **プロジェクトリスト**をクリックします。

Result: プロジェクトリストが表示されます。

Result:

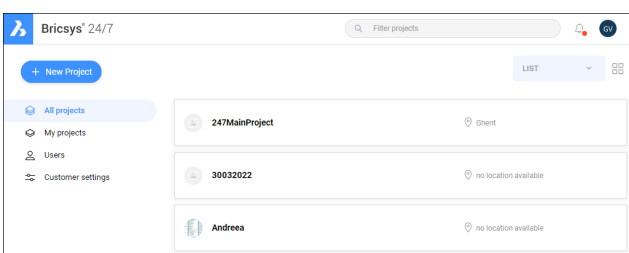

- 3 以下のアクションから選択します。
	- リストからプロジェクトを選択する。
	- 検索バーにプロジェクト名を入力し、フィルタリングされたプロジェクトリストでプロジェクトを選択する。

#### <span id="page-13-2"></span>**3.2 プロジェクトを選択する**

プロジェクトをすばやく選択できます。

1 プロジェクトバーの**Bricsys 24/7**ロゴをクリックします。

Result: プロジェクトリストが表示されます。

Result:

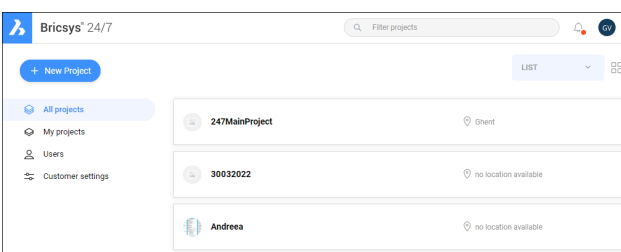

2 リストからプロジェクトを選択すると、プロジェクトが開きます。

**注 :** ⼀度に開くことができるプロジェクトは1つだけです。

注 : プロジェクト管理者がプロジェクトに対して**ツーファクタ認証**を有効にしている場合は、トークンカードからトークンを入 ⼒してプロジェクトにログインする必要があります。

#### <span id="page-13-3"></span>**3.3 メインウィンドウ**

メインウィンドウは、選択したツールに対応しています。

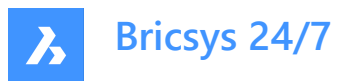

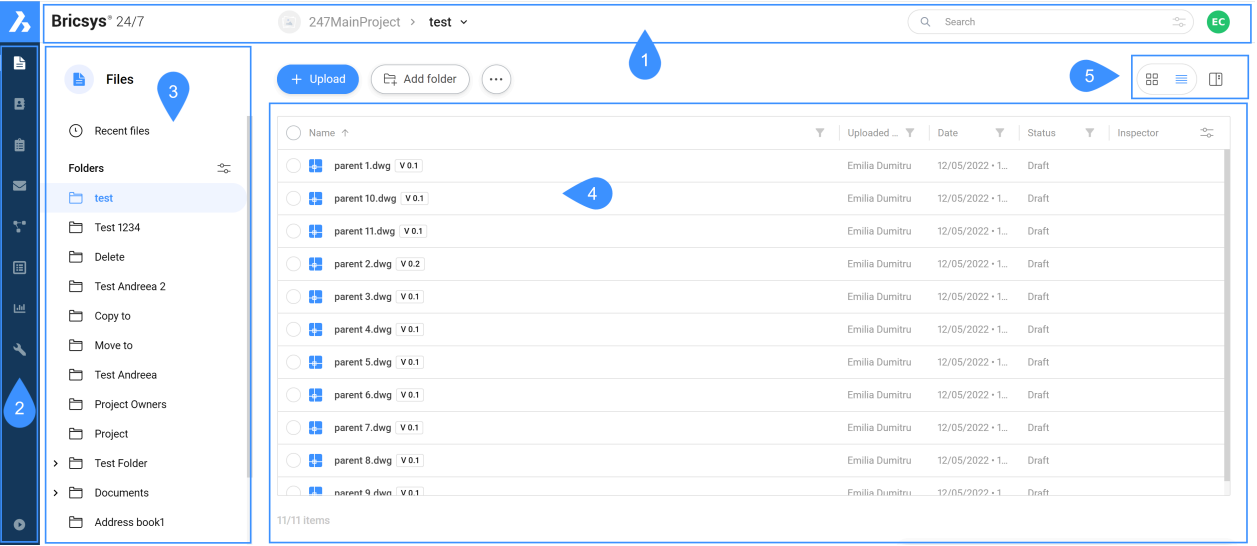

凡例

- 1 プロジェクトバー
- 2 ツールバー
- 3 ツールメニュー
- 4 コンテンツペイン
- 5 表示ボタン

Bricsys 24/7のメインウィンドウの内容は以下のとおりです。

#### <span id="page-14-0"></span>**3.3.1 プロジェクトバー**

水平のプロジェクトバーは、Bricsys 24/7の画面の上部にあります。 プロジェクトバーの内容は以下のとおりです。

- 選択したプロジェクト
- 検索バー
- プロフィール/アイコン画像

#### <span id="page-14-1"></span>**3.3.2 ツールバー**

垂直のツールバーは、Bricsys 24/7の画⾯の左上にあります。 ツールバーには、利⽤可能なさまざまなツールが含まれています。

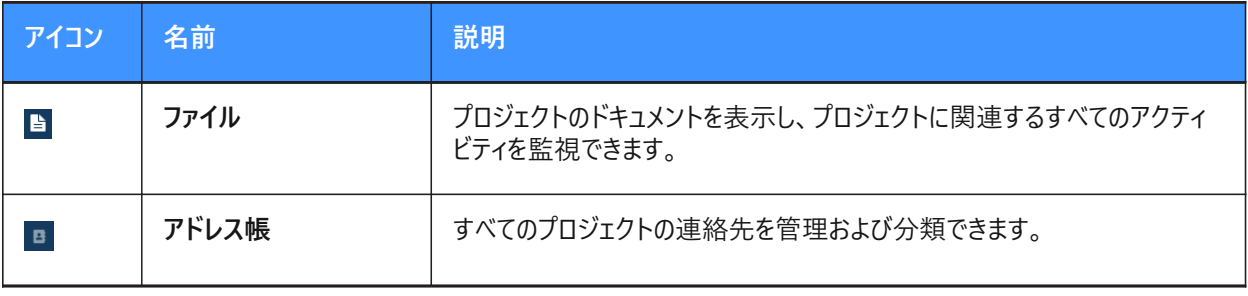

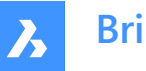

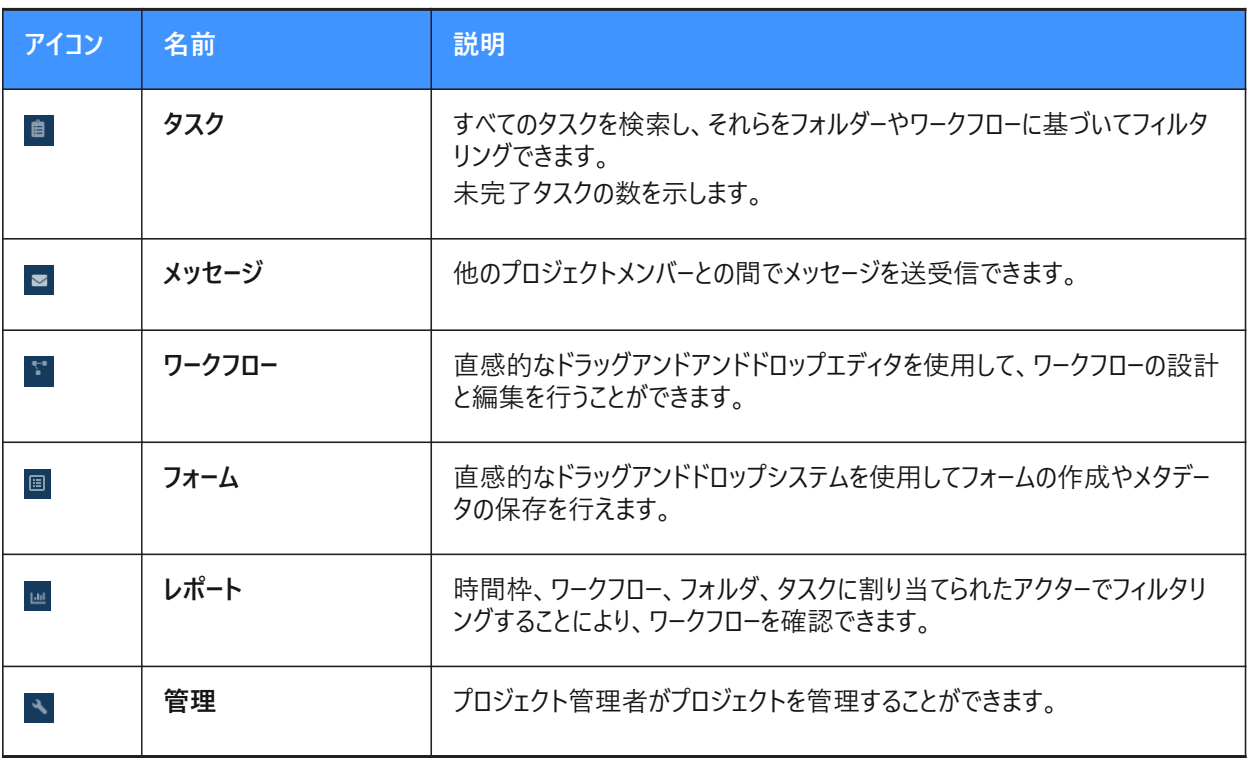

**ヒント :** ツールバーを展開するには、Bricsys 24/7の画⾯の左下にある**メニューを展開** をクリックします。

#### <span id="page-15-0"></span>**3.3.3 ツールメニュー**

垂直のツールメニューは、選択したツールに対応しています。

**ヒント :** メニュー項⽬を展開するには、項⽬の横にある⽮印アイコン をクリックします。

#### <span id="page-15-1"></span>**3.3.4 コンテンツペイン**

選択したフォルダー内のオブジェクトはコンテンツペインに表示されます。コンテンツペインは、選択したツールに対応しています。

#### <span id="page-15-2"></span>**3.3.5 表⽰ボタン**

表示ボタンは、選択したツールとフォルダーに対応しています。

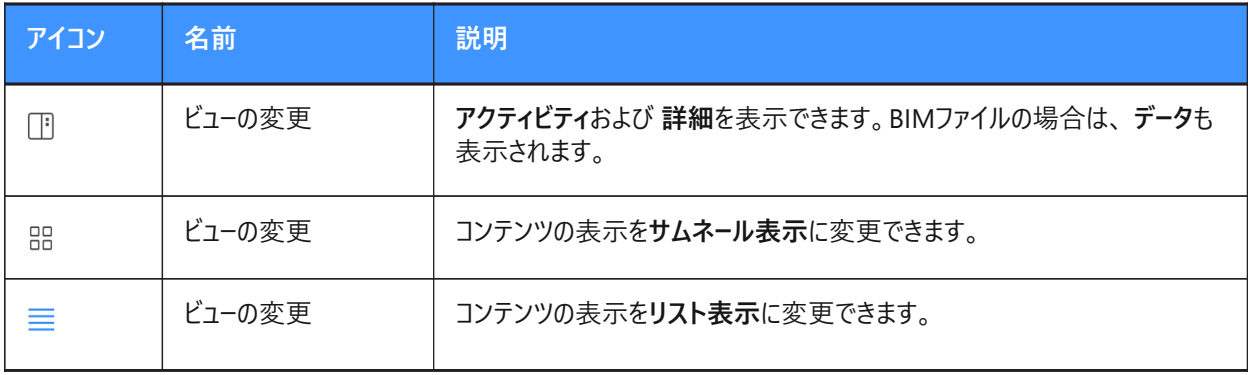

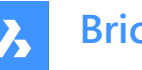

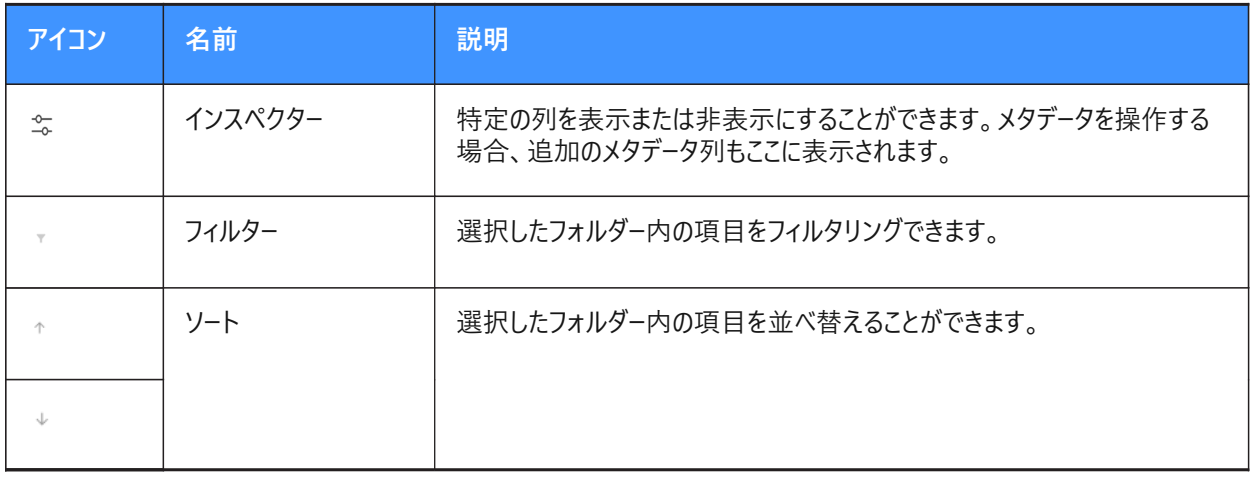

#### <span id="page-16-0"></span>**3.4 プロジェクト内で検索する**

Bricsys 24/7には、プロジェクト全体を対象にした検索機能が含まれています。

#### <span id="page-16-1"></span>**3.4.1 プロジェクトでクイック検索を実⾏する**

- 1 プロジェクトを選択します。
- 2 検索するドキュメント名やフォルダー名の最初の3文字を検索バーに入力します。
- 3 結果がポップアップウィンドウに表示されます。
- 4 該当するドキュメントをクリックしてドキュメントの詳細を開くか、該当するフォルダーをクリックしてコンテンツペインでフォル ダを開きます。

注:検索機能ではワイルドカードを使用できます。

- アスタリスク (\*) ワイルドカードは、一連の文字と一致します。
- 疑問符(?)ワイルドカードは、任意の文字と一致します。

#### <span id="page-16-2"></span>**3.4.2 プロジェクト内で⾼度な検索を実⾏する**

- 1 プロジェクトを選択します。
- 2 検索バーの右側にあるスライドコントロールアイコン ※をクリックします。

高度な検索ウィンドウが表示され、結果を絞り込むための特定の検索条件が表示されます。

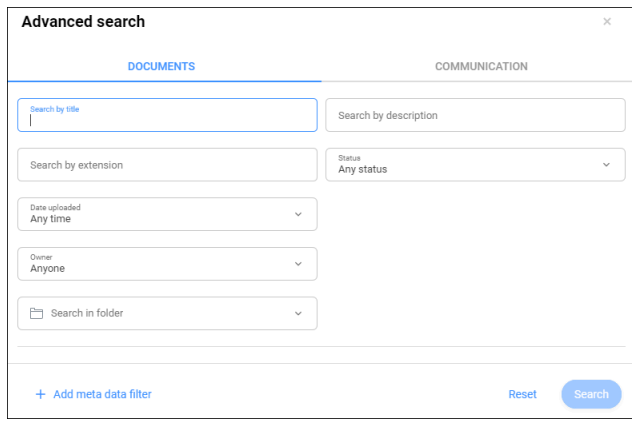

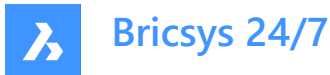

- 3 ドキュメントの検索を実⾏するには、**ドキュメント**をクリックします。
	- a 適切な検索条件を入力または選択します。
	- a 以下の条件で検索ができます。
	- タイトル
	- 説明
	- 拡張子
	- ステータス
	- アップロード日
	- 所有者

**ヒント : 連絡先を選択**を選択すると、作成者による検索を実⾏できます。

- フォルダーごと
- b 必要に応じて、**メタデータフィルタを追加**をクリックします。 適切なメタデータを選択し、**OK**をクリックします。
- c **検索**をクリックします。
- d 検索結果を確認します。
- e 必要に応じて、**検索の絞込** をクリックして検索条件を調整し、新しい検索を実⾏します。
- 4 コミュニケーション内で検索を実⾏するには、**コミュニケーション**をクリックします。
	- a 適切な検索条件を入力または選択します。
	- a 以下の条件で検索ができます。
	- 件名
	- メッセージ内容
	- 送信者
	- 受信者
	- コミュニケーションの種類
	- フォルダーごと
	- アップロード日

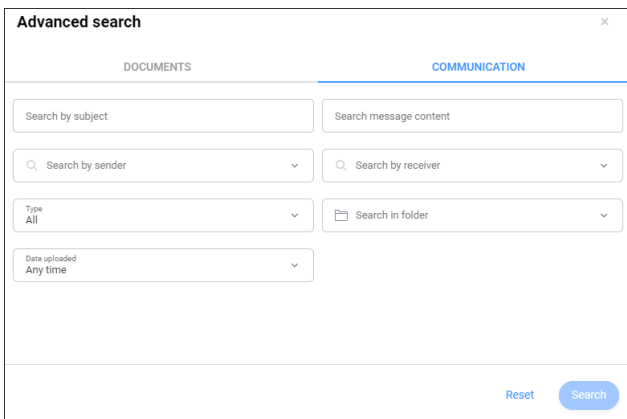

- b **検索**をクリックします。
- c 検索結果を確認します。

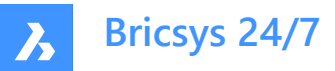

d 必要に応じて、**検索の絞込** をクリックして検索条件を調整し、新しい検索を実⾏します。

#### <span id="page-18-0"></span>**3.5 キーボードショートカットの概要**

コンテンツペインで使用できるキーボードショートカット:

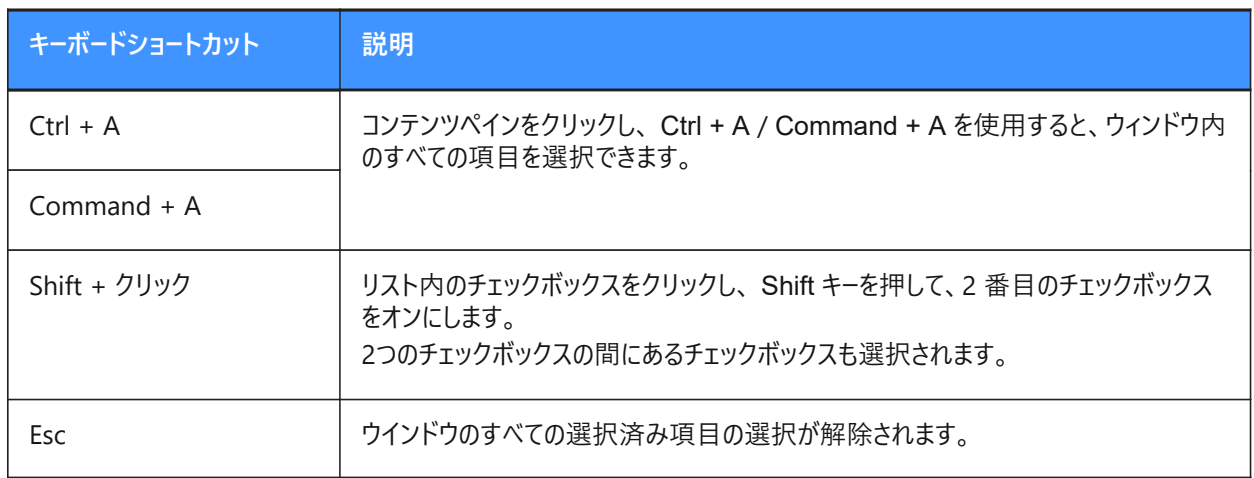

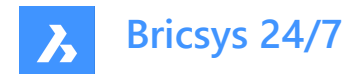

### <span id="page-19-0"></span>**4. ⽇別概要**

#### <span id="page-19-1"></span>**4.1 コミュニケーション**

コミュニケーションは、Bricsys 24/7でのプロジェクトコラボレーションにとって重要な要素です。 コミュニケーションには4つの種類があります。

- 通知
- 注意
- メッセージ
- 注釈

#### <span id="page-19-2"></span>**4.1.1 通知を送信する**

プロジェクトメンバーに更新に関する通知を送信します。

- 1 ツールバーで、該当するツール(**ファイル**、 **タスク**、 **ワークフロー** または**フォーム**)のいずれかを選択します。
- 2 ツールメニューまたはコンテンツペインで、該当するフォルダ、ドキュメント、タスク、ワークフロー、またはフォームを選択しま す。
- 3 **通知を送信**をクリックするか、省略記号ボタン をクリックし、コンテキストメニューの**通知を送信**をクリックします。 Result: メッセージウィンドウが表示されます。
- 4 **宛先**フィールドに受信者を追加します。
- 5 必要に応じて、**件名**を編集します。
- 6 メッセージを記入します。
- 7 **送信**をクリックします。

Result: ポップアップウィンドウに、通知が送信されたことが通知されます。受信者には、メッセージが記載されたEメールが届 きます。

**注 :** 通知の設定は、 **プロファイル設定**で編集できます。

#### <span id="page-19-3"></span>**4.1.2 注意**

注意は、ドキュメントのすべてのリビジョンに表示されます。注意は公開とすることも、非公開とすることもできます。

注意でプロジェクトメンバーを選択すると、注意は非公開になります。選択されたプロジェクトメンバーのみが注意を見ることが できます。

**重要 :** プロジェクト管理者は、すべて(公開および⾮公開)のコミュニケーションを⾒ることができます。

#### **4.1.2.1 ドキュメントに注意を追加する**

- 1 ツールバーの**ファイル ミ**をクリックします。
- 2 該当するフォルダを選択します。
- 3 該当するドキュメントを選択します。
- 4 コンテンツペインの上部にある省略記号ボタン でをクリックします。

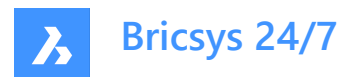

コンテキストメニューがポップアップします。

- 5 **注意を追加**をクリックします。 注意を追加ウィンドウが表示されます。
- 6 **件名** を⼊⼒します。
- 7 **公開**または**⾮公開**のいずれかを選択します。
- 8 注意を記述します。
- 9 **追加**をクリックします。 ポップアップウィンドウに、注意がアップロードされたことが通知されます。 必要に応じて、ポップアップウィンドウで**通知を送信する**をクリックして、Eメールでユーザに通知します。 注意アイコンがコンテンツペインのドキュメントに追加されます。

#### <span id="page-20-0"></span>**4.1.3 メッセージ**

**メッセージ** ツール:

- プロジェクトメンバーと効果的にコミュニケーションをとることができます。
- プライベートメッセージとパブリックメッセージの両方を他のプロジェクトメンバーに送信できます。
- すべてのコミュニケーションを封じ込め、保護します。

**注 :** メッセージを受信するには、**メッセージ**ツールへのアクセス権を保有していることが必要です。アクセス権を付与できるの はプロジェクト管理者のみです。

**注 :** プロジェクト管理者は、特定のEメールアドレスに対してEメールの転送を有効にすることもできます。これにより、Eメールを 特定のEメールアドレスに送信して、そのEメールをBricsys 24/7で表示することができます。

**注 :** アクティビティ/詳細パネルには、メッセージとフォルダーの詳細が表⽰されます。このパネルは、ツールメニューの**プロジェク ト**の下にあるメッセージに対してのみ使⽤できます。

#### **4.1.3.1 メッセージを送信する**

- 1 ツールバーの**メッセージ** をクリックします。
- 2 **新しいメッセージ**をクリックします。 メッセージフォルダーを選択ダイアログボックスが表示されます。
- 3 該当するメッセージフォルダーを選択します。
- 4 **選択**をクリックします。

メッヤージウィンドウが表示されます。

- 5 **宛先**フィールドに受信者を追加します。 **注 : メッセージ**ツールにアクセスできるユーザのみを追加できます。
- 6 「件名フィールドに件名を入力します。
- 7 メッセージを記⼊します。
- 8 **ヒント :** レイアウトを調整できます。

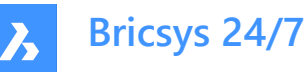

- 9 必要に応じて、クラウドアイコン<>
るたクリックして、Bricsys24/7のプロジェクトからドキュメントをアタッチします。
- 10 必要に応じて、ペーパークリップアイコン をクリックして、ローカルデバイスからドキュメントをアタッチします。
- 11 **送信**をクリックします。 ポップアップウィンドウに、メッセージが送信されたことが通知されます。 受信者は、**メッセージ**ツールへのダイレクトリンクが含まれるEメールを受信し、そこでメッセージの内容を読むことができま す。

#### **4.1.3.2 ワークフローをメッセージにアタッチする**

- 1 ツールバーのメッセージ **▽**をクリックします。
- 2 ツールメニューで**プロジェクト**メッセージフォルダを選択します。
- 3 コンテンツペインで該当するメッセージを選択します。
- 4 コンテンツペインの上部にある省略記号ボタン □をクリックします。 コンテキストメニューがポップアップします。
- 5 **ワークフローをアタッチ**をクリックします。 **ワークフローをデタッチ**ウィンドウが表示されます。
- 6 ワークフローを選択します。
- 7 コーディネーターを選択します。
- 8 ワークフロー名を入力します。
- 9 必要に応じて、説明を入力します。
- 10 **追加**をクリックします。 ポップアップウィンドウに、ワークフローがメッセージにアタッチされたことが通知されます。 ワークフローアイコンがコンテンツペインのメッセージに追加されます。 ワークフロー名がコンテンツペインに表示されます。

#### **4.1.3.3 バインダーにメッセージを追加する**

- 1 ツールバーの**メッセージ** をクリックします。
- 2 ツールメニューで**プロジェクト**メッセージフォルダを選択します。
- 3 コンテンツペインで該当するメッセージを選択します。
- 4 コンテンツペインの上部にある省略記号ボタン でをクリックします。 コンテキストメニューがポップアップします。
- 5 **バインダーに追加**をクリックします。 バインダーに追加ウィンドウが表示されます。
- 6 メッセージを追加するバインダーを選択します。
- 7 **注 :** 可能な場合は、フォルダー名の横にある⽮印(1)をクリックすることによってサブバインダーを選択できます。

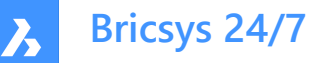

# Add to binder

Select the binder(s) you wish to add the message(s) to

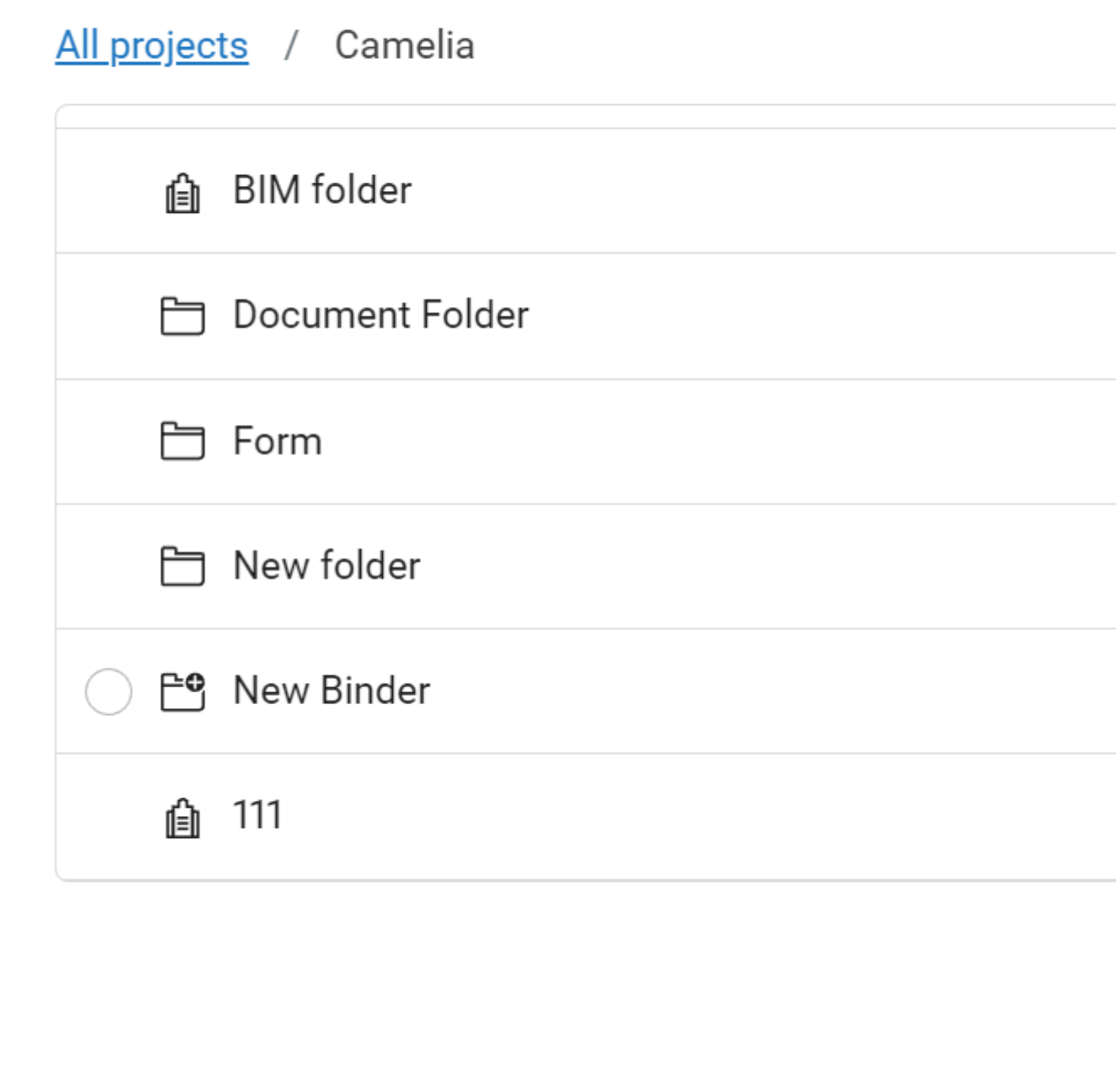

#### 8 **追加**をクリックします。

ポップアップウィンドウに、各種項⽬がバインダーに追加されたことが通知されます。

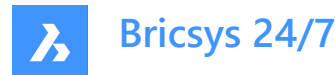

#### <span id="page-23-0"></span>**4.1.4 受信者を追加する**

- 1 コミュニケーションウィンドウの**宛先**フィールドにプロジェクトメンバーの名前またはEメールリストを⼊⼒します。 Eメールリストは、プロジェクト管理者によって設定されます。
- 2 必要に応じて、Eメールリストを編集します。
	- a Eメールリストを選択します。
	- b プロジェクトメンバーの横にあるチェックボックスをオフにします。

**重要 :** 追加できるのは、該当する項⽬の表⽰が許可されている受信者のみです。あなたは、他のプロ ジェクトメンバーと通信するためのアクセス権をプロジェクト管理者から付与されていることが必要です。

#### <span id="page-23-1"></span>**4.2 ドキュメント詳細の確認**

1 コンテンツペインでドキュメントを選択します。

Result: ウィンドウにドキュメントの詳細が表示されます。

Result:

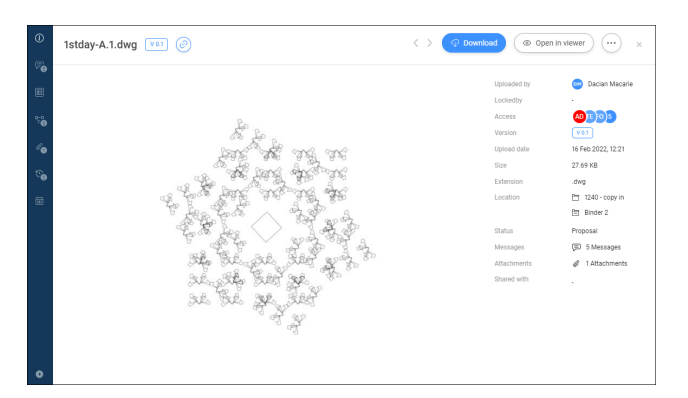

- 2 メニューを展開するには、ウィンドウの左下にある メニューを展開 2をクリックします。 垂直メニューには以下のようなオプションがあります。
	- 情報
	- コミュニケーション
	- メタデータ
	- ワークフロー
	- 添付ファイル
	- バージョン
	- 履歴
- 3 追加のアクションを実行するには、垂直メニューのオプションを選択します。 使用可能なアクションは、選択したオプションに対応しています。

例:

- のアイコンを使ってリビジョンまたはドキュメントを共有する。 **リビジョン**または**ドキュメント**のいずれかを選択します。

URLの横にあるボタン <sup>回</sup> をクリックしてURLをクリップボードにコピーします。

- **メタデータの削除**ボタンを使ってメタデータを削除する。 メタデータの削除ウィンドウが表示されます。

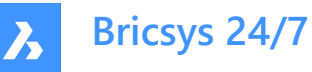

**削除**をクリックすると、メタデータが**完全に**削除されます。

- **省略記号ボタン ○とワークフローのキャンセル** ボタンを使ってワークフローをキャンセルする。
- 自動化されたタスクを持つワークフローの場合に**アクティビティスキップ**ボタンを使ってワークフローアクティビティを スキップする。
- アイコンを使って添付ファイルをダウンロードする。
- **X**アイコンを使って添付ファイルを削除する。
- 縦の省略記号 ボタンと **バージョンを削除**ボタンを使ってリビジョンを削除する。

#### <span id="page-24-0"></span>**4.3 Bricsys 24/7ビューア**

Bricsys 24/7ビューアでは、追加のソフトウェアなしで、70種類以上のファイル形式を表示できます。 サポートされているファイル形式は次のとおりです。

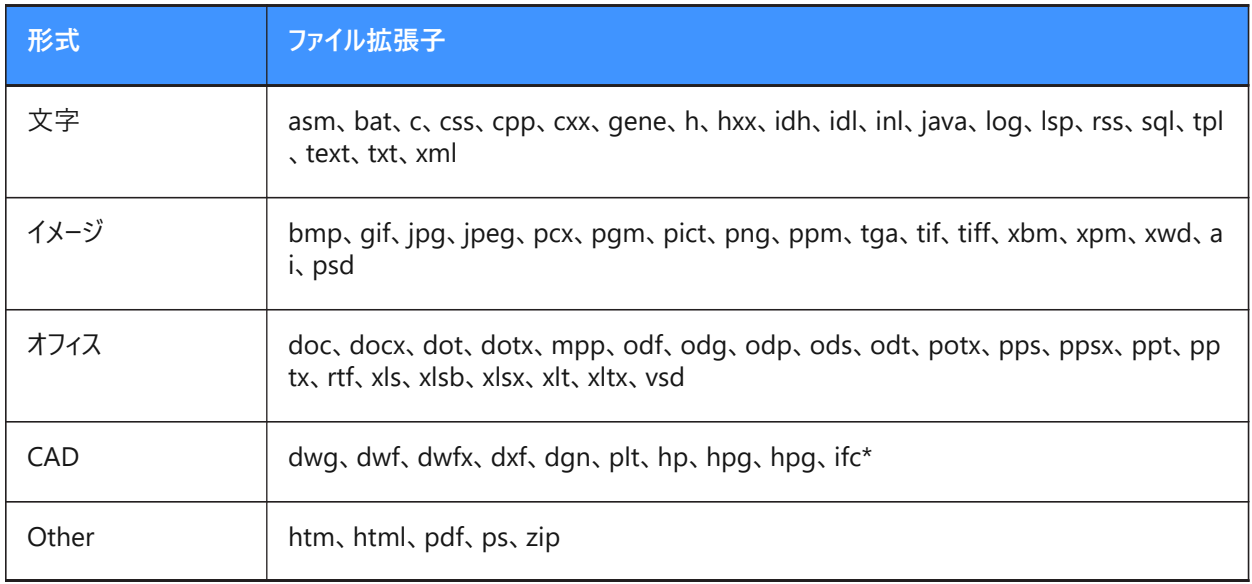

(\*)IFC2×3(コーディネーションビュー 2.0)のみサポートされます。

#### <span id="page-24-1"></span>**4.3.1 Bricsys 24/7ビューアを開く**

- 1 ドキュメントの詳細ウィンドウが選択されていることを確認します。
- 2 **ビューアで開く**をクリックします。

Bricsys 24/7ビューアが開きます。

#### <span id="page-24-2"></span>**4.3.2 Bricsys 24/7ビューアでのナビゲーション**

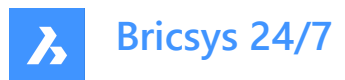

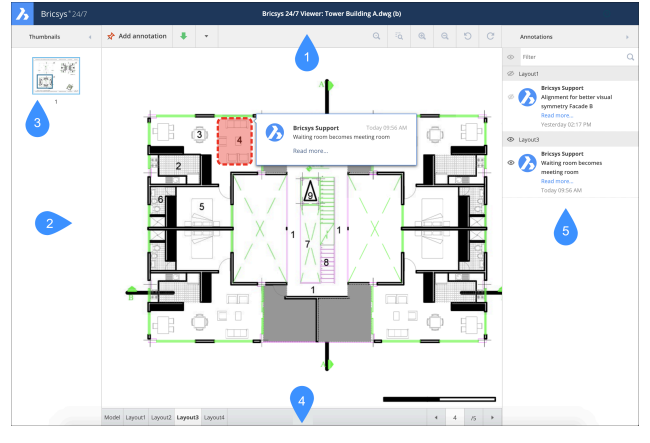

Bricsys 24/7ビューアの内容:

- 1 メニューバー
	- サムネイル: サムネイルの表示または非表示の設定
	- **注釈を追加**
	- **ダウンロード**
	- **PDF印刷**
	- **ビュー**、**ズーム**、**回転** アイコン
	- 注釈アイコン: 注釈の表示または非表示の設定 カウンターは、ドキュメント内の注釈の数を⽰します。
- 2 サムネイルペイン
- 3 使用可能なページごとにサムネイルが表示されます。サムネイルをクリックすると、対応するページが開きます。
- 4 ドキュメントのカレントの表示
- 5 選択したサムネイルがハイライト表示され、表示されている領域が表示されます。
- 6 ステータスバー
- 7 ドキュメントの使用可能なレイアウトまたはシートがタブで表示されます。
- 8 注釈ペイン

#### <span id="page-25-0"></span>**4.3.3 注釈**

注釈を使用すると、ドキュメントの特定の領域にコメントを付けることができます。

#### **4.3.3.1 注釈を作成する**

1つまたは複数の注釈を追加して、プロジェクトメンバーに通知できます。

- 1 メニューバーの**注釈を追加**をクリックします。
- 2 注釈のタイプを選択します。
	- 矩形
	- 楕円
	- 線分

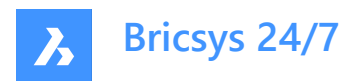

- 矢印

- 3 注釈の対象範囲の図形を作図します。
- 4 件名フィールドにコメントを入力します。
- 5 必要に応じて、**その他のテキスト...**をクリックして、より詳細なコメントを入力します。
- 6 必要に応じて、クリップアイコン をクリックしてドキュメントをアタッチします。
- 7 必要に応じて、**パブリック**をクリックし、**プライベート**を選択すると、選択したユーザーのみに注釈を送信できます。 Result: **連絡先を選択** が表⽰されます。

該当するプロジェクトメンバーを選択します。

8 **投稿**をクリックします。

#### Result:

- 注釈はBricsys 24/7ビューアに表示されます。
- カウンターは、ドキュメント内の注釈の更新数を示します。
- ポップアップウィンドウに、注釈がアップロードされたことが通知されます。
- 9 必要に応じて、ポップアップウィンドウで**通知を送信する**をクリックして、プロジェクトの変更についてEメールでユーザに通 知します。
- 10 **宛先**フィールドに受信者を追加します。
- 11 必要に応じて、**件名**を編集します。
- 12 メッセージを記入します。
- 13 **送信**をクリックします。

Result: ポップアップウィンドウに、通知が送信されたことが通知されます。受信者には、メッセージが記載されたEメールが 届きます。

#### **4.3.3.2 注釈を表⽰する**

- 1 メニューバーの**注釈**アイコン \* をクリックして、注釈ペインを開きます。
- 2 注釈を選択すると、対応するコメントが表示されます。
- 3 必要に応じて、目のアイコンをクリックして、注釈の表示または非表示を設定します。

注 : 注釈は改訂版ベースです。つまり、ドキュメントの最新の改訂版を表示している場合、以前の改訂 版の注釈を見ることはできません。つまり、ドキュメントの最新バージョンを表示している場合、以前のリビ ジョンの注釈を⾒ることはできません。

#### <span id="page-26-0"></span>**4.4 タスク**

タスクには以下のようなものがあります。

- ワークフローを使用してプロジェクト管理者によって設定されたプロセスの一部
- プロジェクトメンバーに割り当てられたアクティビティ

#### <span id="page-26-1"></span>**4.4.1 ⾃分⾃⾝に割り当てられている未完了タスクの数を調べる**

1 ツールバーのタスク <sup>自</sup> をオンにします。

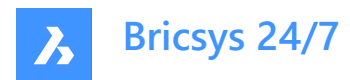

- 2 赤色のカウンターを確認します。
- 3 カウンターは未完了のタスク数を示しています。

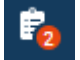

<span id="page-27-0"></span>**4.4.2 以下から⾃分⾃⾝のタスクを確認できます。**

- **タスク** ツール
- **レポート** ツール。

**注 :** 適切な権限が必要です

#### <span id="page-27-1"></span>**4.4.3 プロファイル設定でのコミュニケーション設定変更**

- 1 プロジェクトバーの右側にあるプロファイルアイコン/ピクチャーをクリックします。
- 1 コンテキストメニューがポップアップします。
- 2 **サブスクリプションを管理**をクリックします。
- 3 プロジェクトの未完了タスクに関する日次Eメールを受信する場合は、 日別タスクの概要を有効にします。
- 4 必要に応じて、時間帯を調整します。
- 5 ワークフロータスクに関するEメール通知を受信する場合は、**ワークフロータスク通知**を有効にします。
- 6 **変更を保存**をクリックします。

ポップアップウィンドウに、サブスクリプションが更新されたことが通知されます。

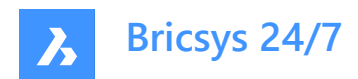

### <span id="page-28-0"></span>**5. ツール**

#### <span id="page-28-1"></span>**5.1 ファイル**

**ファイル** ドキュメント管理ツール:

- Bricsvs 24/7でのプロジェクトの中心的なハブです。
- 最新のファイルを表示します。
- すべてのプロジェクトフォルダーをツリー構造で表⽰します。
- 1つまたは複数の**ドキュメントフォルダー** が含まれます。
- 1つまたは複数の**バインダー** が含まれます(プロジェクト管理者によって設定されている場合)。

ファイルアプリのフォルダーにコンテンツが含まれていない場合、フォルダーがグレーアウト□されます。フォルダーにドキュメントが 含まれていないが、サブフォルダーが含まれている場合、フォルダーは空ではありません。

注 : これは、ファイルアプリのすべてのタイプのフォルダー (ドキュメント、BIM、バインダー) に当てはまります。

#### <span id="page-28-2"></span>**5.1.1 フォルダーのビューの変更**

1 ツールメニューのスライドコントロール <sup>≈</sup>アイコンをクリックします。

コンテキストメニューがポップアップします。

- 2 オプションを選択します:
	- 全てのフォルダーを展開する
	- 全てのフォルダーを閉じる
	- 空のフォルダーの非表示にする
	- フォルダーをリフレッシュ

#### <span id="page-28-3"></span>**5.1.2 ドキュメント**

**ドキュメントフォルダー** には、プロジェクトフォルダー内のすべてのアイテムのステータスと詳細が表⽰されます。

既定では、すべてのアイテムは追加された日付順に並べ替えられます。最新のアイテムがコンテンツペインの最上部に表示さ れます。

**ヒント :** 列ヘッダーをクリックすると、その列の項⽬を並べ替えることができます。名前で並べ替えると、並べ替えは数値に よって実施されます。

#### **5.1.2.1 列を表⽰または⾮表⽰にする**

コンテンツペインの列を表示または非表示にすることができます。

- 1 ツールバーのファイル **■**をクリックします。
- 2 - ツールメニューのドキュメントフォルダー□をクリックします。
	- **最近使⽤したファイル**をクリックします。
- 3 コンテンツペインの右上にある <sup>≈</sup> をクリックします。

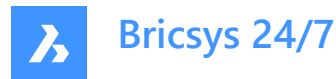

ドロップダウンメニューが表⽰されます。

**注 :**

- **フォルダー**: 使用可能な列は、選択したドキュメントフォルダーにリンクされているメタデータに対応しています。
- 最近使用したファイル: 最近使用したファイルの列は一般的なものであり、すべての共通ファイルパラメータをカ バーしています。使⽤可能な列は、**フォルダー**、**説明**、**アップロード者**、**⽇付**、**ステータス**、**種類**、**サイズ** 、 **イン スペクター**です。

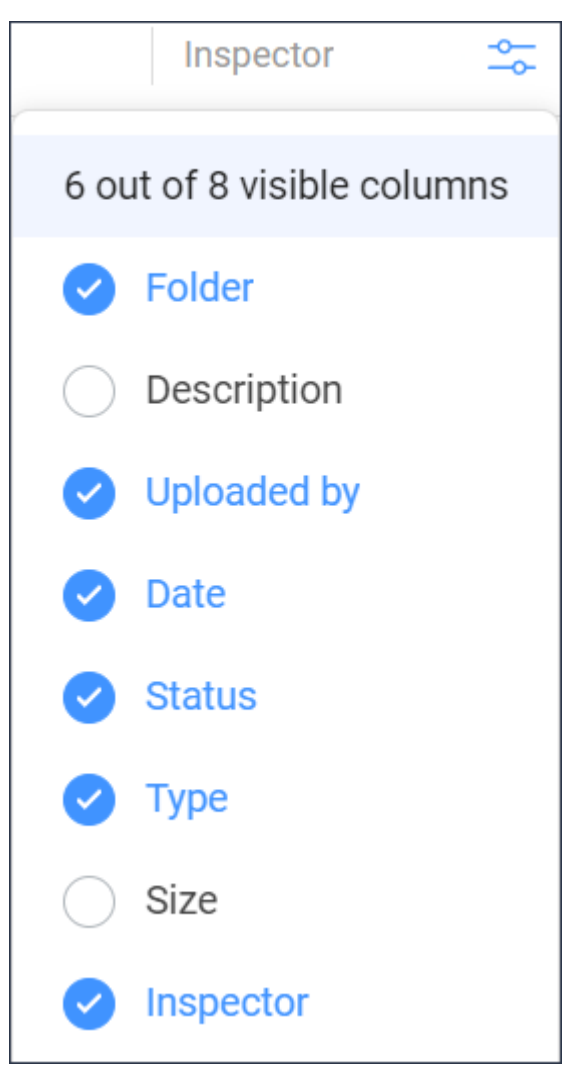

- 4 コンテンツペインで表示または非表示にする列を選択または選択解除します。
- 5 例: インスペクター列には、使用可能なコミュニケーション、ワークフロー、アタッチメントの数が表示されます。

### (=2 *Ø* 1 ℃1

**注** : ワークフローアイコンの横にある赤い点は、アクティブなワークフロータスクが割り当てられていることを示しています。 選択した列がコンテンツペインに表示されます。

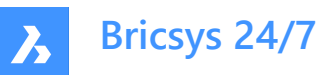

#### **5.1.2.2 ドキュメントをアップロードする**

1つまたは複数のドキュメントをアップロードできます。

- 1 ツールバーの**ファイル** をクリックします。
- 2 **アップロード**をクリックします。 Result: モーダルウィンドウが表示されます。
- 3 アップロードするドキュメントを選択します。
- 4 **開く**(Windows)または**アップロードを選択**(Mac)をクリックします。 Result: アップロード先のフォルダを選択...ウィンドウが表示されます。
- 5 アップロード先のフォルダーを選択します。
- 6 **確認**をクリックします。

Result: アップロードウィンドウが表示されます。

7 必要に応じて、ドキュメントごとにステータスおよび説明を追加し、適切なオプションを選択します。

注: 使用可能なドキュメステータスは、プロジェクト設定によって異なります。

- **注 :** アップロード先のフォルダーにファイル名が既に存在する場合は、次の操作を実⾏できます。
	- **このドキュメントをコピーとしてアップロード**チェックボックスをオンにすると、このドキュメントが別のファイルとして アップロードされます。必要に応じて、必要なオプションを入力します。
	- **最新のリビジョンを置き換える**チェックボックスをオンにすると、このドキュメントが新しいリビジョンとしてアップ ロードされます。

**注 :** 複数のドキュメントをアップロードする場合は、**すべてのアップロードにデータを適⽤する**をクリックすると、アップロード するドキュメントのすべてに追加した情報をコピーすることができます。

8 **アップロード**をクリックします。

Result: ポップアップウィンドウにアップロードの進捗状況が表示され、ドキュメントが正常にアップロードされたことが通知されま す。アップロードされたドキュメントはコンテンツペインに表示されます。

> **注 :** 別の⽅法として、**アップロード**をクリックする前に、最初にツールメニューでフォルダを選択することもで きます。

**注 :** 最⼤アップロードサイズは20GBです。

**ヒント :** 多数のドキュメントを同時にアップロードする場合は、Bricsys 24/7転送ツールを使⽤することが できます。

#### **5.1.2.3 zipファイルをアップロードする**

1つまたは複数のzipファイルをアップロードできます。

- 1 ツールバーの**ファイル <sup>ト</sup>をクリックします。**
- 2 アップロード先のフォルダーを選択します。
- 3 **アップロード**をクリックします。

Result: モーダルウィンドウが表示されます。

- 4 アップロードするzipファイルを選択します。
- 5 **開く**(Windows)または**アップロードを選択**(Mac)をクリックします。

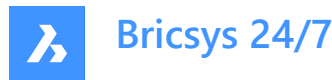

Result: アップロードウィンドウが表示されます。

6 必要に応じて、ドキュメントごとにステータスおよび説明を追加し、適切なオプションを選択します。

注:使用可能なドキュメステータスは、プロジェクト設定によって異なります。

**注 :** 複数のzipファイルをアップロードする場合は、**すべてのアップロードにデータを適⽤する**をクリックすると、アップロード するドキュメントのすべてに追加した情報をコピーすることができます。

注 : アップロード先のフォルダーにファイル名が既に存在する場合は、次の操作を実行できます。

- **このドキュメントをコピーとしてアップロード**のチェックボックスをオンにすると、このzipファイルが別のファイルとして アップロードされます。必要に応じて、必要なオプションを入力します。
- **最新のリビジョンを置き換える**のチェックボックスをオンにすると、このzipファイルが新しいリビジョンとしてアップ ロードされます。
- 7 各zipファイルで**アップロード後、zipを解凍**のチェックボックスをオンにします。
- 8 **アップロード**をクリックします。

Result: ポップアップウィンドウにアップロードの進捗状況が表示され、ドキュメントが正常にアップロードされたことが通知されま す。解凍されたファイルはコンテンツペインに表示されます。

#### **5.1.2.4 ドキュメントをドラッグアンドドロップする**

1つまたは複数のドキュメントをドラッグアンドドロップできます。

- 1 ツールバーの**ファイル <sup>ト</sup>をクリックします。**
- 2 アップロード先のフォルダーを選択します。
- 3 ドキュメントをローカルデバイスからコンテンツペインにドラッグアンドドロップします。

**注 :** 最初にファイルをクリックして開き、次にファイルエクスプローラから新しいバージョンのファイルをドラッグアンドドロップ することもできます。

Result: アップロードウィンドウが表示されます。

4 必要に応じて、ドキュメントごとにステータスおよび説明を追加します。

注 : 使用可能なドキュメントステータスは、ドラフト、提案、準備中、改訂済み、条件付きで承認です。

**注 :** 最初にドキュメントを開き、ファイルエクスプローラから同じ拡張⼦を持つファイルをドラッグする場合は、**変更後の名 前:**オプションにチェックマークを付けることにより、ドキュメントの名前を変更できます。

**注 :** ファイルのドラッグアンドドロップ先のフォルダーにファイル名が既に存在する場合は、次の操作を実⾏できます。

- **このドキュメントをコピーとしてアップロード**チェックボックスをオンにすると、このドキュメントが別のファイルとして アップロードされます。必要に応じて、必要なオプションを入力します。
- **最新のリビジョンを置き換える**チェックボックスをオンにすると、このドキュメントが新しいリビジョンとしてアップ ロードされます。
- 5 **アップロード**をクリックします。

Result: ポップアップウィンドウにアップロードの進捗状況が表示され、ドキュメントが正常にアップロードされたことが通知さ れます。

> **ヒント :** 多数のドキュメントを同時にアップロードする場合は、Bricsys 24/7転送ツールを使⽤することが できます。

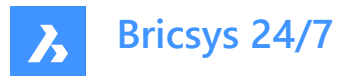

#### **5.1.2.5 ドキュメントをダウンロードする**

1つまたは複数のドキュメントをダウンロードできます。

- 1 ツールバーの**ファイル 自**をクリックします。
- 2 ダウンロード元のフォルダを選択します。
- 3 ダウンロードするドキュメントを選択します。

O Download

4 **ダウンロード** をクリックします。

Result: ドキュメントがダウンロードフォルダーに保存されます。複数のドキュメントを選択した場合は、zipファイルがダウンロード フォルダーに保存されます。

**注 :** 複数ドキュメントの最⼤ダウンロードサイズは4GBです。単⼀ドキュメント場合はダウンロードサイズに上限はありません。

#### **5.1.2.6 ドキュメントをダウンロードしてロックする**

ドキュメントをダウンロードしてロックすることができます。

- 1 ツールバーの**ファイル 自**をクリックします。
- 2 ダウンロード元のフォルダを選択します。
- 3 ダウンロードしてロックするドキュメントを選択します。
- 4 コンテンツペインの上部にある省略記号ボタン<sup>』</sup>をクリックします。 Result: コンテキストメニューがポップアップします。
- 5 **ダウンロードしてロック** をクリックします。

Result: ドキュメントがダウンロードフォルダーに保存され、コンテンツペインにロック済みとして表示されます。

Result: 例:

ドキュメントは、他のプロジェクトメンバーが編集したり移動することはできません。

#### **5.1.2.7 ドキュメントをロックする**

1つまたは複数のドキュメントをロックできます。

- 1 ツールバーのファイル <sup>■</sup>をクリックします。
- 2 該当するフォルダを選択します。
- 3 ロックするドキュメントを選択します。
- 4 コンテンツペインの上部にある省略記号ボタン マをクリックします。 Result: コンテキストメニューがポップアップします。
- 5 ロック <sup>d</sup>をクリックします。

#### Result:

- ポップアップウィンドウに、ドキュメントがロックされたことが通知されます。
- コンテンツペインにドキュメントがロックされていることが表示されます。

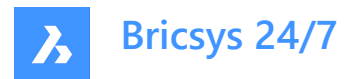

- 例:  $\bigcirc$   $\begin{matrix} \begin{matrix} \begin{matrix} \bullet \\ \bullet \\ \bullet \end{matrix} \end{matrix} \end{matrix}$  Villa.dwg
- ドキュメント(リビジョンを含む)は、他のプロジェクトメンバーが編集したり移動することはできません。

#### **5.1.2.8 ドキュメントのロックを解除する**

1つまたは複数のドキュメントのロックを解除できます。

- 1 ツールバーのファイル **自**をクリックします。
- 2 該当するフォルダを選択します。
- 3 ロックするドキュメントを選択します。
- 4 コンテンツペインの上部にある省略記号ボタン でをクリックします。 Result: コンテキストメニューがポップアップします。
- 5 **ロック解除 □をクリックします。**

#### Result:

- ポップアップウィンドウに、ドキュメントがロックされたことが通知されます。
- コンテンツペインにドキュメントがロックされていることが表示されます。
- $\theta$  =  $\theta$  =  $\$

#### **5.1.2.9 メジャーバージョンへ昇格**

最新のリビジョンをメジャーバージョンに昇格させることができます。

- 1 ツールバーの**ファイル** をクリックします。
- 2 該当するフォルダを選択します。
- 3 昇格させるドキュメントを選択します。
- 4 コンテンツペインの上部にある省略記号ボタン でをクリックします。 Result: コンテキストメニューがポップアップします。
- 5 **メジャーバージョンへ昇格**をクリックします。 Result: メジャーバージョンへ昇格ウィンドウが表示されます。
- 6 **[OK]** ボタンをクリックして確定します。

#### Result:

- ポップアップウィンドウに、メジャーバージョンへ昇格されたことが通知されます。
- 必要に応じて、ポップアップウィンドウで**通知を送信する**をクリックして、Eメールでユーザに通知します。
- 更新されたドキュメントがコンテンツペインに表⽰されます。
- 例:

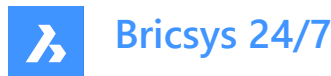

#### **5.1.2.10 ドキュメントの詳細を編集する**

ドキュメントの詳細を編集できます。

- 1 ツールバーの**ファイル 自**をクリックします。
- 2 該当するフォルダを選択します。
- 3 編集するドキュメントを選択します。
- 4 コンテンツペインの上部にある省略記号ボタン でをクリックします。 Result: コンテキストメニューがポップアップします。
- 5 **編集**をクリックします。

Result: ドキュメントの詳細を編集ウィンドウが表示されます。

- 6 ドキュメントの詳細を編集します。
	- 名前
	- 状態

注:使用可能なドキュメステータスは、プロジェクト設定によって異なります。

- 説明

**注 :** 該当する場合は、 **プロジェクト所有者**および**請負業者の詳細**が表⽰されます。

7 **編集**をクリックします。

Result: ポップアップウィンドウに、ドキュメントが正常に更新されたことが通知されます。 Result: 必要に応じて、ポップアップウィンドウで**通知を送信する**をクリックして、Eメールでユーザに通知します。

#### **5.1.2.11 ドキュメントをコピーする**

1つまたは複数のドキュメントを別のフォルダーにコピーできます。

- 1 ツールバーの**ファイル 自**をクリックします。
- 2 該当するフォルダを選択します。
- 3 コピーするドキュメントを選択します。
- 4 コンテンツペインの上部にある省略記号ボタン でをクリックします。 Result: コンテキストメニューがポップアップします。
- 5 **コピー**をクリックします。 Result: コピーウィンドウが表示されます。
- 6 必要に応じて、ドキュメント名を編集し、ステータスを更新します。
- 7 ターゲットのプロジェクトおよびフォルダーを選択します。
- 8 必要に応じて、**リビジョンとして追加**を有効にします。
- 9 必要に応じて、**注記と注釈を共にコピー**にチェックマークを付けます。
- 10 **コピー**をクリックします。

Result: ポップアップウィンドウに、ドキュメントがコピーされたことが通知されます。

Result: 必要に応じて、ポップアップウィンドウで**通知を送信する**をクリックして、Eメールでユーザに通知します。

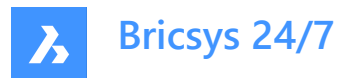

#### **5.1.2.12 ドキュメントの共有**

プロジェクトのメンバーではない連絡先とドキュメントを共有できます。

- 1 ツールバーのファイル **自**をクリックします。
- 2 該当するフォルダを選択します。
- 3 共有するドキュメントを選択します。
- 4 コンテンツペインの上部にある省略記号ボタン ごをクリックします。 Result: コンテキストメニューがポップアップします。
- 5 **ドキュメントの共有**をクリックします。 Result: 共有リンクウィンドウが表示されます。
- 6 **全員で共有**を有効にします。 Result: ⼀意のURLが作成されます。
- 7 URLの送信先の連絡先のEメールアドレスを入力します。
- 8 Eメールに含めるメッセージを入力します。
- 9 必要に応じて、URLの横にあるボタン <sup>@</sup>をクリックしてURLをクリップボードにコピーします。
- 10 **共有**をクリックします。

#### Result:

- ポップアップウィンドウに、Eメールが正常に送信されたことが表示されます。
- 連絡先では、以下のようにそのURLを使⽤してBricsys 24/7ビューアでドキュメントを開くことができます。 - プロジェクトへのログイン不要
	- 共有フォルダーへのアクセス権不要

#### **5.1.2.13 ドキュメント共有を無効にする**

全員で共有をオフにすることができます。

- 1 ツールバーのファイル be をクリックします。
- 2 該当するフォルダを選択します。
- 3 共有ドキュメントを選択します。
- 4 コンテンツペインの上部にある省略記号ボタン こをクリックします。 Result: コンテキストメニューがポップアップします。
- 5 **ドキュメントの共有**をクリックします。 Result: 共有リンクウィンドウが表示されます。
- 6 **全員で共有**を無効にします。 Result: 元のURLは機能しなくなります。
- 7 **OK**をクリックします。
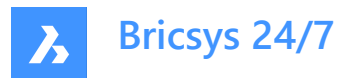

### **5.1.2.14 フォルダーを共有する**

プロジェクトのメンバーではない連絡先とフォルダーを共有できます。

- 1 ツールバーの**ファイル** をクリックします。
- 2 ツールメニューで共有する(サブ)フォルダーを選択します。
- 3 コンテンツペインの上部にある省略記号ボタン □をクリックします。 Result: コンテキストメニューがポップアップします。
- 4 **フォルダーの共有**をクリックします。 Result: 共有リンクウィンドウが表示されます。
- 5 **全員で共有**を有効にします。 Result: ⼀意のURLが作成されます。
- 6 必要に応じて、URLの横にある ボタンをクリックしてURLをクリップボードにコピーします。
- 7 **OK**をクリックします。

Result: 連絡先とURLを共有できます。

#### **5.1.2.15 フォルダ通知**

特定のフォルダーの通知を一覧表示することができます。

- 1 ツールバーの**ファイル <sup>ト</sup>をクリックします。**
- 2 通知を表示する(サブ)フォルダーを選択します。
- 3 コンテンツペインの上部にある省略記号ボタン こをクリックします。 Result: コンテキストメニューがポップアップします。
- 4 **フォルダー通知**をクリックします。 Result: 通知の一覧を表示するウィンドウが開きます。

#### **5.1.2.16 フォルダー共有を無効にする**

全員で共有をオフにすることができます。

- 1 ツールバーの**ファイル 自**をクリックします。
- 2 共有フォルダーを選択します。
- 3 コンテンツペインの上部にある省略記号ボタン♡をクリックします。 Result: コンテキストメニューがポップアップします。
- 4 **フォルダーの共有**をクリックします。 Result: 共有リンクウィンドウが表示されます。
- 5 **全員で共有**を無効にします。 Result: 元のURLは機能しなくなります。
- 6 **OK**をクリックします。

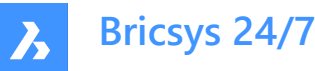

### **5.1.2.17 フォルダにハイパーリンクを追加する**

フォルダー (サブフォルダー) にハイパーリンクを追加することができます。

- 1 ツールバーの**ファイル** をクリックします。
- 2 ツールメニューで該当するフォルダー (サブフォルダー) を選択します。
- 3 コンテンツペインの上部にある省略記号ボタン♡をクリックします。 Result: コンテキストメニューがポップアップします。
- 4 **ハイパーリンクを追加**をクリックします。 Result: 新しいハイパーリンクウィンドウが表示されます。
- 5 名前を入力します。
- 6 外部Webサイトまたは内部ドキュメントへのリンクを追加します。
- 7 必要に応じて、説明を入力します。
- 8 **追加**をクリックします。

Result: ポップアップウィンドウに、ハイパーリンクが正常に追加されたことが通知されます。

### **5.1.2.18 連絡先をフォルダーにリンクする**

1つまたは複数の連絡先をフォルダーにリンクすることができます。

- 1 ツールバーの**ファイル 自**をクリックします。
- 2 ツールメニューで該当するフォルダー (サブフォルダー) を選択します。
- 3 コンテンツペインの上部にある省略記号ボタン こをクリックします。 Result: コンテキストメニューがポップアップします。
- 4 **連絡先をリンクする**をクリックします。 Result: 連絡先をリンクするウィンドウが表示されます。
- 5 該当する連絡先を選択するか、検索を実行します。
- 6 **リンク**をクリックします。

Result: ポップアップウィンドウに、連絡先が読み込まれたことが通知されます。

#### **5.1.2.19 QRコードを⽣成する**

ドキュメントのQRコードを⽣成できます。

- 1 ツールバーの**ファイル ミ**をクリックします。
- 2 該当するフォルダを選択します。
- 3 ORコードを作成するドキュメントを選択します。
- 4 コンテンツペインの上部にある省略記号ボタン でをクリックします。 Result: コンテキストメニューがポップアップします。
- 5 対象のORコードを生成をクリックします。 Result: 対象のQRコードを生成ウィンドウが表示されます。

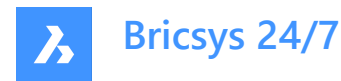

- 6 QRコードをリンクするオプションを選択します。
	- ドキュメント詳細
	- ビュー
	- ダウンロード
- 7 **ダウンロード**をクリックします。

Result: QRコードを含む画像がダウンロードフォルダーに保存されます。

8 QRコードをスキャンしてドキュメントにアクセスします。

**注 :** ユーザは、Bricsys 24/7アカウントでプロジェクトにログインする必要があります。 注 : ウィンドウのORコードを生成には、複数のリビジョンを持つドキュメントに対する追加オプションが表示 されます。

### **5.1.2.20 PDF印刷**

1つまたは複数のドキュメントをPDF に出力できます。

- 1 ツールバーの**ファイル 自**をクリックします。
- 2 ツールメニューで該当するフォルダーを選択します。
- 3 出力するドキュメントを選択します。
- 4 コンテンツペインの上部にある省略記号ボタン うをクリックします。 Result: コンテキストメニューがポップアップします。
- 5 PDFに出力をクリックします。 Result: PDFに出力ウィンドウが表示されます。
- 6 出力する項目を選択します。
	- ドキュメント詳細
		- 内容
		- チェックボックスを選択すると、追加のオプションが表示されます。
		- すべて: 使用可能なページがすべて出力されます。 注 : PDFに出力できるページ数は最大50ページです。
		- ページ: 出力するページを手動で選択できます。ページ範囲 (9-12など)、単一のページ番号、または組み合 わせをカンマで区切って入力します。

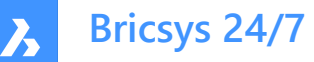

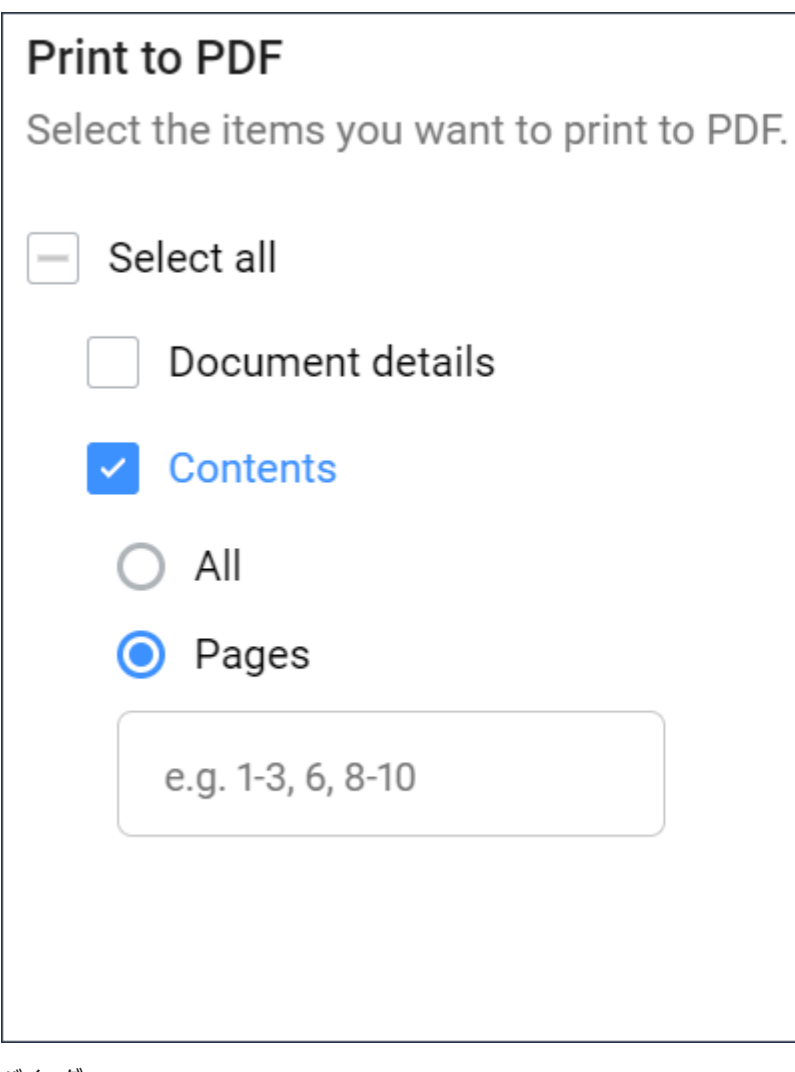

- バインダー
- 改訂
- リンク
- 通信
- メタデータ
- ワークフロー

**ヒント : すべて選択**チェックボックスをクリックすると、使⽤可能な項⽬がすべて選択されます。

注:使用可能な項目は、選択したドキュメントによって異なります。

7 **出⼒**をクリックします。

Result: PDFがダウンロードフォルダーに保存されます。

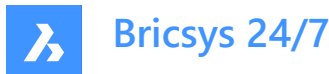

### **5.1.2.21 ドキュメントの詳細とリビジョンを書き出す**

ドキュメントの詳細とリビジョンをExcelファイルに書き出すことができます。

- 1 ツールバーの**ファイル 自**をクリックします。
- 2 ドキュメントフォルダー□をクリックするか、ツールメニューのバインダー ピタをクリックします。
- 3 **省略記号**ボタン をクリックし、コンテキストメニューの**.xlsに書き出す**をクリックします。 Result: xlsに書き出すウィンドウが表示されます。
- 4 書き出す内容を選択します。
	- ドキュメント詳細
	- 改訂
	- メタデータ
	- ワークフロー
	- アクティブなワークフロー・タスク
	- 完了済のワークフロー・タスク
- 5 必要に応じて、**サブフォルダーもダウンロードする**を選択します。
- 6 **ダウンロード**をクリックします。

Result: 選択したオプションを含むExcelファイルがダウンロードフォルダーに保存されます。

7 **キャンセル**をクリックして、.xlsに書き出すを閉じますウィンドウ。

**注 :** プロジェクト全体、またはサブフォルダーを含むフォルダーを書き出す場合、EメールでExcelファイルを 受信します。

### **5.1.3 バインダー**

**バインダー** は、共有ドキュメントの特定のコレクションを含むフォルダーです。ユーザは、元のフォルダーのアクセス権がなくて も、バインダー内の共有ドキュメントにアクセスできます。

### **5.1.3.1 バインダーにドキュメントを追加する**

バインダーには、1つまたは複数のドキュメントを追加できます。

- 1 ツールバーの**ファイル 自**をクリックします。
- 2 ドキュメントを追加するバインダーを選択します。
- 3 **バインダーに追加**をクリックします。

アイテムを追加ウィンドウが表示されます。

- 4 バインダーに追加するドキュメントを選択します。
- 5 **ドキュメントを追加**をクリックします。

ポップアップウィンドウに、アイテムがバインダーに追加されたことが通知されます。

必要に応じて、ポップアップウィンドウで**通知を送信する**をクリックして、Eメールでユーザに通知します。

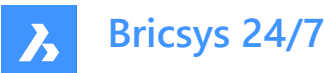

### **5.1.3.2 バインダーからドキュメントを削除する**

バインダーから1つまたは複数のドキュメントを削除できます。

- 1 ツールバーのファイル be をクリックします。
- 2 ドキュメントを削除するバインダーを選択します。
- 3 バインダーから削除するドキュメントを選択します。
- 4 **バインダーから削除**をクリックします。

ポップアップウィンドウに、アイテムがバインダーから削除されたことが通知されます。

### **5.2 アドレス帳**

**アドレス帳 ヨッ**ールでは、以下の操作ができます。

- すべてのプロジェクトの連絡先を管理する。
- 連絡先を組織に分類する。
- プロジェクト内で異なるアドレス帳を使用する。
- 電子名刺をダウンロードする。

**注 :** 連絡先がBricsys 24/7ユーザの場合、連絡先のプロフィール写真に⻘⾊の雲が表⽰されます。

#### **5.2.1 連絡先を作成する**

新しい連絡先を作成できます。

- 1 ツールバーの**アドレス帳 国**をクリックします。
- 2 **新規**をクリックします。 コンテキストメニューがポップアップします。
- 3 **連絡先**を選択します

Result: 連絡先を追加ウィンドウが表示されます。

4 連絡先の詳細を入力します。

**注 :** 名、姓、およびEメールアドレスは必須フィールドです。

- 5 必要に応じて、アドレス帳と組織を選択します。
- 6 **追加**をクリックします。 Result: ポップアップウィンドウに、連絡先が正常に作成されたことが通知されます。

### **5.2.2 アドレス帳から連絡先を読み込む**

アクセス権のある別のアドレス帳から既存の連絡先を読み込むことができます。

- 1 ツールバーの**アドレス帳 全**をクリックします。
- 2 **新規**をクリックします。 コンテキストメニューがポップアップします。
- 3 **連絡先を読み込む**を選択します Result: 連絡先を読み込むウィンドウが表示されます。

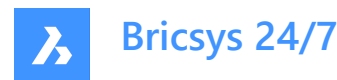

- 4 読み込む連絡先のEメールアドレスを入力します。 Result: 連絡先の名前が表示されます。
- 5 連絡先を選択します。
- 6 **連絡先を読み込む**をクリックします。 Result: ポップアップウィンドウに、連絡先が読み込まれたことが通知されます。

### **5.2.3 連絡先をCSVファイルから読み込む**

連絡先をCSVファイルから読み込むことができます。

CSVファイルの列がBricsys 24/7の既存の列にリンクされていることを確認します。

- 名前
- 名字
- Eメール
- 関数
- 組織
- アドレス
- 郵便番号
- 市
- 県/州
- 国名
- 電話
- モバイル
- ファクシミリ
- 1 ツールバーのア**ドレス帳 エ**をクリックします。
- 2 ツールメニューで該当するアドレス帳を選択します。
- 3 コンテンツペインの上部にある省略記号ボタン<sup>』</sup>をクリックします。 Result: コンテキストメニューがポップアップします。
- 4 **CSVから読み込む**をクリックします。 Result: CSVファイルとして内部アドレス帳に読み込むウィンドウが表示されます。
- 5 **CSVファイルを選択**をクリックします。 Result: モーダルウィンドウが表示されます。
- 6 アップロードするCSVファイルを選択します。
- 7 **開く**(Windows)または**アップロードを選択**(Mac)をクリックします。
- 8 **[次へ]** をクリックします。

Result: CSVファイルを使用して連絡先を読み込むウィンドウが表示されます。

- 9 CSVファイルの値がBricsys 24/7で正しい値にマッピングされているかを確認します。
- 10 **読み込み**をクリックします。

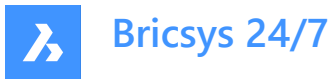

Result: ポップアップウィンドウに、連絡先がCSVから正常に読み込まれたことが通知されます。

#### **5.2.4 連絡先を編集する**

連絡先を編集できます。

- 1 ツールバーの**アドレス帳 る**をクリックします。
- 2 ツールメニューでアドレス帳を選択します。
- 3 コンテンツペインで連絡先を選択します。
- 4 **連絡先を編集**をクリックします。 Result: 連絡先を編集ウィンドウが表示されます。
- 5 連絡先の詳細を編集します。
- 6 **編集**をクリックします。

Result: ポップアップウィンドウに、連絡先が正常に編集されたことが通知されます。

Result: 必要に応じて、ポップアップウィンドウで**通知を送信する**をクリックして、Eメールでユーザに通知します。

### **5.2.5 連絡先を転送する**

連絡先を別のアドレス帳に転送できます。

- 1 ツールバーの**アドレス帳 全**をクリックします。
- 2 ツールメニューでアドレス帳を選択します。
- 3 コンテンツペインで連絡先を選択します。
- 4 **連絡先を移動**をクリックします。 Result: 移動ウィンドウが表示されます。
- 5 連絡先の転送先のアドレス帳を選択します。
- 6 **移動**をクリックします。

Result: ポップアップウィンドウに、連絡先が正常に移動されたことが通知されます。

#### **5.2.6 組織を作成する**

新しい組織を作成できます。

- 1 ツールバーの**アドレス帳 国**をクリックします。
- 2 **新規**をクリックします。 Result: コンテキストメニューがポップアップします。
- 3 **組織**を選択します Result: 組織を追加ウィンドウが表示されます。
- 4 組織の詳細を入力します。 **注 :** 組織の名前は必須フィールドです。
- 5 **追加**をクリックします。 Result: ポップアップウィンドウに、組織が正常に作成されたことが通知されます。

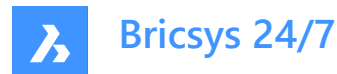

### **5.2.7 組織を読み込む**

別のプロジェクトから既存の組織を読み込むことができます。

- 1 ツールバーの**アドレス帳 全**なクリックします。
- 2 **新規**をクリックします。 Result: コンテキストメニューがポップアップします。
- 3 **組織を読み込む**を選択します Result: 組織を読み込むウィンドウが表示されます。
- 4 プロジェクトを選択します。
- 5 組織を選択します。
- 6 選択した組織の連絡先も読み込む場合は、**組織のメンバーを読み込む** のチェックボックスをオンにします。
- 7 **読み込み**をクリックします。

Result: ポップアップウィンドウに、組織が正常に読み込まれたことが通知されます。

Result: 必要に応じて、ポップアップウィンドウで**通知を送信する**をクリックして、Eメールでユーザに通知します。

#### **5.2.8 組織を編集する**

組織を作成できます。

- 1 ツールバーの**アドレス帳 全**をクリックします。
- 2 ツールメニューでアドレス帳を選択します。
- 3 コンテンツペインで組織を選択します。
- 4 **組織を編集**をクリックします。

Result: 組織を編集ウィンドウが表示されます。

- 5 組織の詳細を編集します。
- 6 **[保存]** をクリックします。

Result: ポップアップウィンドウに、組織が正常に編集されたことが通知されます。 Result: 必要に応じて、ポップアップウィンドウで**通知を送信する**をクリックして、Eメールでユーザに通知します。

### **5.2.9 組織を転送する**

組織を別のアドレス帳に転送できます。

- 1 ツールバーの**アドレス帳 全**をクリックします。
- 2 ツールメニューでアドレス帳を選択します。
- 3 コンテンツペインで組織を選択します。
- 4 コンテンツペインの上部にある省略記号ボタン <sub>で</sub>をクリックします。 Result: コンテキストメニューが表示されます。
- 5 **組織を移動**をクリックします。 Result: 移動ウィンドウが表示されます。
- 6 組織の転送先のアドレス帳を選択します。

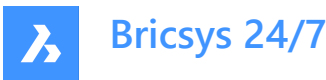

7 選択した組織の連絡先も転送する場合は、**すべての組織メンバーを含める**を有効にします。

8 **移動**をクリックします。

Result: ポップアップウィンドウに、組織が正常に移動されたことが通知されます。

### **5.2.10 vCard(電⼦名刺)をダウンロードする**

vCardをダウンロードできます。

- 1 ツールバーの**アドレス帳 る**をクリックします。
- 2 ツールメニューでアドレス帳を選択します。
- 3 コンテンツペインで連絡先または組織を選択します。
- 4 必要に応じて、コンテンツペインの上部にある省略記号ボタン<sup>①</sup>をクリックします。
- 5 **vCardをダウンロード**をクリックします。

Result: VCF (仮想連絡先ファイル)がダウンロードフォルダーに保存されます。

### **5.3 タスク**

**タスク** ツールでは、以下の操作ができます。

- 自分自身の新しいタスクや、(アクセス権に応じて)他人の新しいタスクを作成する
- 自分自身に割り当てられている未完了タスクを確認する
- 期限が過ぎたタスクで自分自身に割り当てられているものを確認する
- 完了したタスクを確認する
- 未完了のタスクまたは完了したタスクを書き出す

#### **5.3.1 タスクを作成する**

タスクを作成できます。

- 1 ツールバーのタスク<sup>■</sup>をクリックします。
- 2 **新しいタスク**をクリックします。

Result: 新しいタスクを作成ウィンドウが表示されます。

- 3 新しいタスクの名前を入力します。
- 4 必要に応じて、担当者を編集します。
- 5 必要に応じて、説明と期日を追加します。
- 6 必要に応じて、Bricsys 24/7のプロジェクトやローカルデバイスからドキュメントをアタッチします。
- 7 **作成**をクリックします。

#### Result:

- ポップアップウィンドウに、タスクが作成されたことが通知されます。
- ツールバーのカウンターは、未完了のタスク数を示しています。
- 担当者は、タスクのダイレクトリンクが含まれるEメールを受信します。

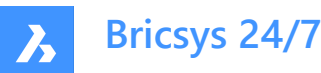

### **5.3.2 タスクの確認、送信、承認**

タスクの確認、送信、承認ができます。

- 1 ツールバーのタスク<sup>■</sup>をクリックします。
- 2 ツールメニューの未完了のタスクをクリックすると未完了のタスクが表示されます。また、ツールメニューの完了したタスク を クリックすると完了したタスクが表⽰されます。

注 : コンテンツペインのドロップダウンメニューを使用して、フォルダーまたはワークフローのタスクをフィルタリングします。

- 3 必要に応じて、列ヘッダーをクリックし、 **名前**、**ソース**、**担当者**、**期⽇**、**開始⽇**、または**完了⽇**に基づいてタスクを並べ 替えます。
- 4 必要に応じて、フィルター \* ボタンのいずれかを使用して、名前またはソースに基づいてタスクをフィルタリングします。
- 5 タスクをクリックすると、タスクの詳細が表示されます。
- 6 タスクのステータスに応じて、以下の操作ができます。
	- タスクの詳細を確認する
	- 開始日
	- 期⽇
	- タスクが属するワークフロー
	- ワークフロー名をクリックして、Bricsys 24/7ワークフロービューアでワークフローを開きます。
	- 担当者
	- タスクの履歴を確認する
	- タスクがアタッチされているドキュメントを表示する
		- i ドキュメント名をクリックして、ドキュメントの詳細を開きます。
		- ii **ビューアで開く**をクリックして、Bricsys 24/7ビューアでドキュメントを開きます。
	- ドキュメントのステータスを設定する
	- タスクを明確にしたい場合にコメントを追加する
	- コメントを注意として保存する
	- プロジェクトから**ドキュメントをアタッチ**、またはローカルデバイスから**ファイルをアタッチ**
	- 提案のタスクを承認し、応答する
	- タスクに対応し送信する担当者を1⼈または複数選択する

#### **5.3.3 タスクにプロジェクトメンバーを再割り当てする**

タスクにプロジェクトメンバーを再割り当てすることができます。

- 1 ツールバーのタスク<sup>■</sup>をクリックします。
- 2 ツールメニューの未完了のタスクをクリックして、未完了のタスクを表示します。
- 3 タスクをクリックすると、そのタスクの詳細を表すウィンドウが開きます。
- 4 タスクのステータスに応じて、1人または複数の担当者を選択できます。
- 5 **]** をクリックします。

Result: ポップアップウィンドウに、アクターが正常に設定されたことが通知されます。

6 **タスクを再割り当て**をクリックします。

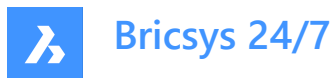

Result: タスクを再割り当てウィンドウが表示されます。

- 7 該当するユーザを選択するか、検索を実行します。 **注 :** 再割り当て可能なユーザーは、割り当てられたユーザーと同じ役割メンバーシップを持っている必要があります
- 8 **再割り当て**をクリックして、タスクを転送します。 Result: ポップアップウィンドウに、タスクが正常に再割り当てされたことが通知されます。
- 9 **X**アイコンをクリックしてウィンドウを閉じます。

### **5.3.4 未完了のタスクや完了したタスクを書き出す**

ドキュメントの詳細とリビジョンをExcelファイルに書き出すことができます。

- 1 ツールバーのタスク<sup>■</sup>をクリックします。
- 2 ツールメニューの**未完了のタスク**をクリックすると未完了のタスクが表⽰されます。また、ツールメニューの**完了したタスク** を クリックすると完了したタスクが表⽰されます。
- 3 **.xlsに書き出す**をクリックします。

Result: 選択したタスクを含むExcelファイルがダウンロードフォルダーに保存されます。

### **5.4 フォーム**

**フォーム** ツールでは、以下の操作ができます。

- フォームを作成する
- フォームに入力する
- フォームのエントリを検索する
- フォームの履歴を確認する
- フォームをフィルタリングする(たとえば、コンテンツペインのフィルター \* ボタンのいずれかを使って名前や日付でフィルタリ ングするなど)
- 団ボタンで詳細を表示する
- 通知を送信する

フォームは、事前に構造化された一種のファイルです。フォームを使うことにより、ユーザは構造化された方法で情報を追加で きるようになります。フォームが作成されると、ユーザはフォームに入力することができます。レコードが作成され、Bricsys 24/7に 保存されます。

フォームの使用法は4つあります。

• **命名規則**

入力されたフォームに基づいてドキュメントの名前を自動的に生成します。これにより、プロジェクトの命名規則に従って 構造化された名前がドキュメントに付けられます。

• **メタデータ**

メタデータは、フォームおよびドキュメントの詳細に表⽰されます。

• **アタッチ**

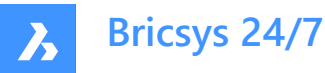

文書にフォームをアタッチすることにより、構造化された方法で情報を追加できます。プロジェクトメンバーがフォームに入力 すると、レコードが作成され、ドキュメントにアタッチされます。

• **データベース** フォームに入力することにより、構造化された方法でデータベースを構築できます。

# **5.5 レポート**

**レポート** ツールでは、以下の操作ができます。

- プロジェクトのタスクの進捗状況とステータスを確認する。
- タスクのレポートを書き出す。
- ワークフロー監査を実行する。

使⽤可能なタスクのステータスは、 **完了**、 **オープン**、 **期限切れ** 、 **キャンセル**です。

### **5.5.1 役割別のタスクの概要**

役割別のタスクの詳細な概要を確認できます。

- 1 ツールバーのレポート をクリックします。
- 2 ツールメニューで以下のように操作します。
	- ダッシュボード<sup>©</sup>をクリックすると、上位のタスクが表示されます。
	- 役割別 <sup>国</sup>をクリックすると、すべてのタスクが表示されます。
- 3 コンテンツペインで該当する役割を選択します。

Result: タスクの一覧がコンテンツペインに表示されます。

**ヒント :**

- 列ヘッダーをクリックすると、その列の項⽬を並べ替えることができます。
- フィルター ボタンを押すと、タスクを名前でフィルタリングできます。

### **5.5.2 ユーザ別のタスクの概要**

ユーザ別のタスクの詳細な概要を確認できます。

- 1 ツールバーのレポート **■をクリックします。**
- 2 ツールメニューで以下のように操作します。
	- ダッシュボード<sup>©</sup>をクリックすると、上位のタスクが表示されます。
	- **ユーザ別** &をクリックすると、すべてのタスクが表示されます。
- 3 コンテンツペインで該当する役割を選択します。

Result: タスクの一覧がコンテンツペインに表示されます。

**ヒント :** 列ヘッダーをクリックすると、その列の項⽬を並べ替えることができます。

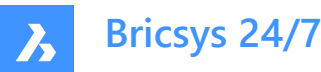

### **5.5.3 ワークフロー別のタスクの概要**

ワークフロー別のタスクの詳細な概要を確認できます。

- 1 ツールバーのレポート をクリックします。
- 2 ツールメニューのワークフロー<sup>ド</sup> をクリックします。

Result: ワークフロー別のすべてのタスクの概要がコンテンツペインに表示されます。

- 3 コンテンツペインでワークフローをクリックすると、そのワークフローに関連付けられているタスクが表示されます。 **ヒント :** 列ヘッダーをクリックすると、その列の項⽬を並べ替えることができます。
- 4 タスクに関するその他の情報
	- タスク列でタスクをクリックすると、タスクの詳細が表示されます。
	- **ソース**列でドキュメントをクリックすると、ドキュメントの詳細が表示されます。
	- **ステータス**列でタスクステータスをクリックすると、ワークフローの詳細が表示されます。

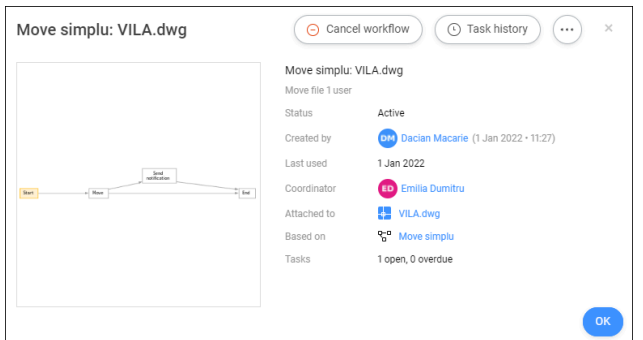

- ワークフローをキャンセルするには、**ワークフローをキャンセル**をクリックします。 **注 :** 適切な権限が必要です
- **タスク履歴**をクリックすると、タスク履歴が表示されます。
	- PDFに出力をクリックすると、タスク履歴がPDFに出力ます。
	- 連絡先をクリックすると、連絡先の詳細が表示されます。
- **省略記号**ボタン じをクリックすると、次の操作を実行できます。
	- ワークフローを編集します。

**注 :** 適切な権限が必要です

- メッヤージを送信する
- ワークフロー履歴を表示する
- 連絡先をクリックすると、連絡先の詳細が表示されます。

**ヒント : メッセージを送信**をクリックすると、連絡先にEメールが送信されます。

#### **5.5.4 タスクステータスを書き出す**

タスクのステータスを書き出すことができます。

- 1 ツールバーのレポート **四をクリックします。**
- 2 ツールメニューで、該当するオプション(**役割別**、 **ユーザ別** 、または **ワークフロー別**)を選択します。

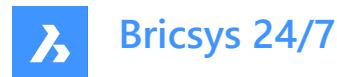

3 **.xlsに書き出す**をクリックします。

Result: タスクのステータスを含むExcelファイルがダウンロードフォルダーに保存されます。

### **5.5.5 フォルダー別にレポートを書き出す**

フォルダー別にレポートを書き出すことができます。

- 1 ツールバーのレポート をクリックします。
- 2 ツールメニューのフォ**ルダー別** □ をクリックします。

Result: すべてのフォルダーの詳細な一覧が表示されます。以下のような内容が含まれています。

- アイテム数
- 所有アイテム数
- サブフォルダー内のアイテム数
- フォルダーサイズ
- 3 コンテンツペインで該当するフォルダーを選択します。
- 4 **.xlsに書き出す**をクリックします。 Result: .xlsに書き出すウィンドウが表示されます。
- 5 書き出す内容を選択します。
- 6 **ダウンロード**をクリックします。

Result: 選択したオプションを含むExcelファイルがダウンロードフォルダーに保存されます。

### **5.6 BIMファイル**

#### **5.6.1 BIMの⼀元化、保存、管理**

Bricsys 24/7は、膨⼤な量のBIMデータと関連ドキュメントのすべてを含むプロジェクトを取り扱います。24/7のモデルサーバー は、建設プロジェクトを構成するすべての情報を管理します。個々のニーズに応じて、BIMモデルのビューをクエリ、マージ、およ びフィルタリングできます。

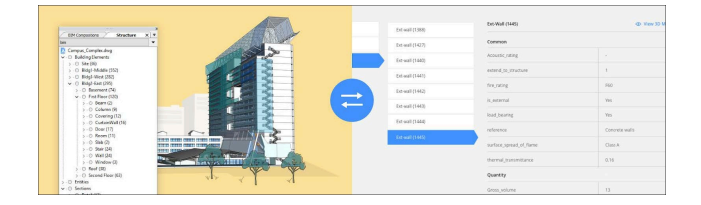

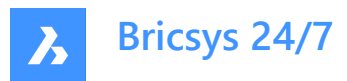

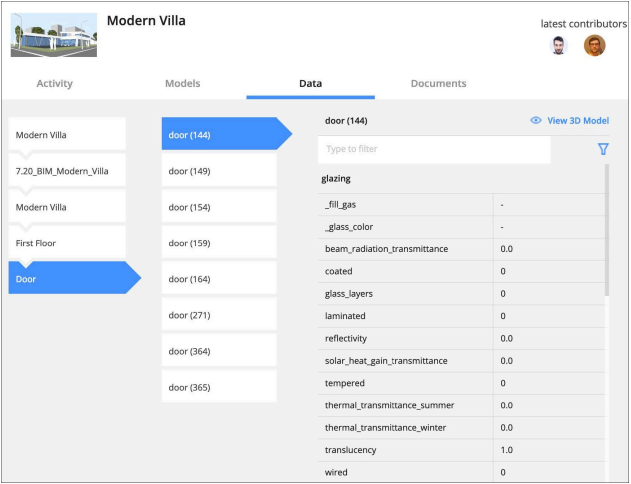

# **5.6.2 完全な外部参照管理を備えたBricsCADからアップロードする**

外部参照を使用してBricsCAD BIMモデルを提供する場合、Bricsys 24/7はファイル間のリンクを認識して自動的に管理 します。Bricsys 24/7への直接接続をBricsCADとBricsCAD BIMで利用できます。

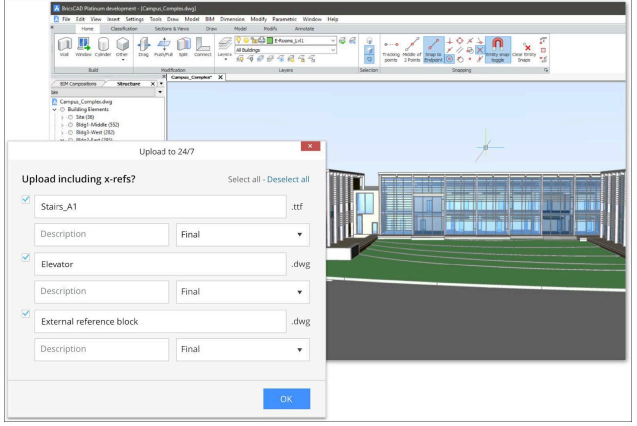

### **5.6.3 BIMデータを表⽰する**

- 1 ツールバーのファイル b をクリックします。
- 2 該当するBIMフォルダーまたはファイルを選択します。
- 3 □をクリックして、データ/アクティビティ/詳細ペインを開きます。

データタブにBIMデータが一覧表示されます。いずれかを選択すると、詳細が表示されます。

### **5.6.4 3Dビューア: BIMの表⽰と検索**

BIMデータを3Dで表示するには、データタブでデータを選択し、3Dモデルで表示をクリックします。

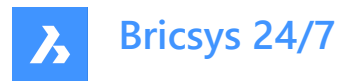

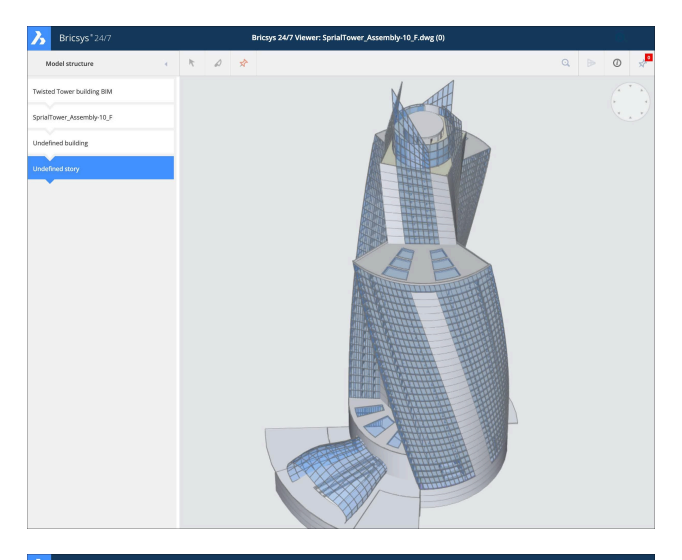

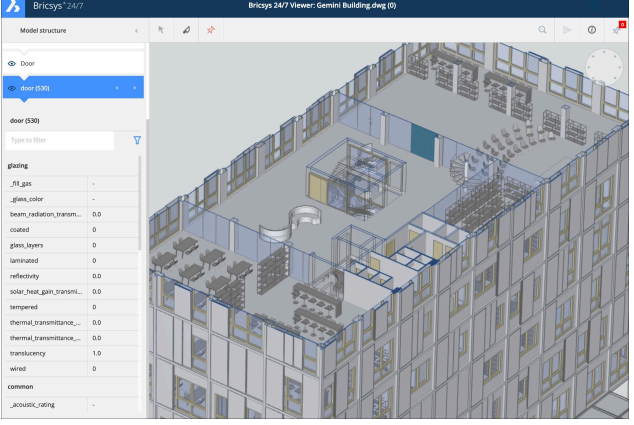

# **5.6.5 産業基盤クラス(IFC)**

Bricsys 24/7は完全なIFCサポートを提供します。IFCを使用することで、複数のアプリケーションプログラム間や分野間で BIMデータの正確な転送を行えます。IFC2×3 (コーディネーションビュー 2.0)がサポートされています。

# **IFCファイルをアップロードする**

- 1 ツールバーのファイル **■をクリックします。**
- 2 BIMフォルダーを選択します。
- 3 **アップロード**をクリックします。
	- モーダルウィンドウが表示されます。
- 4 アップロードするIFCファイル (複数可)を選択します。
- 5 アップロードウィンドウが表示されます。
- 6 ステータスを設定します。
- 7 **省略可能**: 説明を⼊⼒します。
- 8 **アップロード**をクリックします。

ポップアップウィンドウに、BIFCファイルが正常に追加されたことが通知されます。

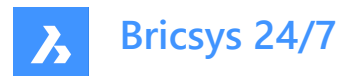

**IFCファイルを表⽰する**

- 1 ツールバーの**ファイル** をクリックします。
- 2 IFCファイルが含まれるBIMフォルダーを選択します。
- 3 注 : IFCファイルの表示が可能な場合、そのファイルタイプのアイコン (<sup>IFC</sup>) が表示されます。
- 4 IFCファイルをクリックします。
- 5 ファイルの詳細ウィンドウが開きます。
- 6 **情報**タブで、**ビューアで開く**をクリックして、 **Bricsys 24/7ビューア**でファイルを開きます。

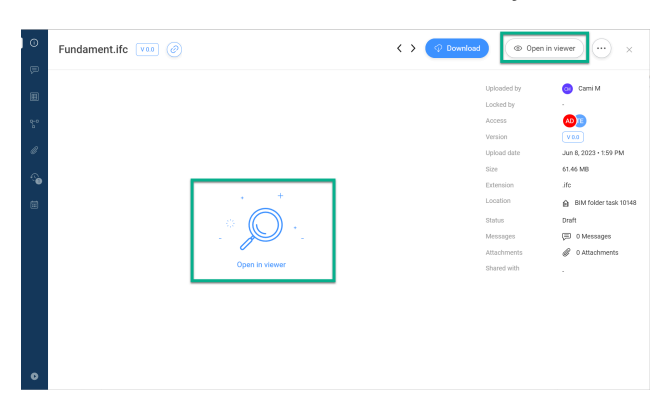

注 : IFCファイルを表示できない場合は、**ビューアで開く**ボタンがグレー表示され、ファイルをプレビューできないという情報 が表⽰されます。

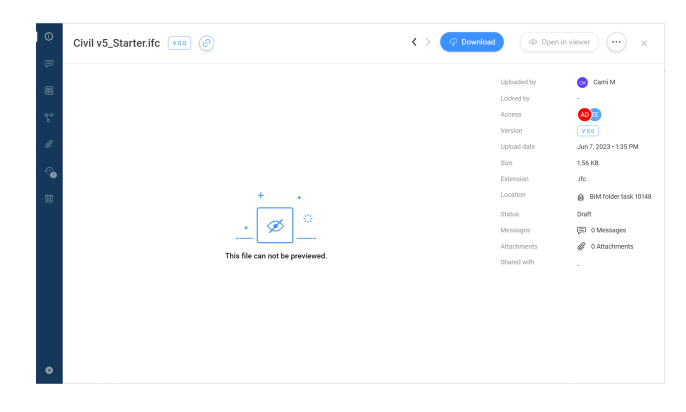

# **5.7 リレーションを操作する**

リレーションは、フォーム内のフィールドとして使⽤できるツリー構造です。これにより、データの構造化された概要を取得すること ができます。

**リレーション**ツールでは、以下の操作ができます。

- 新しいリレーションを作成する。
- リレーションを編集する。
- リレーションを削除する。

リレーションを追加できます。

- 1 ツールバーの管理 トをクリックします。
- 2 ツールメニューの**リレーション**をクリックします。

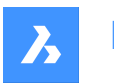

**Bricsys 24/7**

- 3 コンテンツペインの **新しいリレーションを追加**をクリックします。 Result: アイテムを追加ウィンドウが表示されます。
- 4 名前を入力します。
- 5 説明を追加します。
- 6 すべての役割に対してアクセス権を設定します。
- 7 必要に応じて、**CSVをアップロード**チェックボックスをオンにすると、事前定義された構造のCSVファイルがアップロードされ ます。

Result: ファイルのアップロードフィールドが表示されます。

Result: フィールドをクリックしてCSVファイルを選択するか、CSVファイルをドラッグアンドドロップします。 **注 :** CSVファイルのすべてのデータが正しく書式設定されていること、およびすべての必須フィールドが追加されていること を確認します。

8 **追加**をクリックします。

Result:

- ポップアップウィンドウに、フォルダーがアップロードされたことが通知されます。
- 新しいリレーションがコンテンツペインに表示されます。

# **5.8 管理**

### **5.8.1 概要**

**管理** ツールを使⽤して、プロジェクト管理者はプロジェクト環境の設定および管理を⾏えます。 プロジェクト管理者のみが このツールを表示および使用できます。

**管理** ツールは、さまざまなカテゴリに分類されます。

- プロジェクト設定<sup>2</sup> プロジェクトの基本情報の⼊⼒や編集、プロジェクトの設定の変更。
- プロジェクトのセットアップ<sup>6</sup>

プロジェクト構造の表⽰、追加、編集、およびフォルダーごとの役割に対するアクセス権の表⽰、追加、編集。 LetsBuildと同期しています。

- ユーザ **2** ユーザの表示、招待、削除、およびユーザへの役割の割り当て。
- 役割 役割の表示、読み込み、コピー、編集、削除。
- 関連<sup>ぷ</sup> 関連の管理。
- 管理者 ☆ 管理者がアクセス権を持つセクションの指定。

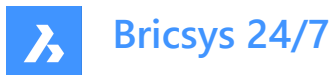

- アプリのアクヤス<sup>G</sup> サードパーティ製アプリによるプロジェクトへのアクセスの有効化または無効化、および役割に対する権限の設定。
- フォームエントリへのアクセス 国 フォームに対するアクセス権の表示、編集。
- 監査レポート プロジェクト内のすべてのアクティビティの検索。
- ごみ箱 <sup>面</sup> ごみ箱からプロジェクトへドキュメントやフォルダーを復元する、またはアイテムを完全に削除する。

### **5.8.2 Project settings**

**プロジェクト設定**でプロジェクト管理者は次のことができます。

- プロジェクトの基本情報を入力または編集する
- ドキュメントの設定とステータスを変更する
- プロジェクト設定を変更する
- ごみ箱をロックする
- プロジェクトを非アクティブ化または再アクティブ化する
- インターフェース設定を変更する
- サポートを要求する

**プロジェクト設定**は、次のセクションに分かれています。

- **詳細**
- **ドキュメント**
- **管理者**
- **プレビュー機能**

# **5.8.2.1 プロジェクトを⾮アクティブ化する**

プロジェクトを非アクティブ化した場合

- すべてのプロジェクトデータと設定が保持される
- ユ−ザは引き続きプロジェクトに入り、使用可能なデ−タを確認できる プロジェクトを⾮アクティブ化できます。
- 1 プロジェクトを選択します。
- 2 ツールバーの管理 ヽ をクリックします。
- 3 ツールメニューの**プロジェクト設定**をクリックします。
- 4 **管理者**をクリックします。
- 5 プロジェクトを非アクティブ化をクリックします。 Result: プロジェクトを非アクティブ化ウィンドウが表示されます。

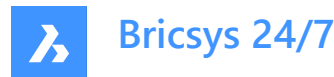

6 **⾮アクティブ化**をクリックして確定します。

Result: ユーザは、データの表示、ダウンロード、および書き出しのみを行うことができます。データの追加、編集、削除はでき なくなります。

注: プロジェクトを非アクティブ化できるのは管理者のみです。

#### **5.8.2.2 プロジェクトを再アクティブ化する**

プロジェクトを再アクティブ化できます。

- 1 プロジェクトを選択します。
- 2 ツールバーの管理 <sup>ヽ</sup>をクリックします。
- 3 ツールメニューの**プロジェクト設定**をクリックします。
- 4 **管理者**をクリックします。
- 5 **プロジェクトを再アクティブ化**をクリックします。

Result: プロジェクトが再度アクティブ化されます。

**注 :** ⾮アクティブ化されたプロジェクトを再アクティブ化できるのは管理者だけです。

#### **5.8.2.3 サポートを要求する**

問題をレポートすることができます。

- 1 ツールバーの管理 <sup>ヽ</sup>をクリックします。
- 2 **プロジェクト設定**をクリックします。
- 3 **サポートリクエスト**をクリックします。
- 4 **新しいサポートリクエスト**をクリックします。 Result: 新しいサポートリクエストウィンドウが表示されます。
- 5 すべてのフィールドに入力します。
- 6 必要に応じて、1つまたは複数のアタッチメントを追加します。
- 7 **サポートリクエストの送信**をクリックします。

Result: メッヤージが表示され、サポートリクエストが送信されたことが通知されます。

#### **5.8.3 Project setup**

#### **プロジェクトのセットアップ**:

- プロジェクトのすべてのフォルダー、サブフォルダー、バインダー、フォーム、およびワークフローを表示します。これらはプロジェク ト管理者のセットアップによるものです。
- (サブ)フォルダーおよびバインダーを追加できます(たとえば、アドレス帳やメールフォルダーなど)。
- フォルダを編集できます。
- (サブ)フォルダの移動およびコピーができます。
- 役割へのアクセス権を付与できます。
- フォルダーを選択し、役割ごとにアクセス権を設定できます。
- プロジェクトフォルダのサブスクリプションを管理できます。

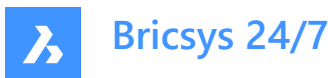

- アクセス権のバックアップや復元ができます。
- フォルダーフォームおよびフォルダワークフローの概要を確認できます。
- 更新をサブスクライブできます。
- 更新のサブスクライブを解除できます。
- フォルダアクセスの詳細を書き出すことができます。

#### **5.8.3.1 フォルダーを追加する**

フォルダーを追加できます。

- 1 ツールバーの管理 ◆をクリックします。
- 2 **プロジェクトのセットアップ**をクリックします。
- 3 コンテンツペインの**フォルダーを追加**をクリックして、フォルダーを追加します。 Result: フォルダーを追加ウィンドウが表示されます。
- 4 新しいフォルダーの名前を入力します。
- 5 全ての役割に対し、デフォルトのアクセス権を選択
- 6 **追加**をクリックします。

Result: ポップアップウィンドウに、フォルダーが正常に追加されたことが通知されます。

### **5.8.3.2 サブフォルダーを追加する**

サブフォルダーを追加できます。

- 1 ツールバーの管理 **→**をクリックします。
- 2 **プロジェクトのセットアップ**をクリックします。
- 3 コンテンツペインで該当するフォルダーを選択します。
- 4 コンテンツペインの上部にある省略記号ボタン♡をクリックします。 Result: コンテキストメニューがポップアップします。
- 5 **フォルダーを追加**をクリックします。 Result: 新しいフォルダーを追加ウィンドウが表示されます。
- 6 新しいフォルダーの名前を入力します。
- 7 必要に応じて、説明を入力します。
- 8 **親フォルダーからアクセス権をコピー**を有効または無効にします。
- 9 **親フォルダーからメタデータをコピー**を有効または無効にします。
- 10 **親フォルダーから⾃動ワークフローをコピー**を有効または無効にします。
- 11 **追加**をクリックします。
- Result: ポップアップウィンドウに、フォルダが正常に追加され、有効なアイテムがコピーされたことが通知されます。

#### **5.8.3.3 フォルダーを編集する**

フォルダーを編集できます。

1 ツールバーの管理 <sup>ヽ</sup>をクリックします。

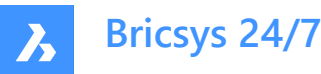

- 2 **プロジェクトのセットアップ**をクリックします。
- 3 コンテンツペインで該当するフォルダーを選択します。
- 4 **編集**をクリックします。 Result: フォルダーを編集ウィンドウが表示されます。
- 5 フォルダーの名前を変更します。
- 6 必要に応じて、説明を編集します。
- 7 **編集**をクリックします。

Result: ポップアップウィンドウに、フォルダーが編集されたことが通知されます。

#### **5.8.3.4 フォルダーを移動する**

1つまたは複数のフォルダーを移動することができます。

- 1 ツールバーの管理 <sup>ヽ</sup>をクリックします。
- 2 **プロジェクトのセットアップ**をクリックします。
- 3 コンテンツペインで該当するフォルダーを選択します。
- 4 **移動**をクリックします。 Result: フォルダーを移動ウィンドウが表示されます。
- 5 ターゲットフォルダを選択します。
- 6 **移動**をクリックします。

Result: ポップアップウィンドウに、フォルダーが移動されたことが通知されます。

#### **5.8.3.5 フォルダーの順序を変更する**

フォルダーの順序を変更できます。

- 1 ツールバーの管理 <sup>ヽ</sup>をクリックします。
- 2 **プロジェクトのセットアップ**をクリックします。
- 3 コンテンツペインで該当するフォルダーを選択します。
- 4 ■にカーソルを合わせて、目的の位置までフォルダーをドラッグアンドドロップします。

**注 :** フォルダーの順序を変更できるのは、プロジェクトの所有者のみです。そうでない場合は、プロジェクト所有者に連 絡してこの権利を取得してください。

Result: フォルダーが移動されたことを示すメッセージが表示されます。

### **5.8.3.6 フォルダーをコピーする**

1つまたは複数のフォルダーをコピーすることができます。

- 1 ツールバーの管理 <sup>ヽ</sup>をクリックします。
- 2 **プロジェクトのセットアップ**をクリックします。
- 3 コンテンツペインで該当するフォルダーを選択します。
- 4 必要に応じて、コンテンツペインの上部にある**省略記号**ボタン こをクリックします。
- 5 **コピー**をクリックします。

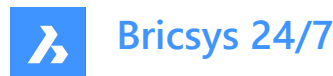

Result: フォルダーをコピーウィンドウが表示されます。

- 6 ターゲットフォルダを選択します。
- 7 必要に応じて、**サブフォルダーを含める**を有効にします。
- 8 **コピー**をクリックします。

Result: ポップアップウィンドウに、フォルダーがコピーされたことが通知されます。

### **5.8.3.7 フォルダーを削除する**

1つまたは複数のフォルダーを削除できます。

- 1 ツールバーの管理 ヽ をクリックします。
- 2 **プロジェクトのセットアップ**をクリックします。
- 3 コンテンツペインで該当するフォルダーを選択します。
- 4 必要に応じて、コンテンツペインの上部にある省略記号ボタン<sup>①</sup>をクリックします。
- 5 **削除**をクリックします。

Result: フォルダーを削除するかどうかを確認する警告メッセージが表示されます。

6 **削除**をクリックします。

Result: フォルダが削除されます。

### **5.8.3.8 バインダーを追加する**

バインダーを追加できます。

- 1 ツールバーの管理 **→**をクリックします。
- 2 **プロジェクトのセットアップ**をクリックします。
- 3 コンテンツペインで**バインダーを追加**をクリックしてバインダーを追加します。 Result: バインダーを追加ウィンドウが表示されます。
- 4 新しいバインダーの名前を入力します。
- 5 必要に応じて、ステータスのあるドキュメントのみ表示を有効にします。 まま、コンテータスを選択します。
- 6 全ての役割に対し、デフォルトのアクセス権を選択
- 7 **追加**をクリックします。

Result: ポップアップウィンドウに、フォルダーが正常に追加されたことが通知されます。

### **5.8.3.9 メタデータを追加する**

メタデータを追加できます。

- 1 ツールバーの管理 **→**をクリックします。
- 2 **プロジェクトのセットアップ**をクリックします。
- 3 コンテンツペインで該当するフォルダーを選択します。
- 4 コンテンツペインの上部にある省略記号ボタン♡をクリックします。

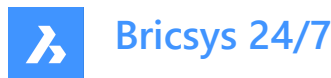

Result: コンテキストメニューがポップアップします。

- 5 **メタデータを追加**をクリックします。 Result: **メタデータを追加**ウィンドウが表⽰されます。
- 6 フォームを選択して、その入力フィールドを新しくアップロードされたドキュメントに追加します。
- 7 **ドキュメント**または**リビジョン**のいずれかを選択します。
- 8 必要に応じて、**この追加データ(フォーム)をこのフォルダーのすべてのサブフォルダーに適⽤する**を有効にします。
- 9 必要に応じて、**フィールドのコンテンツに基づいて、アップロードされたドキュメントの名前を変更する**を有効にします。 使用するフィ−ルド区切り記号をドロップダウンメニュ−から選択します。

**注 :** これにより、リビジョンを作成できます。

10 必要に応じて、デフォルト値を使用を有効にします。 **デフォルト値を設定**ウィンドウでデフォルト値を編集する場合は、デフォルト値を編集をクリックします。

**確認**をクリックして変更を保存します。

11 **確認**をクリックします。

Result: ポップアップウィンドウに、メタデータが正常に追加されたことが通知されます。

#### **5.8.3.10 フォルダにワークフローを添付する**

フォルダーにワークフローをアタッチすることができます。

- 1 ツールバーの管理 <sup>ヽ</sup>をクリックします。
- 2 **プロジェクトのセットアップ**をクリックします。
- 3 コンテンツペインで該当するフォルダーを選択します。
- 4 コンテンツペインの上部にある省略記号ボタン♡をクリックします。 Result: コンテキストメニューがポップアップします。
- 5 **ワークフローをアタッチ**をクリックします。 Result: ワークフローをデタッチウィンドウが表示されます。
- 6 ワークフローを選択します。
- 7 コーディネーターを選択します。
- 8 必要に応じて、**このフォルダーのすべてのサブフォルダーにこのワークフローを適用する**を有効にします。
- 9 必要に応じて、**バージョンがアップロードされたときにもこのワークフローを開始する**を有効にします。 必要に応じて、**リビジョンを追加するときに前回のワークフローをキャンセルする**を有効にします。

10 **アタッチ**をクリックします。

Result: ポップアップウィンドウに、ワークフローがフォルダーに正常にアタッチされたことが通知されます。

#### **5.8.3.11 アタッチされたワークフローの編集**

アタッチされたワークフローの編集ができます。

- 1 ツールバーの管理 <sup>ヽ</sup>をクリックします。
- 2 **プロジェクトのセットアップ**をクリックします。

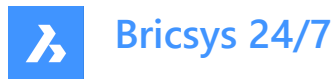

- 3 コンテンツペイン内のフォルダー構の該当するワークフロー アイコンをクリックします。 Result: アタッチされたワークフローの編集ウィンドウが表示されます。
- 4 該当する設定を調整します。
- 5 **確認**をクリックします。

Result: ポップアップウィンドウに、ワークフローの編集が完了したことが通知されます。

#### **5.8.3.12 アタッチされたワークフローを削除する**

アタッチされたワークフローを削除することができます。

- 1 ツールバーの管理 <sup>ヽ</sup>をクリックします。
- 2 **プロジェクトのセットアップ**をクリックします。
- 3 コンテンツペイン内のフォルダー横の該当するワークフロー アイコンをクリックします。 Result: アタッチされたワークフローの編集ウィンドウが表示されます。
- 4 削除するワークフローの横にある**X**アイコンをクリックします。 Result: ワークフローをデタッチウィンドウが表示されます。
- 5 必要に応じて、**このフォルダーのすべてのサブフォルダーからこのワークフローをデタッチする**を有効にします。
- 6 **デタッチ** をクリックします。

Result: ポップアップウィンドウに、ワークフローがフォルダーから正常にデタッチされたことが通知されます。

#### **5.8.3.13 購買登録**

更新を購読できます。

- 1 ツールバーの管理 ト<mark>をクリックします。</mark>
- 2 **プロジェクトのセットアップ**をクリックします。
- 3 通知対象のフォルダーを選択します。
- 4 コンテンツペインの上部にある**省略記号**ボタン をクリックします。 Result: コンテキストメニューが表示されます。
- 5 **更新を購読**をクリックします。

Result: ポップアップウィンドウに、すべてのユーザがサブスクライブされていることが通知されます。

#### **5.8.3.14 AproPlanと同期する**

Bricsys 24/7とサードパーティアプリAproPlanの間で同期することができます。

- 1 ツールバーの管理 <sup>ヽ</sup>をクリックします。
- 2 **プロジェクトのセットアップ**をクリックします。
- 3 コンテンツペインで該当するフォルダーを選択します。
- 4 コンテンツペインの上部にある**省略記号**ボタン こをクリックします。 Result: コンテキストメニューが表示されます。
- 5 **AproPlanと同期する**をクリックします。

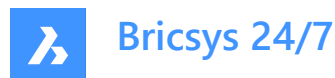

Result: 同期フォルダー: ドキュメント ウィンドウが表示されます。

- 6 LetsBuildの**ユーザー名**と **パスワード**を⼊⼒します。
- 7 同期を設定して使⽤するには、**次へ**をクリックします。
- 8 プロジェクトおよびフォルダーを選択します。
- 9 **同期**をクリックします。

#### Result:

- ポップアップウィンドウに、1つのフォルダーがAproPlanに同期されたことが通知されます。
- コンテンツペインのフォルダーに同期アイコンが追加されます。

### **5.8.3.15 フォルダーへのアクセスを編集する**

アクセス権を切り替えることができます。

- 1 ツールバーの管理 るをクリックします。
- 2 **プロジェクトのセットアップ**をクリックします。
- 3 **種類**と**役割**によって権限を設定します。
- 4 各種のアクセス種類アイコンをクリックすることにより、特定のアクセス種類を設定できます。 別の方法として、矢印アイコン ◆ を使用してアクセス権を切り替えることもできます。

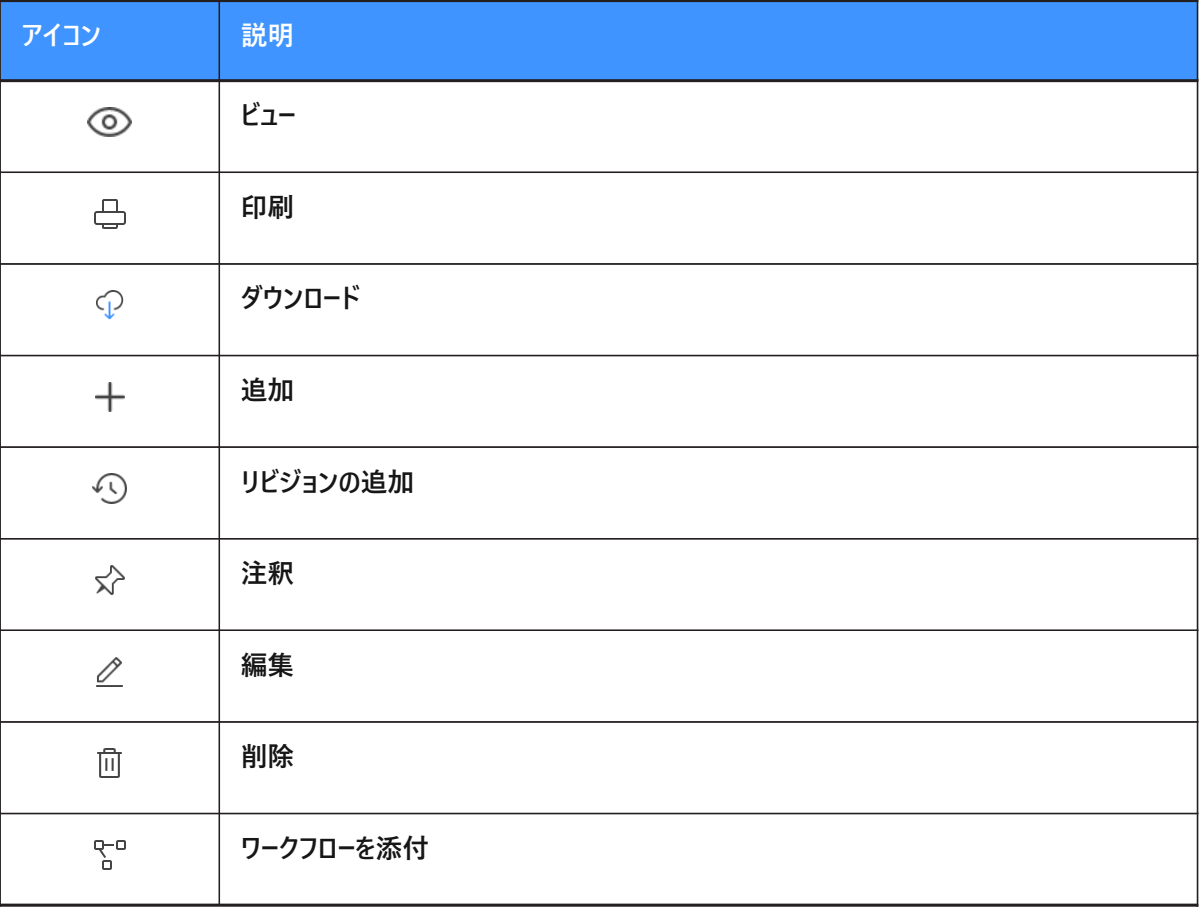

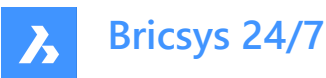

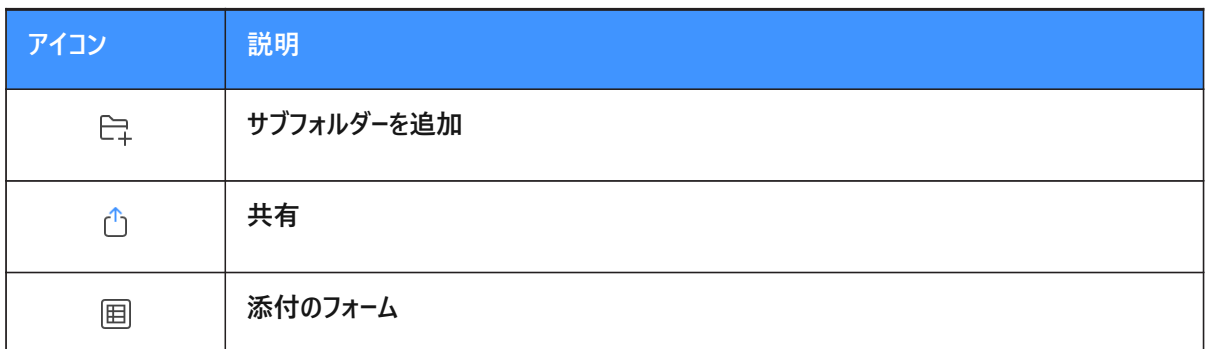

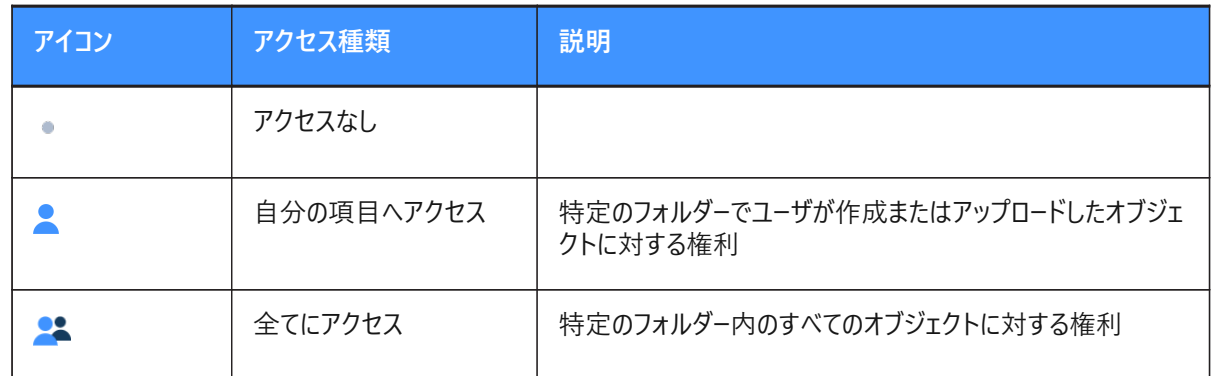

#### 5 **変更を保存**をクリックします。

Result: ポップアップウィンドウに、フォルダーへのアクセスの変更が保存されたことが通知されます。 注 : フォルダの種類によっては、使用できないアクセス権限種類もあります。

### **5.8.3.16 プロジェクトのサブスクリプションを編集する**

プロジェクトのフォルダーサブスクリプションを管理できます。

- 1 ツールバーの管理 <sup>ヽ</sup>をクリックします。
- 2 **プロジェクトのセットアップ**をクリックします。
- 3 **プロジェクトのサブスクリプション**をクリックします。 Result: プロジェクトのフォルダーサブスクリプションウィンドウが表示されます。
- 4 サブスクリプションのフォルダーとサブフォルダーを選択または選択解除します。
- 5 必要に応じて、**フォルダーサブスクリプションの概要**でサブスクリプションを削除します。
- 6 必要に応じて、通知の時間帯を調整します。
- 7 **[保存]** をクリックします。

Result: ポップアップウィンドウに、サブスクリプションが更新されたことが通知されます。

### **5.8.3.17 スナップショットを作成する**

現在のアクセス権状態のバックアップのために、スナップショットの作成が行えます

- 1 ツールバーの管理 <sup>ヽ</sup>をクリックします。
- 2 **プロジェクトのセットアップ**をクリックします。

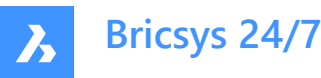

- 3 コンテンツペインの上部にある省略記号ボタン<sup>5</sup>をクリックします。 Result: コンテキストメニューが表示されます。
- 4 **スナップショットを保存**をクリックします。 Result: スナップショットを保存ウィンドウが表示されます。
- 5 スナップショット名を入力します。
- 6 **スナップショットを追加**をクリックします。

Result: ポップアップウィンドウに、スナップショットが保存されたことが通知されます。

### **5.8.3.18 スナップショットに戻す**

アクセス権を復元するために、スナップショットまで戻ることができます

- 1 ツールバーの管理 <sup>ヽ</sup>をクリックします。
- 2 **プロジェクトのセットアップ**をクリックします。
- 3 コンテンツペインの上部にある省略記号ボタン<sup>』</sup>をクリックします。 Result: コンテキストメニューが表示されます。
- 4 **スナップショットに戻す**をクリックします。 Result: スナップショットに戻すウィンドウが表示されます。
- 5 該当するスナップショットを選択します。
- 6 **戻す**をクリックします。

Result: ポップアップウィンドウに、フォルダーへのアクセスが元に戻されたことが通知されます。

### **5.8.3.19 フォルダーフォームの概要を確認する**

フォルダーフォームの概要を確認できます。

- 1 ツールバーの管理 <sup>ヽ</sup>をクリックします。
- 2 **プロジェクトのセットアップ**をクリックします。
- 3 コンテンツペインの上部にある省略記号ボタン<sup>』</sup>をクリックします。 Result: コンテキストメニューが表示されます。
- 4 **フォルダーフォームの概要**をクリックします。

Result: フォルダーフォームの概要ウィンドウが表示されます。

**ヒント :**

- 列ヘッダーをクリックすると、その列の項目を並べ替えることができます。
- フィルター™ボタンのいずれかを押すと、一覧のフィルタリングができます。
- フォーム名をクリックすると、フォームのプレビューが開きます。
- フォームの数が表示されます。
- 5 アタッチされたフォームを編集するには
	- a フォームの上にカーソルを合わせます。
	- **b 編集 △アイコンをクリックします。**

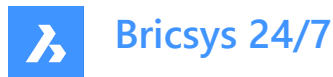

メタデータの編集: アタッチされたフォーム名ウィンドウが表示されます。

- c 希望する設定を選択、編集します。
- d **確認**をクリックします。
- 6 アタッチされたフォームを削除するには
	- a フォームの上にカーソルを合わせます。
	- b **X**アイコンをクリックします。 フォームをデタッチウィンドウが表示されます。
	- c **デタッチ** をクリックして確定します。 ポップアップウィンドウに、リンクが削除されたことが通知されます。
- 7 **閉じる**をクリックするとウィンドウが閉じます。

#### **5.8.3.20 フォルダのワークフローの概要を確認する**

フォルダワークフローの概要を確認できます。

- 1 ツールバーの管理 <sup>ヽ</sup>をクリックします。
- 2 **プロジェクトのセットアップ**をクリックします。
- 3 コンテンツペインの上部にある省略記号ボタン<sup>5</sup>をクリックします。 Result: コンテキストメニューが表示されます。
- 4 **フォルダーワークフローの概要**をクリックします。

Result: フォルダーワークフローの概要ウィンドウが表示されます。

**ヒント :**

- 列ヘッダーをクリックすると、その列の項目を並べ替えることができます。
- フィルター™ボタンのいずれかを押すと、一覧のフィルタリングができます。
- ワークフロー名をクリックして、Bricsys 24/7ワークフロービューアでワークフローを開きます。
- ワークフローの数が表示されます。
- 5 アタッチされたワークフローを編集するには
	- a ワークフローの上にカーソルを合わせます。
	- **b 編集 4アイコンをクリックします。** フォルダーにアタッチされたワークフローの編集ウィンドウが表示されます。
	- c 希望する設定を選択します。
	- d **[保存]** をクリックします。

ポップアップウィンドウに、ワークフローがフォルダーに正常にアタッチされたことが通知されます。

- 6 アタッチされたワークフローを削除するには
	- a ワークフローの上にカーソルを合わせます。
	- b **X**アイコンをクリックします。 ワークフローをデタッチウィンドウが表⽰されます。
	- c 必要に応じて、**このフォルダーのすべてのサブフォルダーからこのワークフローをデタッチする**を有効にします。
	- d **デタッチ** をクリックして確定します。 ポップアップウィンドウに、ワークフローがフォルダーから正常にデタッチされたことが通知されます。

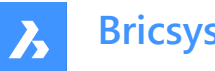

**Bricsys 24/7**

7 **閉じる**をクリックするとウィンドウが閉じます。

### **5.8.3.21 LetsBuild同期フォルダーの概要を確認する**

Bricsys 24/7とLetsBuildの間で同期されたフォルダーの概要を確認できます。

- 1 ツールバーの管理 <sup>ヽ</sup>をクリックします。
- 2 **プロジェクトのセットアップ**をクリックします。
- 3 コンテンツペインの上部にある**省略記号**ボタン こをクリックします。 Result: コンテキストメニューが表示されます。
- 4 **同期されたフォルダの概要**をクリックします。 Result: LetsBuild同期フォルダーの概要ウィンドウが表示されます。同期されたフォルダの数が表示されます。 **ヒント :** 列ヘッダーをクリックすると、フォルダーを並べ替えることができます。
- 5 フォルダの同期を解除するには
	- a フォルダにカーソルを合わせます。
	- b **X**アイコンをクリックします。 フォルダーを同期解除ウィンドウが表示されます。 c **同期解除**をクリックして確定します。
	-
- 6 **閉じる**をクリックするとウィンドウが閉じます。

### **5.8.3.22 フォルダーアクセスの書き出し**

フォルダーアクセスの詳細をExcelファイルに書き出すことができます。

- 1 ツールバーの管理 <sup>ヽ</sup>をクリックします。
- 2 **プロジェクトのセットアップ**をクリックします。
- 3 **.xlsに書き出す**をクリックします。

Result: フォルダーアクセスの詳細を含むExcelファイルがダウンロードフォルダに保存されます。

**5.8.4 ユーザー**

ユーザをプロジェクトに招待し、特定の役割のメンバーにします。

### **5.8.4.1 ユーザリストを書き出す**

- 1 ツールバーの管理 <sup>ヽ</sup>をクリックします。
- 2 **ユーザ**をクリックします。
- 3 **.xlsに書き出す**をクリックします。

Result: 選択したユーザと役割を含むExcelファイルがダウンロードフォルダーに保存されます。

### **5.8.4.2 ユーザを編集する**

- 1 ツールバーの管理 <sup>ヽ</sup>をクリックします。
- 2 **ユーザ**をクリックします。
- 3 ユーザを選択します。

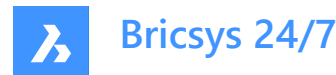

- 4 **ユーザを編集**をクリックします。 Result: ユーザを編集ウィンドウが表示されます。
- 5 更新する詳細を編集します。 **注 :** 名、姓、Eメールアドレス、および役割は必須フィールドです。
- 6 **変更を保存**をクリックします。

Result: ポップアップウィンドウに、連絡先が正常に編集されたことが通知されます。

# **5.8.4.3 ユーザーに役割を割り当てる**

- 1 ツールバーの管理 ト をクリックします。
- 2 **ユーザ**をクリックします。
- 3 ユーザを選択します。
- 4 **役割の割り当て**をクリックします。 Result: 役割の割り当てウィンドウが表示されます。
- 5 ユーザに適用する役割のチェックマークをオンまたはオフにします。
- 6 **割り当てる**をクリックします。

Result: ポップアップウィンドウに、役割が正常に編集されたことが通知されます。

### **5.8.4.4 ユーザの権限を表⽰する**

- 1 ツールバーの管理 <sup>ヽ</sup>をクリックします。
- 2 **ユーザ**をクリックします。
- 3 ユーザを選択します。
- 4 コンテンツペインの上部にある省略記号ボタン♡をクリックします。 コンテキストメニューがポップアップします。
- 5 権限を表示をクリックします。

Result: 選択したユーザの権限が表示されます。

- 6 リストをスクロールダウンすると、すべてのフォルダーを表示が表示されます
- 7 **閉じる**をクリックするとウィンドウが閉じます。

### **5.8.4.5 アドレス帳にユーザを追加する**

- 1 ツールバーの管理 **◆**をクリックします。
- 2 **ユーザ**をクリックします。
- 3 ユーザを選択します。
- 4 コンテンツペインの上部にある省略記号ボタン♡をクリックします。 Result: コンテキストメニューがポップアップします。
- 5 **アドレス帳に追加**をクリックします。 Result: アドレス帳にユーザーを追加ウィンドウが表示されます。
- 6 ユーザーを追加するアドレス帳を選択します。

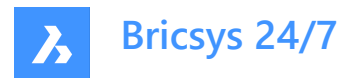

7 **追加**をクリックします。

Result: ポップアップウィンドウに、ユーザがアドレス帳に追加されたことが通知されます。

### **5.8.4.6 招待メールを再送信する**

- 1 ツールバーの管理 <sup>ヽ</sup>をクリックします。
- 2 **ユーザ**をクリックします。
- 3 ユーザを選択します。
- 4 コンテンツペインの上部にある省略記号ボタン<sup>5</sup>をクリックします。 Result: コンテキストメニューがポップアップします。
- 5 **招待メールを再送信** をクリックします。 Result: アカウントを送信ウィンドウが表示されます。
- 6 必要に応じて、招待メールに含めるメッセージを入力します。
- 7 **]** をクリックします。

Result: ポップアップウィンドウに、招待メールが送信されたことが通知されます。

### **5.8.4.7 ユーザを削除する**

- 1 ツールバーの管理 <sup>ヽ</sup>をクリックします。
- 2 **ユーザ**をクリックします。
- 3 ユーザを選択します。
- 4 コンテンツペインの上部にある省略記号ボタン<sup>5</sup>をクリックします。 Result: コンテキストメニューがポップアップします。
- 5 **削除**をクリックします。 Result: ユーザを削除ウィンドウが表示されます。
- 6 **削除**をクリックすると、このユーザが削除されます。

Result: ポップアップウィンドウに、ユーザーが正常に削除されたことが通知されます。

#### **5.8.4.8 タスクを再割り当てする**

- 1 ツールバーの管理 <sup>ヽ</sup>をクリックします。
- 2 **ユーザ**をクリックします。
- 3 ユーザを選択します。
- 4 コンテンツペインの上部にある省略記号ボタン こをクリックします。 Result: コンテキストメニューがポップアップします。
- 5 **タスクを再割り当て**をクリックします。 Result: タスクを再割り当てウィンドウが表示されます。
- 6 該当するユーザを選択するか、検索を実行します。 **注 :** 再割り当て可能なユーザーは、割り当てられたユーザーと同じ役割メンバーシップを持っている必要があります
- 7 **再割り当て**をクリックして、タスクを転送します。

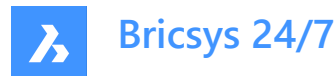

Result: ポップアップウィンドウに、タスクが正常に再割り当てされたことが通知されます。

#### **5.8.5 役割**

役割 を使って以下の操作ができます。

- 役割を表示する
- 役割名を並べ替える **ヒント :** 列ヘッダーをクリックすると、その列の項⽬を並べ替えることができます。
- 役割を名前でフィルタリングする(コンテンツペインのフィルターボタン を使用)
- 役割を追加、編集、削除する
- 特定のプロジェクトメンバーを役割に分類し、アクセス権を管理する

プロジェクトごとに異なる役割を設定できます。役割の⼀般的な例は次のとおりです。

- 管理者
- 設計者
- エンジニア
- 請負業者

#### **5.8.5.1 役割を作成する**

新しい役割を作成するできます。

- 1 ツールバーの管理 ト**をクリックします。**
- 2 **役割**をクリックします。
- 3 **新しい役割**をクリックします。

Result: 新しい役割を作成ウィンドウが表示されます。

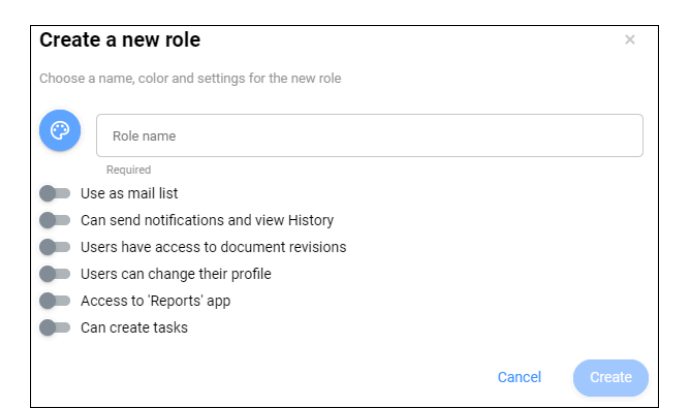

- 4 新しい役割の名前を入力します。
- 5 をクリックし、色を選択します。

**ヒント :** 役割ごとに異なる⾊を選択することにより、役割ごとの注釈の区別が容易になります。

- 6 以下の設定を有効化または無効化します。
	- **Use as mail list**

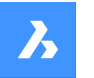

# **Bricsys 24/7**

これにより、この役割を持つすべてのプロジェクトメンバーにメッセージを送信できます。

- **他のユーザーを閲覧できます** これにより、他のプロジェクトメンバーに通知を送信したり、履歴を表示することができます。
- **Users have access to document revisions** プロジェクトメンバーがドキュメントのリビジョンを表示することができます。
- **Users can change their profile** プロジェクトメンバーが自身のプロファイル設定を編集することができます。 **注 :** この設定が推奨されます。
- **レポートを表⽰できます**
	- ユーザーが**レポート** ツールにアクセスできます。
- **タスクの作成**

ユーザーがタスクを作成できます。

7 **作成**をクリックします。

Result: ユーザの割り当てウィンドウが表示されます。

- 8 必要に応じて、既存ユーザまたは新規ユーザを役割に割り当てます。
	- ユーザのEメールアドレスを⼊⼒します。
	- ⊕をクリックします。
		- 連絡先ペインに連絡先が表示されます。
	- 必要に応じて、別のユーザを追加します。
- 9 必要に応じて、**招待メールを送信** を有効にします。
- 10 確定する場合は**ユーザーの追加**をクリックします。この役割にユーザを割り当てない場合は**この⼿順をスキップする**をク リックします。

Result: 新しい役割がコンテンツペインに表示されます。

#### **5.8.5.2 役割を読み込む**

別のプロジェクトから役割を読み込むことができます。

- 1 ツールバーの管理 <sup>ヽ</sup>をクリックします。
- 2 **役割**をクリックします。
- 3 **役割を読み込む**をクリックします。 Result: 役割を読み込むウィンドウが表示されます。
- 4 別のプロジェクトにある既存の役割の名前を入力します。 Result: 役割が表⽰されます。
- 5 読み込みたい役割を選択します。
- 6 必要に応じて、**メンバーを読み込む**を有効にすると、その役割を持つメンバーが読み込まれます。
- 7 **読み込み**をクリックします。

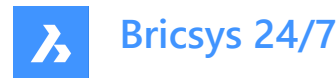

Result: ポップアップウィンドウに、役割が正常に読み込まれたことが通知されます。

**注 :** フォルダーのアクセス権は、役割/メンバーの読み込み中にコピーされません。

### **5.8.5.3 役割を編集する**

役割を編集できます。

- 1 ツールバーの管理 <sup>ヽ</sup>をクリックします。
- 2 **役割**をクリックします。
- 3 コンテンツペインで役割を選択します。
- 4 **役割を編集**をクリックします。

Result: 役割を編集ウィンドウが表示されます。

- 5 該当する役割の詳細を編集します。
	- 色のコントロール
	- 役割名
	- ユーザを役割に割り当てる
		- i プロジェクトメンバーを検索します。
		- ii 該当するプロジェクトメンバーを選択します。
	- **メールリストとして使⽤する**を有効化または無効化します。
	- **通知の送信および履歴の表⽰が可能**を有効化または無効化します。
	- コーザがドキュメントのリビジョンにアクセス可能を有効化または無効化します。
	- **ユーザが⾃分のプロファイルを変更可能**を有効化または無効化します。 **注 :** この設定が推奨されます。
	- **「Reports」アプリにアクセス**を有効化または無効化します。
	- **タスクの作成が可能**を有効化または無効化します。
- 6 **編集**をクリックします。

Result: ポップアップウィンドウに、役割が正常に更新されたことが通知されます。

#### **5.8.5.4 フォルダアクセスを表⽰**

フォルダアクセスを表示できます。

- 1 ツールバーの管理 ヽ をクリックします。
- 2 **役割**をクリックします。
- 3 コンテンツペインで役割を選択します。
- 4 **フォルダアクセスを表⽰**をクリックします。

Result: プロジェクトセットアップコンテンツペインには、選択した役割に対してフォルダー別に権限が表⽰されます。

#### **5.8.5.5 役割をコピーする**

役割をコピーできます。

1 ツールバーの管理 <sup>ヽ</sup>をクリックします。
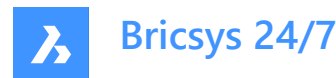

- 2 **役割**をクリックします。
- 3 コンテンツペインで役割を選択します。
- 4 コンテンツペインの上部にある省略記号ボタン でをクリックします。 Result: コンテキストメニューがポップアップします。
- 5 **役割をコピー**をクリックします。 Result: 役割をコピーウィンドウが表示されます。
- 6 役割の名前を入力します。
- 7 該当する役割の詳細を編集します。
	- **メールリストとして使用する**を有効化または無効化します。
	- **通知の送信および履歴の表⽰が可能**を有効化または無効化します。
	- **ユーザがドキュメントのリビジョンにアクセス可能**を有効化または無効化します。
	- **ユーザが⾃分のプロファイルを変更可能**を有効化または無効化します。
	- **「Reports」アプリにアクセス**を有効化または無効化します。
	- **タスクの作成が可能**を有効化または無効化します。
	- **役割のアクセス権をコピー**を有効化または無効化します。
	- **役割のメンバーをコピー**を有効化または無効化します。
- 8 **コピー**をクリックします。

Result: ポップアップウィンドウに、役割が正常にコピーされたことが通知されます。

# **5.8.5.6 役割を削除する**

役割を削除できます。

- 1 ツールバーの管理 <sup>ヽ</sup>をクリックします。
- 2 **役割**をクリックします。
- 3 コンテンツペインで役割を選択します。
- 4 コンテンツペインの上部にある省略記号ボタン<sup>』</sup>をクリックします。 Result: コンテキストメニューがポップアップします。
- 5 **削除**をクリックします。 Result: 役割を削除ウィンドウが表示されます。
- 6 **削除**をクリックすると、この役割が削除されます。

Result: ポップアップウィンドウに、役割が削除されたことが通知されます。

#### **5.8.6 管理者**

プロジェクト管理者を管理し、プロジェクト管理者がアクセスできるカテゴリを定義します。 **重要 :** プロジェクトの所有者は、常にすべてのカテゴリにアクセスできます。

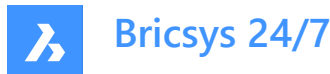

# 5.8.6.1 プロジェクトの所有者と管理者を表示する

プロジェクトの所有者と管理者を表⽰できます。

- 1 ツールバーの管理 <sup>ヽ</sup>をクリックします。
- 2 ツールメニューの**管理者**をクリックします。

プロジェクトの所有者と管理者がコンテンツペインに表示されます。

#### **5.8.6.2 プロジェクト管理者を管理する**

プロジェクト管理者を管理できます。

- 1 ツールバーの管理 <sup>ヽ</sup>をクリックします。
- 2 **管理者**をクリックします。
- 3 **管理者の管理**をクリックします。 管理者の管理ウィンドウが表示されます。
- 4 プロジェクト管理者を管理します。
	- プロジェクトメンバーを検索します。
	- プロジェクト管理者として割り当てるプロジェクトメンバーについてはそれぞれのオプションボタンを選択します。
	- プロジェクト管理者としての割り当てを解除するプロジェクトメンバーについてはそれぞれのオプションボタンの選 択を解除します。
- 5 **更新**をクリックします。

ポップアップウィンドウに、役割が正常に更新されたことが通知されます。

## **5.8.6.3 1⼈の管理者の権限を編集する**

管理者の権限を付与または削除できます。

- 1 ツールバーの管理 deタリックします。
- 2 **管理者**をクリックします。
- 3 コンテンツペインで管理者を選択します。
- 4 **権限**をクリックします。

権限の設定ウィンドウが表示されます。管理者の名前が表示されます。

- 5 該当する権限を編集します。
	- **プロジェクトの設定**を有効または無効にします。
	- **プロジェクトのセットアップ**を有効または無効にします。
	- **ユーザーと役割の管理**を有効または無効にします。
	- **管理者の管理**を有効または無効にします。
	- **監査レポート**を有効または無効にします。
	- **ごみ箱**を有効または無効にします。
	- **フォームアクセス**を有効または無効にします。
	- **アプリの管理**を有効または無効にします。

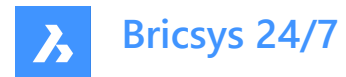

6 **[保存]** をクリックします。

ポップアップウィンドウに、管理者の権限が正常に編集されたことが通知されます。

#### **5.8.6.4 複数の管理者の権限を編集する**

管理者の権限を付与または削除できます。

- 1 ツールバーの管理 <sup>ヽ</sup>をクリックします。
- 2 **管理者**をクリックします。
- 3 コンテンツペインで複数の管理者を選択します(**権限**で指定) 。
- 4 **権限を編集**をクリックします。

権限を設定ウィンドウが表示されます。選択した管理者の数が表示されます。

- 5 該当する権限を編集します。
	- **プロジェクトの設定**を有効または無効にします。
	- **プロジェクトのセットアップ**を有効または無効にします。
	- **ユーザーと役割の管理**を有効または無効にします。
	- **管理者の管理**を有効または無効にします。
	- **監査レポート**を有効または無効にします。
	- **ごみ箱**を有効または無効にします。
	- **フォームアクセス**を有効または無効にします。
	- **アプリの管理**を有効または無効にします。
- 6 **[保存]** をクリックします。

ポップアップウィンドウに、管理者の権限が正常に編集されたことが通知されます。

### **5.8.7 アプリへのアクセス**

アプリへのアクセス<sup>G</sup>を使って以下の操作ができます。

- サードパーティ製アプリによるプロジェクトへのアクセスを有効または無効にする
- 役割の権限を設定する

# **5.8.8 フォームエントリアクセス**

フォームエントリヘアクセス国では以下のことができます。

- フォームアクセスを編集する
- Excelファイルに書き出す
- CSVファイルをアップロードする

# **5.8.8.1 フォームアクセスを編集する**

アクセス権を切り替えることができます。

1 ツールバーの管理 <sup>ヽ</sup>をクリックします。

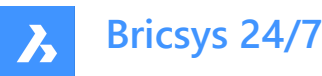

- 2 ツールメニューの**フォームエントリアクセス** 国をクリックします。
- 3 **権限を設定**の横で、該当する**役割**を選択します。
- 4 コンテンツペインの該当するフォームの横にある矢印アイコン をクリックします。 Result: 関連するすべてのフォームフィールドが表示されます。
- 5 各種のアクセス種類アイコンをクリックすることにより、特定のアクセス種類を設定できます。 フルアクヤス:

アクセスなし:

**ヒント** : 別の方法として、矢印アイコン ◆ を使用してアクヤス権を切り替えます。

6 **変更を保存**をクリックします。

Result: ポップアップウィンドウに、連絡先が正常に保存されたことが通知されます。

# **5.8.8.2 CSVファイルをアップロードする**

CSVファイルをアップロードできます。

- 1 ツールバーの管理 <sup>ヽ</sup>をクリックします。
- 2 ツールメニューの**フォームエントリアクセス** 国をクリックします。
- 3 コンテンツペインで該当するフォームを選択します。

← Upload CSV

4 **CSVをアップロード ACSVをアップロード** をクリックします。

Result: CSVをアップロードウィンドウが表示されます。

- 5 **CSVファイルを選択...**をクリックします。 Result: モーダルウィンドウが表示されます。
- 6 アップロードするCSVファイルを選択します。
- 7 **開く**(Windows)または**アップロードを選択**(Mac)をクリックします。 Result: 選択したCSVファイル名がCSVをアップロードウィンドウに表示されます。
- 8 **[次へ]** をクリックします。
- 9 CSVファイルの値がBricsys 24/7で正しい値にマッピングされているかを確認します。
- 10 **読み込み**をクリックします。

Result: ポップアップウィンドウに、リポジトリテーブルアクションが完了したことが通知されます。

# **5.8.9 監査レポート**

管理者は監査を実⾏できます。

- 1 ツールバーの管理 <sup>ヽ</sup>をクリックします。
- 2 監査レポート <sup>固</sup>をクリックします。

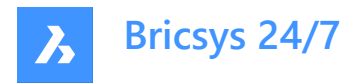

3 関連する検索条件を選択します。

- **ピリオド**
- **ユーザー**
- **操作**
- **アイテムの種類**
- 4 **検索**をクリックして、監査レポートを開始します。

Result: 関連するすべてのプロジェクトアクティビティがコンテンツペインに表示されます。

#### **5.8.10 ゴミ箱**

Bricsys 24/7で削除されたドキュメントおよびフォルダーはすべて、最初にごみ箱に移動されます (論理的削除)。ごみ箱で は、アイテムを復元することや、アイテムを完全に削除(物理削除)することができます。

管理者のみがごみ箱にアクセスできます。

# **重要 : ごみ箱内のアイテムを削除する場合、ごみ箱をロック オプションを有効にすることはできません。**

#### **5.8.10.1 ドキュメントまたはフォルダーを復元する**

アイテムを復元できます。

- 1 ツールバーの管理 deタリックします。
- 2 ごみ箱 <sup>m</sup>をクリックします。
- 3 コンテンツペインでドキュメントまたはフォルダーを選択します。
- 4 **アイテムを復元**をクリックします。 アイテムを復元ウィンドウが表示されます。
- 5 **復元**をクリックすると、アイテムが復元されます。

アイテムは元のフォルダーまたはプロジェクトに復元されます。

#### **5.8.10.2 アイテムを削除する**

アイテムを削除できます。

- 1 ツールバーの管理 <sup>ヽ</sup>をクリックします。
- 2 ごみ箱 <sup>m</sup>をクリックします。
- 3 コンテンツペインでアイテムを選択します。
- 4 **完全に削除**をクリックします。 完全に削除ウィンドウが表示されます。
- 5 **削除**をクリックすると、アイテムが削除されます。

アイテムは完全に削除されます。

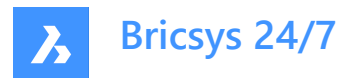

# **5.8.10.3 すべてのアイテムを削除する**

すべてのアイテムを一度に削除できます。

- 1 ツールバーの管理 <sup>ヽ</sup>をクリックします。
- 2 ごみ箱 <sup>m</sup>をクリックします。
- 3 **ごみ箱を空にする**を選択します。 ごみ箱を空にするウィンドウが表示されます。
- 4 **確認**をクリックすると、ごみ箱が空になります。

アイテムは完全に削除されます。

# **5.9 Bricsys 24/7転送ツール**

Bricsys 24/7転送ツールは、拡張されたBricsys 24/7機能を備えるローカルデスクトップアプリケーションであり、以下の操作 ができます。

- フォルダ構造を転送する
- ドキュメントを転送する
- ドキュメントを開く、編集する、更新する
- フォルダーを同期する

WindowsまたはmacOS用のツールを<mark>???</mark>ダウンロードできます。

# **5.9.1 フォルダ構造を転送する**

ローカルファイルシステムとBricsys 24/7サービスの間で、フォルダーまたは完全なフォルダー構造(ドキュメントの有無は問わな い)を転送できます。ユーザーインターフェイスを画面分割して使用すれば、フォルダーまたはフォルダー構造をドラッグアンドド ロップでアップロードまたはダウンロードできます。

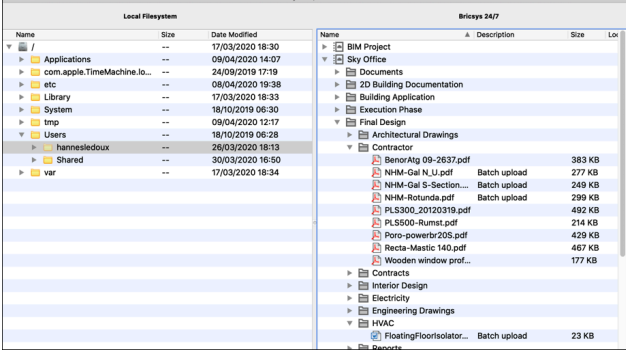

# **5.9.2 ドキュメントを転送する**

複数のドキュメントをローカルファイルシステムとBricsys 24/7サービスの間で転送できます。 ユーザーインターフェイスを画面分 割して使用すれば、ドキュメントをドラッグアンドドロップでアップロードまたはダウンロードできます。

以下の例では、フォームがアタッチされたドキュメントをBricsys 24/7フォルダーにアップロードする方法について説明します。 **注意 :** メタデータの提供は、単⼀のBricsys 24/7フォルダーにアップロードする場合にのみ可能です。

ドキュメントを複数のフォルダーにアップロードしようとすると、アタッチされたフォームの余分なフィールドが表示されません。

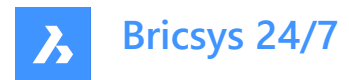

この例では、3つのファイルが**Address Widgets**フォルダーにドラッグされています。このフォルダーには、アドレスウィジェットを含 むフォームがアタッチされています。**ファイルをアップロード**ダイアログボックスには、フォームのフィールドを表す追加の⼊⼒フィール ドがファイルごとに表⽰されています。

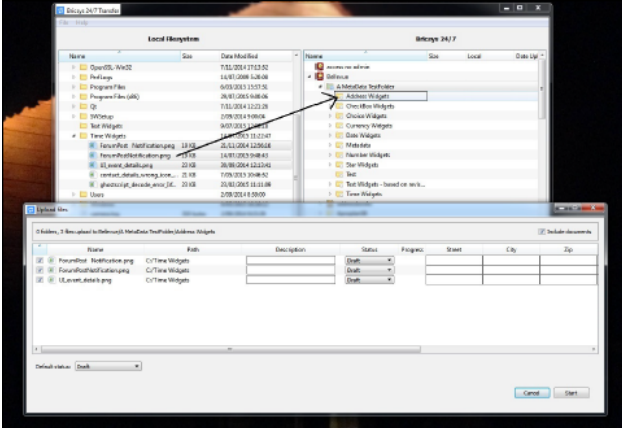

アップロードを開始すると、メタデータ情報が検証されます。この例では、**UI\_event\_details.png**ファイルのメタデータが無 効であるため、アップロードは開始されません。これは、ファイルの**進⾏状況**列にある警告アイコンで⽰されています。**Req Israeli New Sheqel**フィールドが空です。しかし、このフィールドは必須です。無効なメタデータ値がある限り、アップロードは 開始されません。

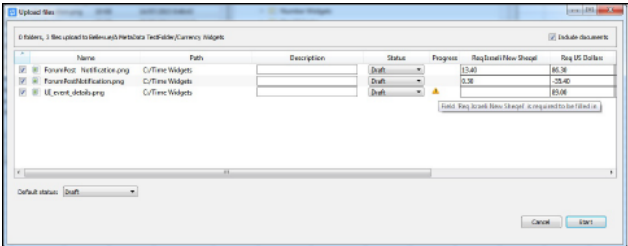

ローカルフォルダーを、同じ名前のBricsys 24/7フォルダーの親Bricsys 24/7フォルダーにドラッグすることもできます。

この例では、ローカルの**Time Widgets**フォルダーが **A MetaData TestFolder**フォルダーにドラッグされています。 **A MetaData TestFolder**フォルダーには、ローカルフォルダー **Time Widgets**と同じ名前のサブフォルダーがあります。 Bricsys 24/7転送ツールは、このフォルダーにフォームがアタッチされているかどうかをチェックします。この例ではアタッチされてい ます。

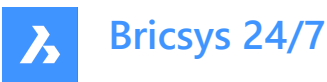

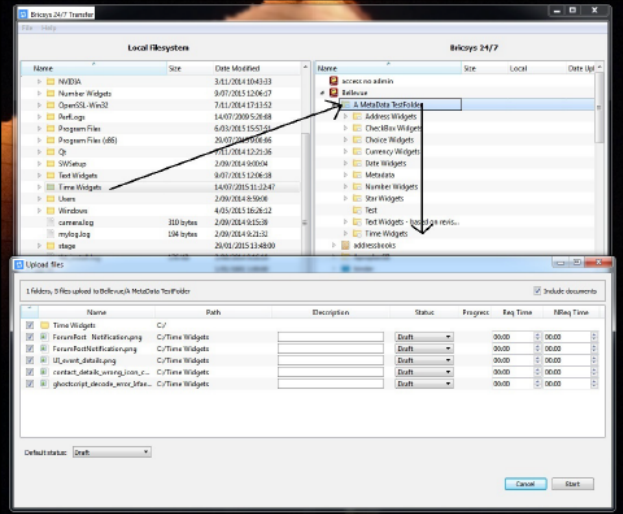

メタデータを⼊⼒する代わりに、**metadata.xlsx**からメタデータを読み取ることもできます。

このxlsxファイルの形式ルールは以下のとおりです。

- セル**A1**は空です。
- xlsxファイルのセルには形式が含まれます。すべてのセルの形式は、テキストに設定される必要があります。 通常、エディタが数値/日付/...の形式を自動的に使用します。 **注意 :** テキストに設定されていない場合、Bricsys 24/7転送ツールはデータを正しく読み取りません。
- セルA2-A...には、メタデータを自動的に入力するファイルの名前が含まれています。
- セル**B1-...1**には、値を⾃動的に⼊⼒するフォームのフィールドの名前が含まれます。
- 値のテキスト形式は、いくつかの例外を除き、Bricsys 24/7のWebインターフェースに表⽰されるものと同じである必要が あります。
	- 日付: dd/MM/yyyy
	- 時刻: hh:mm
	- チェックボックス: はい/真、または、いいえ/偽/空
	- 選択肢: 選択肢の値⽂字列
	- 数値/通貨: 数値は区切り文字として「.」を使用
	- 評価: 星による評価は数1〜5で表記

メタデータ値を**metadata.xlsx**ファイルから読み取るには、このファイルをアップロードの選択に追加します。他のアップロード対 象ファイルと⼀緒にこのファイルを選択するか、選択したフォルダーにこのファイルが含まれていることを確認してください。 **metadata.xlsx**ファイルが検出されると、**ファイルをアップロード**ダイアログボックスが表⽰される前に、**metadata.xlsx ヘッ** ダーをフィールド名にリンクダイアログボックスが表示されます。

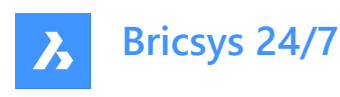

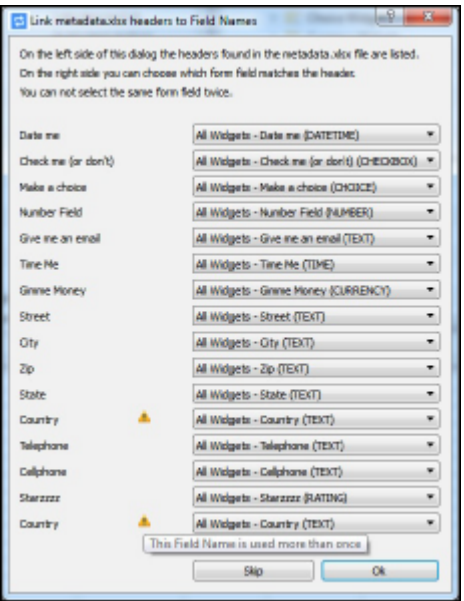

Bricsys 24/7転送ツールは、**metadata.xlsx**ファイルで提供されているすべてのフィールド名ヘッダーと、Bricsys 24/7フォルダ にアタッチされているフォームのフィールドとの照合を試みます。

この場合、タイプミスはなく、すべてのヘッダーが正しいフィールドと一致します。ただし、警告の三角形は問題を示しています。 「国」という名前のヘッダーが2つあります。Bricsys 24/7転送ツールは、どの「国」ヘッダーがどの「国」フォームフィールドと一致 するかを判別できません。「すべてのウィジェット」フォームには「国」という名前のフィールドが含まれており、「メタデータリビジョン テスト」フォームにも含まれています。

#### **この問題は以下のようにして解決できます。**

- 1 2番目の「国」ヘッダーを、Bricsys 24/7フォルダーにアタッチされている「メタデータリビジョンテスト」フォームの「国」フォーム フィールドと⼀致するように設定します。
- 1 ファイルをアップロードダイアログボックスに、入力されたメタデータが表示されます。
- 2 **開始**をクリックしてファイルをアップロードします。

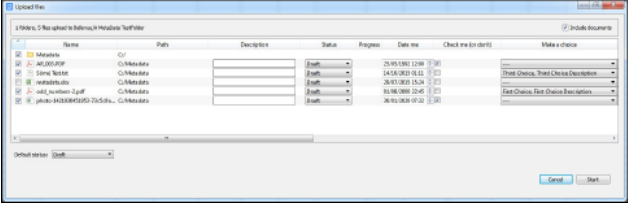

**注** : 詳しくは、<u>???????????</u>を参照してください。

# **5.9.3 ドキュメントを開く、編集する、更新する**

デバイスのBricsys 24/7サービスからドキュメントを開くことができます。これにより、ドキュメントを即座に編集し、リビジョンとし てBricsys 24/7に直接アップロードすることができます。

- 1 Bricsys 24/7の画⾯でドキュメントをダブルクリックし、コピーをローカルデバイスに保存して開きます。
- 1 ファイル名の横に緑色の点が表示されます。

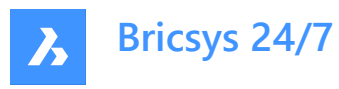

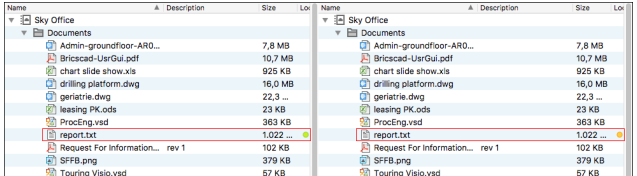

- 2 ローカルデバイス上でドキュメントを編集し、保存します。
- 3 ファイル名の横にオレンジ色の点が表示されます。
- 4 編集したドキュメントを右クリックし、**リビジョンとしてアップロード**アクションを選択して、編集したドキュメントをBricsys 24/7の元のドキュメントのリビジョンとしてアップロードします。

**ドキュメントステータス**

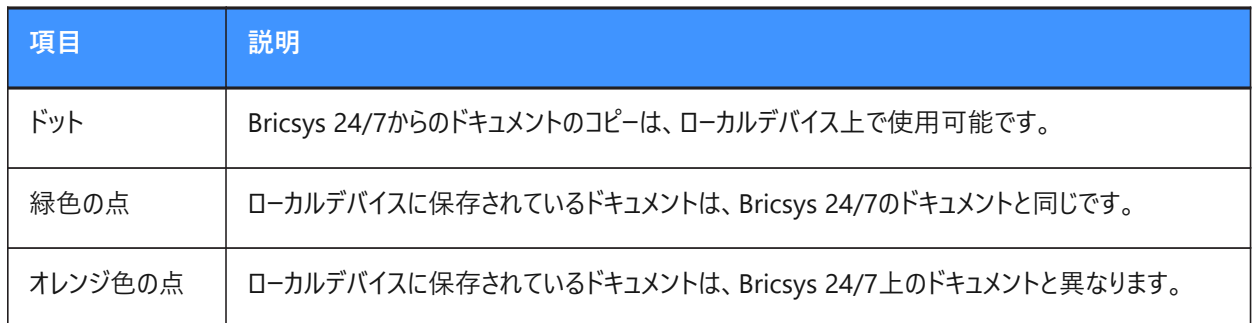

# **5.9.4 フォルダーを同期する**

同期を使用する利点:

- 設定が保存されます。毎回ドラッグアンドドロップする必要がなくなります。一度クリックするだけで同期されます。
- 変更のみが転送されるため、同期は高速に行われます。
- オーバーライドがなく、データの消失もありません。
- ソースにあるすべてをコピー先でも利用できます。

転送の同期を設定できます。

- 1 フォルダーを左から右に、またはその逆にドラッグアンドドロップします。
- 1 ファイルをアップロードダイアログボックスおよびファイルをダウンロードダイアログボックスが開きます。 これらの両方のダイアログボックスには、この転送を同期として保存するオプションがあります。
- 2 **この転送を同期として保存する**チェックボックスにチェックマークを付けて、アップロードまたはダウンロードするフォルダーを 同期させます。

同期が保存されます。

3 ファイルをダウンロードダイアログボックスで、**ドキュメントのリストを含める**を選択すると、すべてのドキュメントとそれらのメタ データを含むExcelファイルをダウンロードすることができます。

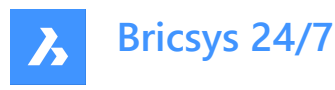

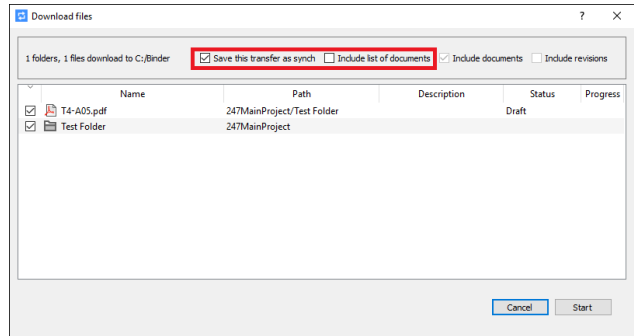

4 ファイルをアップロードダイアログボックスで、デフォルトの説明とドキュメントステータスを入力できます。

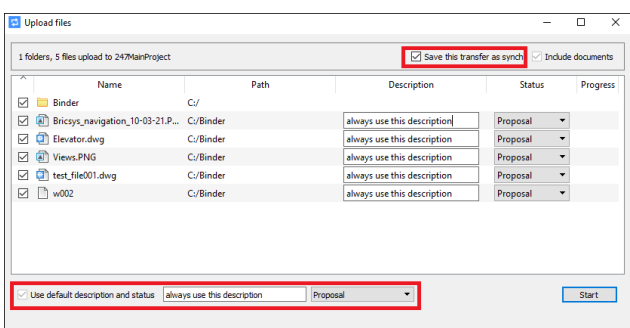

5 **同期 > 同期の概要**メニューで同期を変更します。

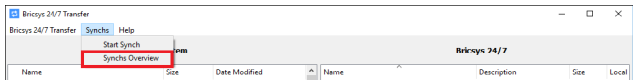

6 **同期 > 同期の開始**アクションをクリックすると、Bricsys 24/7とローカルデバイス間で変更が自動的に転送されます。 Bricsys 24/7転送ダイアログボックスで、保存されたすべての同期の**設定**を⾒ることができます。

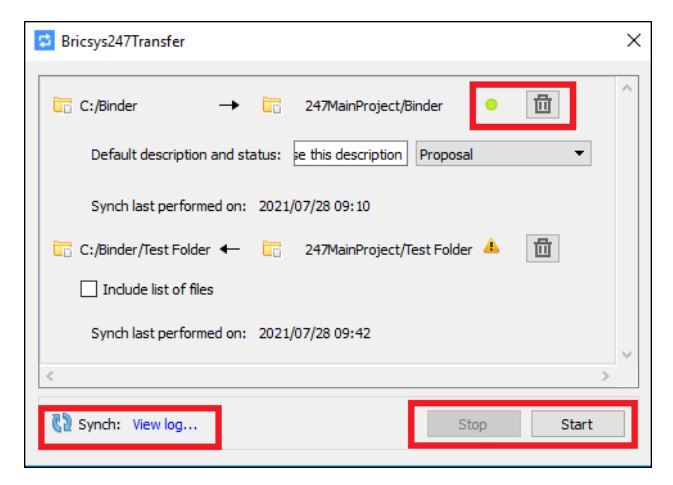

- 緑色の点は、同期が有効であり、実行可能であることを示しています。
- ローカルフォルダとBricsys 24/7フォルダーはまだ存在しており、ユーザアクセス権があります。
- 同期が不要になった場合は、**ごみ箱**アイコンをクリックして削除します。 **注 :** この操作により、ローカルファイルやBricsys 24/7ドキュメントは削除されません。
- 右下で、すべての同期の開始および停⽌を操作できます。

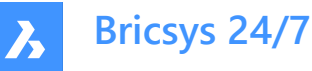

• 左下でログを表示をクリックすると、同期ログが表示されます。

#### **5.9.5 コマンドプロンプトから同期を実⾏する**

別の⽅法として、保存した同期を**Windowsコマンドプロンプト**から実⾏できます。

- 1 コマンドラインでBricsys247Transfer.exeの場所に移動します。
- 2 実行 Bricsys247Transfer.exe その後にスペースを追加し、次のいずれかを選択します ALL または id.
	- これを選択した場合 ALL、追加するものはありません。保存された同期がすべて実行されます。
	- これを選択した場合 id、スペースを追加した後、実行する同期の ID、その後にスペース、および他の同期のID を続けます。

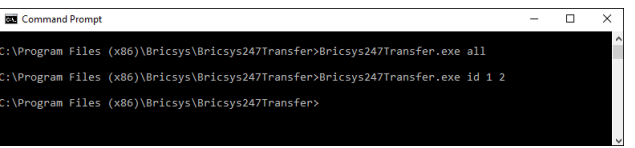

同期のIDは、 Bricsys 24/7転送ダイアログボックスに表⽰される順序になります。

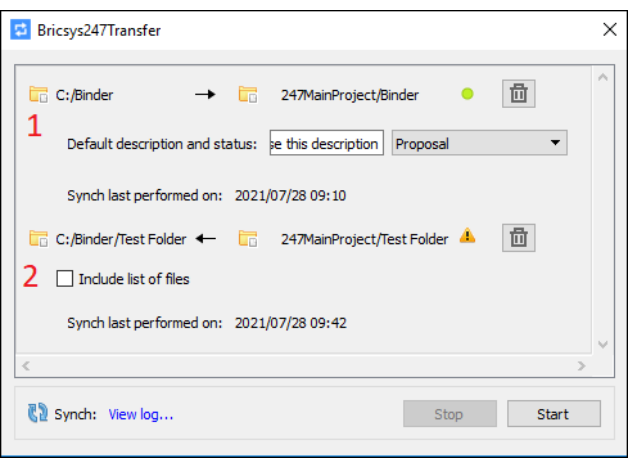

- 3 次の場所にあるログファイルの出力を確認します。
- 4 C:\Users\{username]\AppData\Local\Chapoo\ChapooTransfer\synch\_log.txt.

注: Windowsコマンドプロンプトを使用して同期する場合は、すべてのログイン資格情報をログインを転送ダイアログボック スに保存する必要があります。

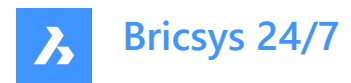

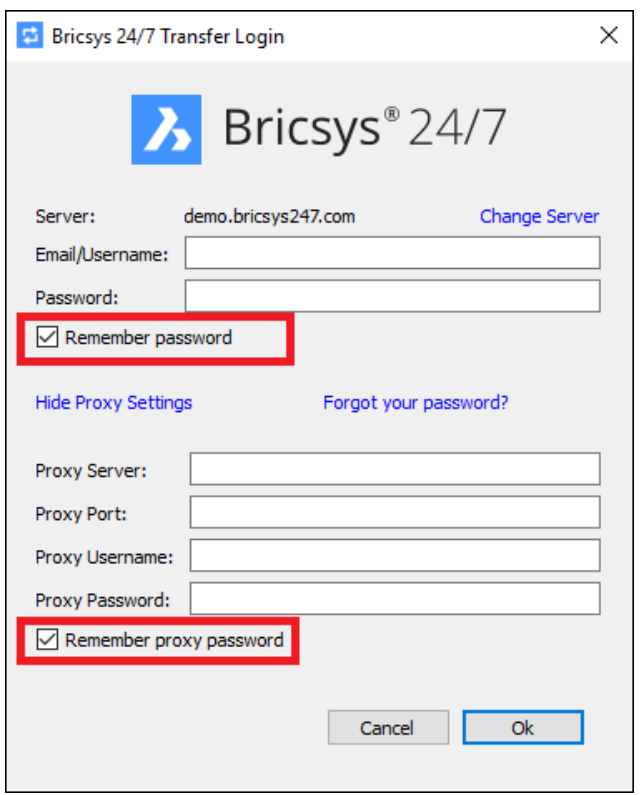

# **5.9.6 Bricsys 24/7転送ツールの⼀時フォルダーの場所を構成する⽅法**

以下のいずれかの方法で、Bricsys 24/7転送ツ−ルの一時フォルダ−の場所を構成できます。

- **コマンドラインを使⽤**
	- a ターミナルを開き、以下のパスにあるインストールフォルダーを開きます: C:\Program Files (x86)\Bricsys \Bricsys247Transfer
	- b ターミナルで、**start Bricsys247Transfer.exe -temp\_docs\_path C:/bricsys/temp**と⼊⼒し、Enterキーを 押します。

Bricsys 24/7転送ツールが開きます。転送ツールから開かれたファイルは、次の場所に作成されたフォルダーに保存され ます: C:/bricsys/temp。

C:\Windows\System32\cmd.exe

Microsoft Windows [Version 10.0.19044.2251]<br>(c) Microsoft Corporation. All rights reserved. C:\Program Files (x86)\Bricsys\Bricsys247Transfer>start Bricsys247Transfer.exe -temp\_docs\_path C:/bri C:\Program Files (x86)\Bricsys\Bricsys247Transfer>

• **.configファイル**

この場合、次の場所にある構成ファイルを編集する必要があります: C:¥Users¥[username]¥AppData¥Local \Chapoo\ChapooTransfer

a メモ帳++などのテキストエディタで開きます。

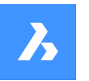

**Bricsys 24/7**

- b **tempDocsPath=C:/bricsys/not-temp**という⾏を追加します。
- c ファイルを保存します。

Bricsys 24/7転送ツールを開き、プロジェクトからファイルを開きます。開いたファイルは、次の場所に作成されたフォル ダーに保存されます: C:/bricsys/not-temp

- **ショートカットの使⽤**
	- a デスクトップにBricsys247Transfer.exeのショートカットを作成します。
	- b ショートカットを右クリックし、**プロパティ**オプションを選択します。
	- c ターゲットフィールドに"C:¥Program Files (x86)¥Bricsys¥Bricsys247Transfer¥Bricsys247Transfer.exe" **-temp\_docs\_path "C:/bricsys/temp"**を追加し、変更を適⽤します。
	- d このショートカットを使用してBricsys 24/7転送ツールを開きます。開かれたファイルは、次の場所に作成された フォルダーに保存されます: C:/bricsys/temp。

# **5.10 Bricsys 24/7モバイルアプリ**

Bricsys 24/7モバイルアプリの利点:

- 2D図面、スプレッドシート、画像、その他のドキュメントをアップロード、表示、コメント、マークアップできます。
- 最新のプロジェクトやタスクを任意の場所で確認できます。
- 70種類以上のファイル形式を使用できます。

このアプリは、[Google](https://www.bricsys.com/en-intl/247/applications/) PlayまたはApp [Store](https://www.bricsys.com/en-intl/247/applications/)からダウンロードできます。

**ヒント** : ユーザは、 サポートされているモバイルWebブラウザーの<u>Bricsys 24/7???????</u>を介してモバイルデバイスにログインす ることもできます。

24/7モバイルアプリを起動するには、モバイルデバイスの24/7アイコンをタップします。

# **5.10.1 プロジェクトリスト**

プロジェクトリストは、モバイルデバイスでモバイルアプリを開くと表⽰されます。

- **組織別**をタップすると、組織別のプロジェクトが一覧表示されます。
- アルファベット順をタップすると、プロジェクトがアルファベット順に一覧表示します。

リストからプロジェクトを開くには、以下のいずれかのアクションを選択します。

- リスト内のプロジェクトをタップする。
- 検索バーにプロジェクト名を入力する。 フィルタリングされたプロジェクトリストでプロジェクトをタップする。

プロジェクトが開きます。

**注 :** プロジェクト管理者がプロジェクトに対して**ツ−ファクタ認証**を有効にしている場合は、ト−クンカ−ドからト−クンを入力し てプロジェクトにログインする必要があります。

**注 : プロジェクト内から<sup>◎</sup>をタップすると、プロジェクトリストに戻ります。** 

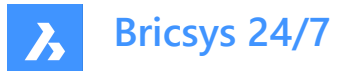

# **5.10.2 ドキュメント**

プロジェクト内で、**ドキュメント**□を使ってプロジェクトフォルダ−内のすべてのドキュメントを一覧表示できます。

- 1 最近をタップすると、最新のドキュメントが一覧表示されます。
- 2 すべてをタップすると、プロジェクト内のすべてのドキュメントが一覧表示されます。

ドキュメントの

- アップロード
- ビュー
- 確認
- 編集
- ダウンロード
- 削除

ができます。

# **5.10.2.1 ドキュメントをアップロードする**

1つまたは複数のドキュメントをアップロードできます。

- 1 ドキュメントをアップロードするフォルダーを開きます。
- 2 ⊕をタップします。
- 3 **デバイス**をタップすると、デバイスからドキュメントがアップロードされます。

Tap **カメラ**をタップすると、モバイルデバイスで写真が撮影されます。

- 4 メタデータを入力します。
- 5 **アップロード**をタップします。

# **5.10.2.2 ドキュメントを表⽰する**

ドキュメントを表示するには、2つの方法があります。

1 ドキュメントリストでドキュメントをタップします。

または、

- 1 ドキュメントリストでドキュメントの右側にある をタップします。
- 2 <sup>◎</sup> 表示をタップします。

ドキュメントが開きます。

# **5.10.2.3 注釈を追加する**

注釈を使用すると、ドキュメントの特定の領域にコメントを付けることができます。

1 ドキュメントリストでドキュメントをタップします。

ドキュメントが開きます。

2 ● をタップします。

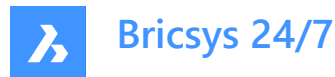

- 3 注釈を付ける場所に赤い四角形をドラッグします。
- 4 **件名** をタップします。
	- 件名を入力します。
	- (省略可能)説明を入力します。
	- (省略可能) アタッチを追加します。
- 5 **投稿**をタップします。

#### **5.10.2.4 ドキュメント情報**

ドキュメント情報を開くには、2つの方法があります。

1 ドキュメントリストでドキュメントをタップします。

ドキュメントが開きます。

2 <sup>1</sup>をタップします。

または、

- 1 ドキュメントリストでドキュメントの右側にある;をタップします。
- 2 <sup>①</sup> 詳細を表示をタップします。

ドキュメント情報が表示されます。ここには3つのタブが含まれます。

- **情報**には、ドキュメントの詳細が表⽰されます。
- **注釈**には、ドキュメントの注釈が表⽰されます。
- タスクには、ファイルにアタッチされている自動アクションが表示されます。Webバージョンでは、ワークフローを使用して自 動化されたタスクを作成できます。

#### **5.10.2.5 ドキュメントを編集する**

ドキュメントの詳細を編集するには、2つの方法があります。

- 1 ドキュメントリストでドキュメントをタップします。 ドキュメントが開きます。
- 2 ①をタップします。 ドキュメントの詳細が開きます。
- 3 ドキュメントの右上にある: をタップします。

# 4 **ドキュメントを編集**をタップします。

または、

- 1 ドキュメントリストでドキュメントの右側にある: をタップします。
- 2 **△ドキュメントを編集**をタップします。

ドキュメントの詳細を編集できます。

- 名前
- 状態

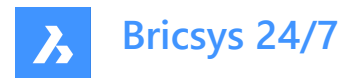

• 説明 **保存**をタップします。

# **5.10.2.6 ドキュメントをダウンロードする**

モバイルデバイスにドキュメントをダウンロードするには、2つの方法があります。

- 1 ドキュメントリストでドキュメントをタップします。 ドキュメントが開きます。
- 2 ①をタップします。 ドキュメントの詳細が開きます。
- 3 ドキュメントの右上にある: をタップします。
- 4 **ダウンロード**をタップします。
- または、
- 1 ドキュメントリストでドキュメントの右側にある をタップします。
- 2 **ダウンロード**をタップします。

ドキュメントがダウンロードフォルダーに保存されます。

# **5.10.2.7 ドキュメントを削除する**

モバイルデバイスにドキュメントをダウンロードするには、2つの方法があります。

- 1 ドキュメントリストでドキュメントをタップします。 ドキュメントが開きます。
- 2 ①をタップします。 ドキュメントの詳細が開きます。
- 3 ドキュメントの右上にある: をタップします。
- 4 **削除**をタップします。

または、

- 1 ドキュメントリストでドキュメントの右側にある をタップします。
- 2 **削除**をタップします。

ドキュメントが削除されます。

# **5.10.3 タスク**

プロジェクト内で、タスク<sup>(</sup>自を使用して以下の操作ができます。

- 自分自身の新しいタスクや、(アクセス権に応じて)他人の新しいタスクを作成する
- 自分自身に割り当てられている未完了タスクを確認する
- コメントを追加する、またはコメントに返信する

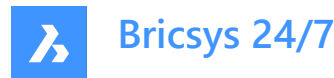

• 既存のタスクを編集または削除する

#### **5.10.3.1 タスクを作成する**

タスクを作成するには、以下の⼿順に従います。

- 1 ⊕をタップします。
- 2 名前を入力します。
- 3 (省略可能)説明を入力します。
- 4 担当者を選択します。既定では、タスクは現在のユ−ザに割り当てられますが、一覧から別のユ−ザにタスクを割り当て ることもできます。
- 5 (省略可能) 期日を選択します。
- 6 (省略可能)1つまたは複数のアタッチメントを追加します。アタッチメントのアップロードに関するオプション:
	- カメラ (利用可能な場合) で撮影した1つ (または複数) のイメージを直接アップロードできます。
	- カメラロール/画像ギャラリーから1つ (または複数) のイメージをアップロードできます。
	- デバイスから1つ (または複数) のファイルをアップロードできます。
	- プロジェクトファイルブラウザを使用して、現在のプロジェクトの1つ (または複数) のドキュメントをアタッチできま す。
- 7 **作成**をタップします。

タスクが作成され、ユーザに割り当てられるとすぐに、そのタスクはそのユーザのマイタスクタブに追加されます。割り当てられた タスクの数を⽰すバッジがインクリメントされます。

#### **5.10.3.2 タスクの確認、コメント追加、編集、削除**

#### **1 タスクを確認する**

- 1 **タスク** をタップします。
- 2 タスクをクリックすると、タスクの詳細が表示されます。
- 3 タスクを解決するには、解決をクリックします。それ以降、そのタスクはタスクリストに表示されなくなります。

#### **2 タスクにコメントを追加する**

- 1 **コメント** をタップします。
- 2 コメントフィールドにコメントを入力し、投稿 をタップします。

#### **3 タスクを編集する**

- 1 タスクの横にある … をタップし、編集をタップします。
- 2 名前、説明、担当者、期日、添付ファイルを編集します。
- 3 **編集**をタップします。

#### **4 タスクを削除する**

- 1 タスクの横にある…をタップし、削除をタップします。
- 2 確認を求める警告が表示されます。

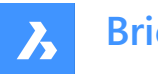

**Bricsys 24/7**

3 削除を中⽌する場合は**キャンセル**をタップし、タスクを削除する場合は**削除**をタップします。

# **5.10.4 コンタクト**

プロジェクト内では、**連絡先日**によって、現在のプロジェクトのアドレス帳にあるすべての連絡先の概要が示されます。

- **アルファベット順**をタップすると、連絡先がアルファベット順に表⽰されます。
- **組織別**をタップすると、組織別に連絡先が表⽰されます。

連絡先をタップすると、詳細が表示されます。

# **5.10.5 プロファイル**

プロジェクト内で、プ**ロファイル**  $2$ をタップすると、現在のユーザのプロファイルが表示されます。

# **5.11 BricsCAD Pro**

BricsCAD Proは、強力な2D作図および3Dモデリングソフトウェアであり、数百ものサードパーティ製アプリをサポートしていま す。

このソフトウェアについて、 <u>???</u>詳しく知ることができます。

# **5.12 その他のアプリ**

BricsCAD BIMのBricsys 24/7パネルを使用して、BIMプロジェクトをクラウドに接続できます。 それに加えて、以下のサードパーティ製アプリが推奨されます。

- LetsBuild
- TIQ
- SmartCheckups
- C-SITE
- KYP Project
- ArchiSnapper

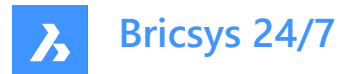

# **6. プロジェクト管理**

# **6.1 プロジェクトをセットアップする**

この章では、プロジェクトを立ち上げて実行する方法について説明します。 プロジェクトを最初からセットアップすることができます。

- 1 新規プロジェクトの作成
- 2 プロジェクト設定を編集する
- 3 フォルダー構造を作成する
- 4 役割の定義
- 5 アクセス権を更新する
- 6 ユーザを追加して招待メールを送信する

別の⽅法として、既存のプロジェクトのコピーを作成し、新しいプロジェクトにコピーするオプションを選択することもできます。 **重要 :** 新しいプロジェクトの作成や既存プロジェクトのコピー作成ができるのは、プロジェクト管理者のみです。 **注 :** 顧客は、サポートチームによって管理される複数のプロジェクト管理者を持つことができます。

# **6.1.1 新規プロジェクトの作成**

プロジェクトを作成できます。

- 1 2002022でBricsys 24/7にログインします。Result: **すべてのプロジェクト**が表示されます。
- 2 **新規プロジェクト**をクリックして、新しいプロジェクトを作成します。 Result: 新規プロジェクトウィンドウが表示されます。
- 3 プロジェクトの詳細を入力します。
	- プロジェクト画像: 画像をアップロードできます
	- プロジェクトの名前
	- プロジェクトの説明
	- プロジェクトが実施される国
	- **注 :** 名前と国は必須フィールドです。
- 4 **作成**をクリックします。

Result: ポップアップウィンドウに、プロジェクトが正常に作成されたことが通知されます。

# **6.1.2 プロジェクト設定を編集する**

プロジェクトの作成時に、プロジェクト設定を編集できます。

- 1 プロジェクトを選択します。
- 2 ツールバーの管理 <sup>ヽ</sup>をクリックします。
- 3 ツールメニューの**プロジェクト設定**をクリックします。
- 4 **詳細**をクリックします。

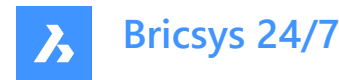

- 5 プロジェクトの詳細を追加または編集します。
	- プロジェクトの画像
	- プロジェクト名
	- プロジェクト説明
	- 位置
- 6 **変更を保存**をクリックします。

Result: ポップアップウィンドウに、プロジェクトが正常に作成されたことが通知されます。

- 7 **ドキュメント**をクリックします。
- 8 ドキュメントの進⾏状況の追跡に使⽤するドキュメントのバージョン管理のオプションボタンを選択します。
	- **標準バージョンを使⽤する** (デフォルト)
		- ドロップダウンメニューから使⽤するオプションを選択します。
		- 例: バージョン1
	- **use minor and major versions**
		- i **メジャーバージョン管理システム**の横にあるドロップダウンメニューから使用するオプションを選択し ます。
		- ii **マイナーバージョン管理システム**の横にあるドロップダウンメニューから使用するオプションを選択し ます。 例: バージョン1.A
			- メジャーバージョンごとに、ドキュメントが到達したマイルストーンを表すことができます。
- 9 **ドキュメント設定**を有効化または無効化します。
	- ドキュメントのロックを許可
	- **注 :** ロックされたドキュメントは移動や編集ができません。

**注 :** ロックされたドキュメントは以下の場合にロックを解除できます。

- 管理者が実施する
- ドキュメントをロックしたユーザが実施する
- ドキュメントの新しいリビジョンをアップロードする
- ドキュメント印刷時に署名フッターを追加
- PDFに出力される各ドキュメントのフッターに付加的な行が追加されます: 出力者の名 姓 (日付)
- レビジョンの削除を許可
- **注 :** ドキュメントには少なくとも1つのリビジョンが必要です。すべてのリビジョンを削除する場合は、ドキュメント を削除する必要があります。
- 10 **ドキュメントのステータス**を編集します。
	- デフォルトのドキュメントステータスは、ドラフト、提案、準備中、改訂済み、条件付きで承認、承認、最終、アーカイブ済 み、廃止です。
		- ステータスにカーソルを合わせ、 おタリックすると、ステータスをドラッグアンドドロップして順序を変更できます。
		- ステータスにカーソルを合わせ、 をクリックすると、ステータスを編集できます。
		- ステータスにカーソルを合わせ、 × をクリックすると、ステータスが削除されます。
		- ステータスにカーソルを合わせ、☆をクリックすると、このステータスがデフォルトのステータスとして設定されます。

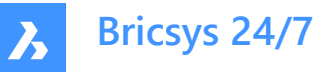

ドキュメントをアップロードすると、これがデフォルトで選択されるステータスになります。

- ステータスを追加をクリックし、名前を入力して追加をクリックすると、新しいステータスが作成されます。 **注 :** このリストのステータスの順序によって、新しいドキュメントをアップロードするときのドロップダウンメニューのス テータスの順序が決まります。
- 11 日時を編集します。 稼働⽇を選択できます。
- 12 **変更を保存**をクリックします。

Result: ポップアップウィンドウに、プロジェクトが正常に作成されたことが通知されます。

- 13 **管理者**をクリックします。
- 14 **ドキュメント設定**を有効化または無効化します。
	- **管理者は、すべてのメモ、通知、注釈を表⽰できます**。

新しいプライベートメッセージを作成すると、プロジェクト管理者がメッセージを読むことができることがプロジェクト メンバーに通知されます。

- **管理者は、最新のドキュメントリビジョンを置き換えることができます**。
- 15 必要に応じて、**ツーファクタ認証**を有効にします。

Result:

- 生成されたトークンカードにトークンが記載されたEメールを受信します。
- プロジェクトにアクセスするには、そのトークンを使用する必要があります。
- 16 必要に応じて、**マルチファクタ認証**を有効にします。 プロジェクトのマルチファクタ認証を有効にするには、**管理** > **プロジェクト設定** > **管理者** > **ログイン設定**と進み、**マル チファクタ認証**オプションをオンに切り替えます。
- 17 ごみ箱からアイテムを削除したくない場合は、**ゴミ箱をロック**を有効にします。

**重要 :** ごみ箱がロックされると、サポートチームにサポートリクエストを送信することによってのみロックを解除できます。

18 **変更を保存**をクリックします。

Result: ポップアップウィンドウに、プロジェクトが正常に作成されたことが通知されます。

- 19 **プレビュー機能**をクリックします。
- 20 **新しいインターフェース設定**を有効化または無効化します。
	- **新しいインターフェース設定をデフォルトとして設定する**。
	- **ユーザによる古いインターフェースと新しいインターフェースの切り替えを許可する**。
- 21 **変更を保存**をクリックします。

Result: ポップアップウィンドウに、プロジェクトが正常に作成されたことが通知されます。

#### **6.1.3 フォルダー構造を作成する**

プロジェクトのフォルダー構造を作成できます。

- 1 プロジェクトを選択します。
- 2 ツールバーの管理 <sup>ヽ</sup>をクリックします。
- 3 ツールメニューの**プロジェクトのセットアップ**をクリックします。

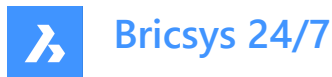

すべてのフォルダーとサブフォルダーがアプリごとに表示されます。

- 4 **フォルダーを追加**、**バインダーを追加**、**BIMを追加**のいずれかを選択します。
- **6.1.3.1 フォルダーを追加する**
- 1 コンテンツペインの**フォルダーを追加**をクリックして、フォルダーを追加します。 フォルダーを追加ウィンドウが表示されます。
- 2 フォルダ名を入力します。
- 3 別のアクセス種類のアイコンをクリックするか、矢印アイコン ◆ を使用して、すべての役割に対するアクセス権を切り 替えることができます。
- 4 **追加**をクリックします。

ポップアップウィンドウに、フォルダーが正常に追加されたことが通知されます。 新しいフォルダー ( □ ) がコンテンツペイン に表示されます。

#### **サブフォルダーを追加する**

- 1 既存のフォルダー/バインダー/BIM を選択します。
- 2 コンテンツペインの上部にある省略記号ボタン♡をクリックします。 コンテキストメニューがポップアップします。
- 3 **フォルダーを追加**をクリックして、サブフォルダーを追加します。 **新しいフォルダーを追加**ウィンドウが表示されます。
- 4 フォルダ名を入力します。
- 5 省略可能: 説明を入力します。
- 6 必要に応じて、以下の操作を行います。
	- **親フォルダーからアクセス権をコピー**を有効にします。
	- **親フォルダーからメタデータをコピー**を有効にします。
	- **親フォルダーから⾃動ワークフローをコピー**を有効にします。
- 7 **追加**をクリックします。

ポップアップウィンドウに、サブフォルダーが正常に追加されたことが通知されます。新しいサブフォルダーがコンテンツペイン に表示されます。

# **6.1.3.2 バインダーを追加する**

- 1 コンテンツペインで**バインダーを追加**をクリックしてバインダーを追加します。 バインダーを追加ウィンドウが表示されます。
- 2 バインダーの名前を入力します。
- 3 必要に応じて、**ステータスのあるドキュメントのみ表示**を有効にし、該当するステータスを選択します。 注 : 使用可能なドキュメステータスは、プロジェクト設定によって異なります。
- 4 別のアクセス種類のアイコンをクリックするか、矢印アイコン ◆ を使用して、すべての役割に対するアクセス権を切り

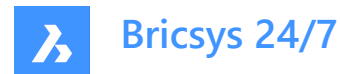

替えることができます。

5 **追加**をクリックします。

ポップアップウィンドウに、フォルダーが正常に追加されたことが通知されます。新しいバインダー (ト) がコンテンツペイン に表示されます。

**サブバインダーを追加する**

- 1 既存のフォルダー/バインダー/BIM を選択します。
- 2 コンテンツペインの上部にある省略記号ボタン をクリックします。 コンテキストメニューがポップアップします。
- 3 **バインダーを追加**をクリックして、サブバインダーを追加します。 新しいバインダーを追加ウィンドウが表示されます。
- 4 フォルダ名を入力します。
- 5 省略可能: 説明を入力します。
- 6 必要に応じて、以下の操作を行います。
	- ステータスのあるドキュメントのみ表示を有効にして、該当するステータスを選択します。
	- **親フォルダーからアクセス権をコピー**を有効にします。
- 7 **追加**をクリックします。

ポップアップウィンドウに、サブバインダーが正常に追加されたことが通知されます。新しいサブバインダーがコンテンツペイン に表示されます。

#### **6.1.3.3 BIMを追加する**

- 1 コンテンツペインで**BIMを追加**をクリックして、BIMフォルダーを追加します。 フォルダーを追加ウィンドウが表示されます。
- 2 フォルダ名を入力します。
- 3 別のアクセス種類のアイコンをクリックするか、矢印アイコン ◆ を使用して、すべての役割に対するアクセス権を切り 替えることができます。
- 4 **追加**をクリックします。

ポップアップウィンドウに、BIMフォルダーが正常に追加されたことが通知されます。新しいフォルダー( 血 )がコンテンツペ インに表示されます。

**注 :** BIMフォルダーはBIMサブフォルダーを持つことができませんが、サブフォルダーおよびサブバインダーを持つことはできます。

**重要 :** BIMフォルダーの追加と並べ替えは、ルートレベルでのみ⾏えます。

#### **6.1.4 役割の定義**

ロールを定義する必要があります。

1 新しいロールを作成するか、既存のロールを検索して別のプロジェクトからロールをインポートします。

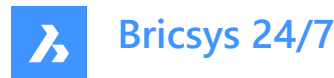

2 該当する場合は、ロールを編集します。

#### **6.1.5 アクセス権を更新する**

フォルダーへのアクセスを編集するの手順に従って、アクセス権を更新します。

#### **6.1.6 ユーザを追加して招待メールを送信する**

プロジェクトにユーザを追加できます。

- 1 ツールバーの管理 **→**をクリックします。
- 2 **ユーザ**をクリックします。
- 3 **ユーザを招待**をクリックします。

Result: ユーザを招待 - ステップ1ウィンドウが表示されます。

- 4 1つまたは複数の連絡先を検索して追加します。
	- 連絡先の名前またはEメールアドレスを入力します。
	- ⊕をクリックします。
		- 連絡先ペインに連絡先が表示されます。
	- 必要に応じて、別の連絡先を追加します。
- 5 **招待メールを送信** を有効にします。
- 6 必要に応じて、招待メールに含めるメッセージを入力します。
- 7 **[次へ]** をクリックします。

Result: ユーザを招待 - ステップ2ウィンドウが表示されます。

- 8 選択したユーザに割り当てる役割を該当するものから選択します。
- 9 プロジェクトにアドレス帳がある場合は、次の操作ができます。
	- a アドレス帳を選択して、ユーザをアドレス帳に追加する。
	- b 組織を選択して、ユーザを組織に追加する。
- 10 **ユーザを追加**をクリックします。

Result: ポップアップウィンドウに、ユーザがプロジェクトに正常に追加され、招待メールが送信されたことが通知されます。

#### **6.1.7 プロジェクトをコピーする**

複数のプロジェクトを管理する場合、一部のプロジェクトは同様の設定や同じ構造を持ちます。テンプレートプロジェクトを作 成して、フォルダー構造、役割、フォーム、およびワークフローを設定しておけば、作成する新規プロジェクトごとにこのテンプレー トを使⽤できます。

プロジェクト管理者は、自身の既存プロジェクトに基づいて新しいプロジェクトを作成できます。

- 1 2002022でBricsys 24/7にログインします。Result: すべてのプロジェクトが表示されます。
- 2 **マイプロジェクト]**をクリックします。 Result: **マイプロジェクト** が表示されます。
- 3 コンテンツペインでプロジェクトを選択します。
- 4 **プロジェクトをコピー**をクリックします。

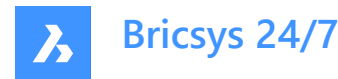

Result: プロジェクトをコピー - ステップ1ウィンドウが表示されます。

- 5 プロジェクトの詳細を入力します。
	- プロジェクトの画像
	- プロジェクトの名前
	- プロジェクトの説明
	- プロジェクトが実施される国
- 6 **[次へ]** をクリックします。

Result: プロジェクトをコピー - ステップ2ウィンドウが表示されます。

- 7 新しいプロジェクトにコピーするオプションの選択または選択解除を行います。
- 8 **確認**をクリックします。

Result: ポップアップウィンドウに、プロジェクトが正常に作成されたことが通知されます。

**注 :** プロジェクトをコピーすると、フォルダ構造はコピーされますが、ドキュメントは転送されません。ドキュメ ントを含むフォルダーのコピーが必要な場合は、フォルダーとドキュメントを手動で選択し、コピー操作を行う 必要があります。Bricsys 24/7転送ツールを使用してドキュメントをコピーすることもできます。

**注 :** フォームとメタデータはプロジェクトと⼀緒にコピーすることができます。ただし、ドキュメントは⾃動的に は転送されないため、フォームエントリも転送されません。これは、フォームとフォルダー間のリンクには該当 しません。

**例:**

**プロジェクトをコピーし、フォームとメタデータを選択すると、フォームとフォルダー間のリンクがコピーされま す。そのため、フォームがアタッチされたフォルダに新しいドキュメントをアップロードすると、メタデータの入 カが求められます。** 

# **6.2 プロジェクトを管理する**

この章では、アクティブなプロジェクトおよびアーカイブされたプロジェクトを管理する方法について説明します。

# **6.2.1 プロジェクトサイズの上限を設定する**

プロジェクトサイズの上限を設定できます。

- 1 2002022でBricsys 24/7にログインします。Result: すべてのプロジェクトが表示されます。
- 2 **マイプロジェクト]**をクリックします。 Result: **マイプロジェクト** が表示されます。
- 3 コンテンツペインでプロジェクトを選択します。
- 4 コンテンツペインの上部にある省略記号ボタン でをクリックします。 Result: コンテキストメニューがポップアップします。
- 5 **プロジェクトサイズ上限を管理**をクリックします。 Result: プロジェクトサイズト限を管理ウィンドウが表示されます。
- 6 **プロジェクトサイズを制限**を有効にします。 Result: 上限フィールドが表示されます。

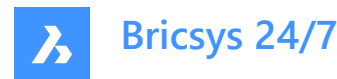

- 7 該当するプロジェクトサイズ上限を入力します。
- 8 **OK**をクリックします。

Result: ポップアップウィンドウに、プロジェクトのサイズ上限が正常に設定されたことが通知されます。プロジェクトサイズがコン テンツペインに表⽰されます。

# **6.2.2 プロジェクトをアーカイブする**

プロジェクトをアーカイブする利点:

- すべてのプロジェクトデータと設定が保持される
- ユーザによるプロジェクトの入力が不要になる

プロジェクトをアーカイブできます。

- 1 2002022でBricsys 24/7にログインします。Result: **すべてのプロジェクト**が表示されます。
- 2 **マイプロジェクト]**をクリックします。 Result: **マイプロジェクト** が表示されます。
- 3 コンテンツペインでプロジェクトを選択します。
- 4 コンテンツペインの上部にある省略記号ボタン しをクリックします。 Result: コンテキストメニューがポップアップします。
- 5 **プロジェクトをアーカイブ**をクリックします。 Result: プロジェクトをアーカイブウィンドウが表示されます。
- 6 **確認**をクリックします。

Result: ポップアップウィンドウに、プロジェクトが正常にアーカイブされたことが通知されます。アーカイブされたプロジェクトの復 元もできます。

# **6.2.3 アーカイブされたプロジェクトを復元する**

アーカイブされたプロジェクトを復元できます。

- 1 2002022でBricsys 24/7にログインします。Result: すべてのプロジェクトが表示されます。
- 

2 **マイプロジェクト → My projects** をクリックします。

Result: **マイプロジェクト**が表示されます。

- 3 プロジェクトバーの下のドロップダウンメニューからプロジェクトステータスとして**アーカイブ**を選択します。
- 4 コンテンツペインでプロジェクトを選択します。
- 5 **プロジェクトを復元**をクリックします。 Result: プロジェクトを復元ウィンドウが表示されます。
- 6 **確認**をクリックします。

Result: ポップアップウィンドウに、プロジェクトが正常に復元されたことが通知されます。

**ヒント : アクティブ**のプロジェクトステータスを選択して、アクティブなプロジェクトを表⽰します。

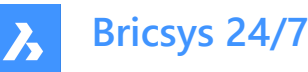

# **6.2.4 アーカイブされたプロジェクトを削除する**

アーカイブされたプロジェクトを**完全に**削除すると、プロジェクトのデータおよび設定が削除されます。 アーカイブされたプロジェクトを削除できます。

- 1 2002022でBricsys 24/7にログインします。Result: **すべてのプロジェクト**が表示されます。
- 2 **マイプロジェクト]**をクリックします。 Result: **マイプロジェクト** が表示されます。
- 3 プロジェクトバーの下のドロップダウンメニューからプロジェクトステータスとして**アーカイブ**を選択します。
- 4 コンテンツペインでプロジェクトを選択します。
- 5 コンテンツペインの上部にある省略記号ボタン うをクリックします。

Result: コンテキストメニューがポップアップします。

6 **削除**をクリックします。

Result: プロジェクトを削除ウィンドウが表示されます。

7 **確認**をクリックします。

Result: ポップアップウィンドウに、プロジェクトが正常に削除されたことが通知されます。

**重要 :** プロジェクトの復元はできなくなります。

# **6.3 ワークフローを設定する**

この章では、新しいドキュメントがアップロードされたときにワークフローを自動的に開始する場合の、ワークフロービューアでのワー クフローの作成方法、編集方法、リリース方法、ドキュメントやフォルダーへのアタッチ方法について説明します。

#### **6.3.1 概要**

Bricsys 24/7プロジェクトのワークフローは自動化されたプロセスです。たとえば、ドキュメントの承認サイクルで使用されます。 ワークフローにはコーディネーターがあり、アクティビティとトランジションが含まれています。

- アクティビティは、システムによって手動または自動で実行されるタスクです。
- トランジションは、アクティビティをつなぐ矢印として示され、ワークフローが所定の経路に従い実行されるようにします。
- 手動アクティビティから次の工程へ進むトランジションは、プロジェクトメンバーがタスクを実行する際に選択できる回答で す。次の工程へ進むトランジションは、複数の回答を持つことがあります。Bricsys 24/7では、回答を状態と呼びます。

すべての自動タスクは、コーディネーターのアクセス権を使用してタスクを実行させます。

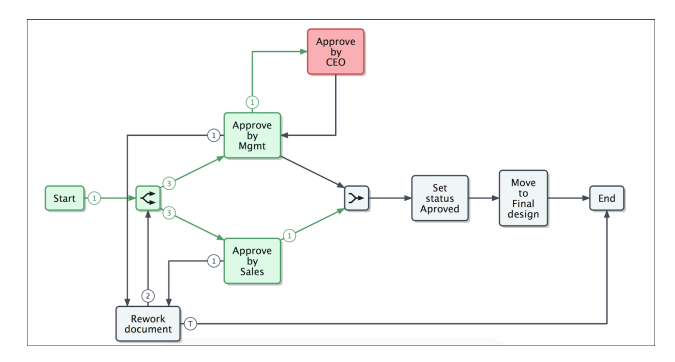

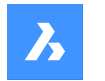

**Bricsys 24/7**

プロジェクトにワークフローフォルダーが含まれており、ワークフローフォルダーへのアクセス権を持っていることを確認してください。 この設定を⾏うと、**ワークフロー** ツールがツールバーで使⽤可能になります。

**ワークフロ− <sup>℃</sup>ツ−ルとBricsys 24/7ワ−クフロ−ビュ−アを使用することで、ワ−クフロ−の追加、設計、編集、管理が行えま** す。

**注 :** ワークフローフォルダーにアップロードされたドキュメントはすべて、適⽤されるワークフローに従います。

# **6.3.2 ワークフローを作成する**

ワークフローを作成できます。

- 1 ツールバーのワークフロー<sup>や</sup>こをクリックします。
- 2 ツールメニューから該当するワークフローフォルダーを選択します。
- 3 **ワークフローをアタッチ**をクリックします。 Result: ワークフローを追加ウィンドウが表示されます。
- 4 名前を入力します。 **重要 :** プロジェクト内のすべてのワークフロー名は⼀意である必要があります。
- 5 コーディネーターの役割を定義します。
- 6 必要に応じて、説明を入力します。
- 7 **追加**をクリックして、ワークフローを保存します。 Result: Bricsys 24/7ワークフロービューアが開きます。
- 8 [ワークフローを設計する](#page-102-0) ? 102の指示に従ってワークフローを作成します。

# **6.3.3 Bricsys 24/7ワークフロービューアでのナビゲーション**

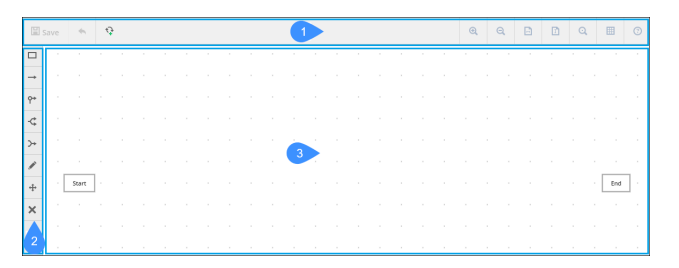

Bricsys 24/7ワークフロービューアの内容:

- 1 メニューバー
- 2 ツールバー
- 3 グリッド

メニューバーの内容:

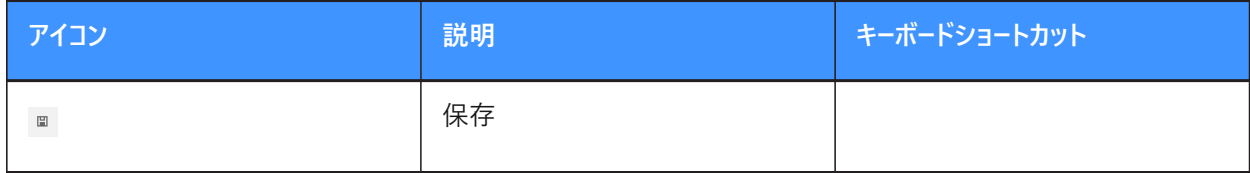

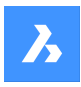

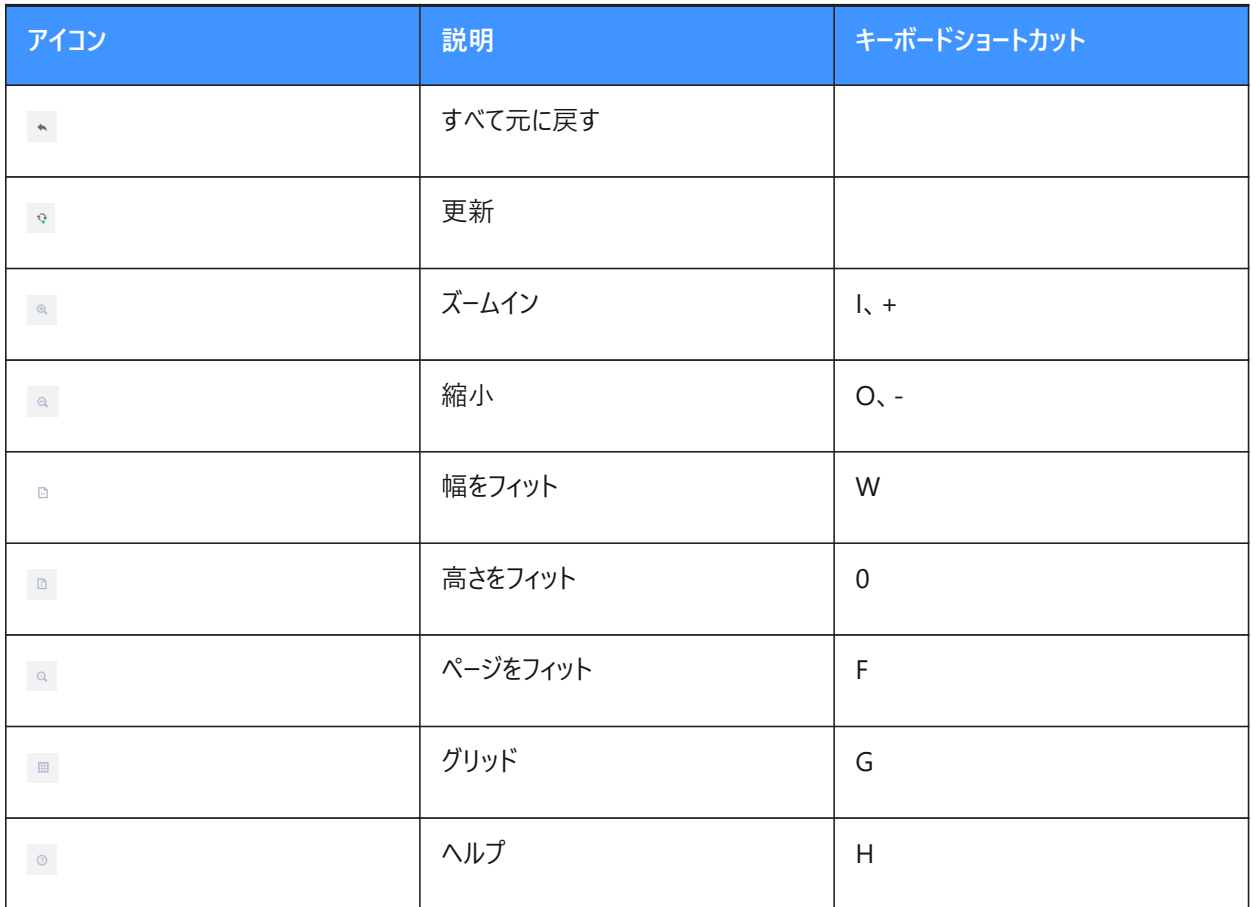

ツールバーの内容:

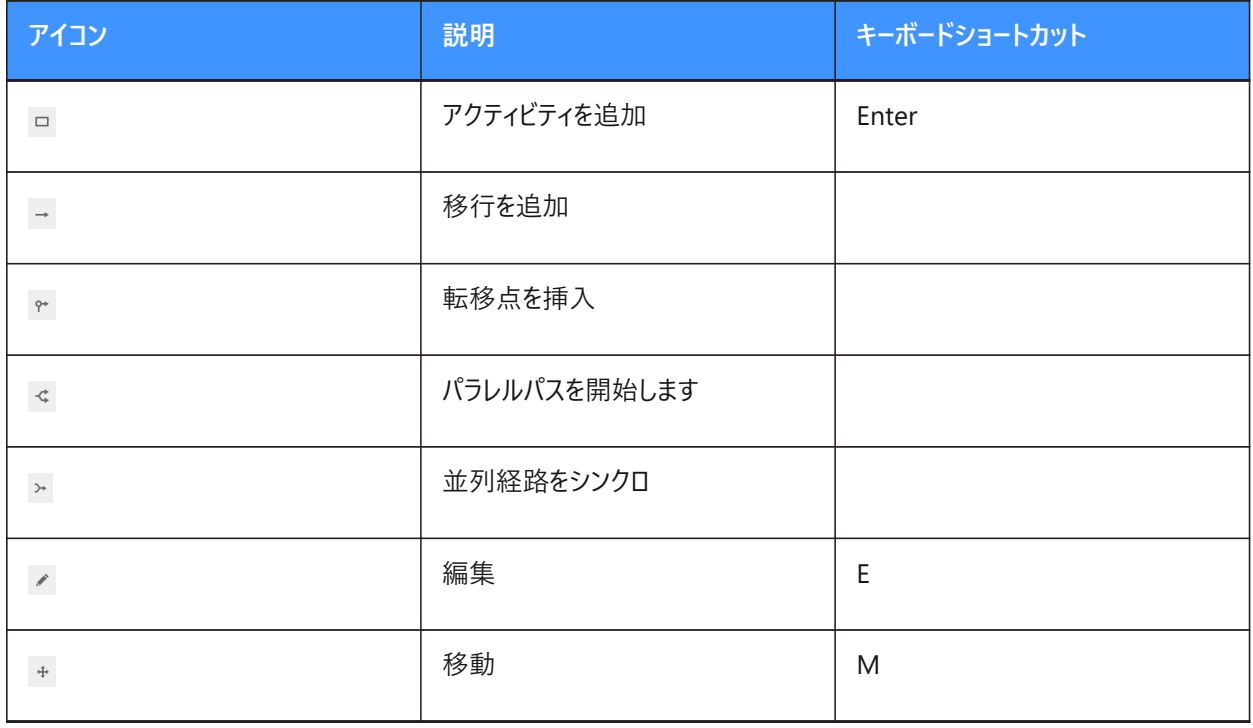

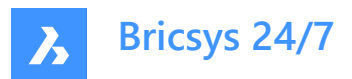

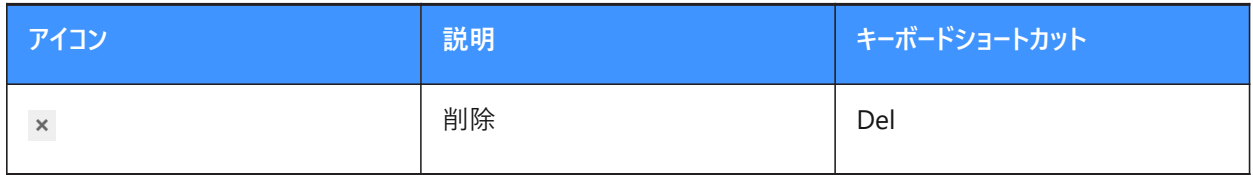

# <span id="page-102-0"></span>**6.3.4 ワークフローを設計する**

Bricsys 24/7ワークフロービューアでワークフローを設計できます。

1 アクティビティを追加 □ をクリックします。

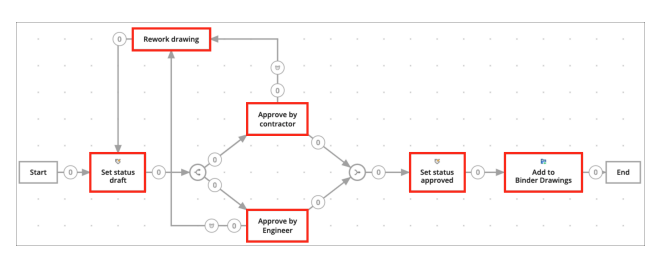

- 2 グリッドをクリックしてアクティビティを追加します。 Result: アクティビティー設定ウィンドウが表示されます。
- 3 アクティビティの名前を入力します。
- 4 アクションを選択します。
	- アクションは、アクティビティの種類です。以下の中から選択できます。
		- 誰かにタスクを割り当てます
		- 割り当てられた役割を持つプロジェクトメンバーは、質問を受け取り、いくつかの提案されている回答から返答 する必要があります。(提案されている回答は、そのアクティビティから次の工程へ進むトランジションの名前で す。)
		- アイテムを移動する(別のフォルダーに)
		- バインダーに(ドキュメント)を追加する
		- バインダーから (ドキュメント)を削除する
		- ドキュメントをコピーする (別のフォルダーに)
		- ドキュメントステータスを設定
		- ごみ箱に移動
		- (最新リビジョンを)メジャーバージョンに昇格させる
		- 通知を送信する
		- 注: 誰かにタスクを割り当てる(手動アクティビティ)を除きすべてのアクティビティは自動です。
- 5 必要に応じて、アクティビティ設定に入ります。 設定は、選択したアクションに応じて異なります。

可能な設定は次のとおりです。

- 質問: タスクに関する質問を入力します。 例: このドキュメントを承認しますか?
- **対応する必要のある⼈を選択する**: タスクを実⾏する責任がある役割に割り当てます。

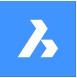

**Bricsys 24/7**

- **より具体的にする**: タスクを実⾏する必要のある⼈を指定します。
- **前回のアクティビティのアクター**、または**コーディネーター**は、今回のアクティビティのアクターを選択する必要があ ります。
- **最初に対応する⼈**。その役割を持つすべての⼈がタスクを受け取りますが、誰かがタスクを実⾏するとすぐに、 他の人はそのタスクを実行できなくなります。
- **全員**: その役割を持つ全員がタスクを受け取り、タスクを実⾏する必要があります。
- **リマインダーおよび/または期限を選択する(オプション)**:
- **後でリマインダーを送信**: 選択した期間の経過後、担当者はタスクのリマインダーを受け取ります。
- **対応期限**: 期間を選択します。 担当者が時間どおりに対応しない場合、ワークフローが続行されます。トランジション延滞セクションで、次にど のトランジションに進むか選択することができます。
- ドロップダウン⽮印をクリックして、必要なリマインダーの種類または期限を指定します。以下の中から選択でき ます。
	- • **時間**
		- **暦⽇**
		- **営業⽇**
		- **週**
		- **⽉**
- **フォルダを選択**
- **現在のリビジョンをバインダーに追加**
- **ドキュメントのステータスを設定**:
- 承認
- 提案
- ドラフト
- 条件付きで承認
- 準備中
- レビュー中
- 最終
- アーカイブ
- 旧
- テストステータス
- 6 **OK**をクリックします。

Result: アクティビティがグリッドに表示されます。

- 7 必要に応じて、さらにアクティビティを追加します。
- 8 トランジションを追加:
	- a **トランジションを追加** → をクリックします。

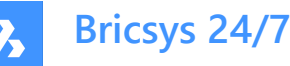

- b トランジションを開始する必要があるアクティビティをクリックします。
- c 青い線がグリッドに表示されます。
- d トランジションを終了する必要のあるアクティビティをクリックします。
- e トランジション設定ウィンドウが表示されます。
- f 状態を入力します(手動タスクの場合のみ)。
- g トランジションに状態を追加する場合、ワークフローが続行する前に、アクティビティのアクターがアクティビティに 応答する必要があります。トランジションに入力される状態が、アクターに提案される回答になります。提案され た回答をアクターが選択すると、ワークフローが続行します。

**注 :** すべてのトランジションは、少なくとも⼀つの状態を必要とします。システムは⾃動的にデフォルトの状態 を**完了**に設定します。

h 同じアクティビティにつながる複数の回答提案が必要な場合は、さらに状態を入力します (手動タスクの場 合のみ)。

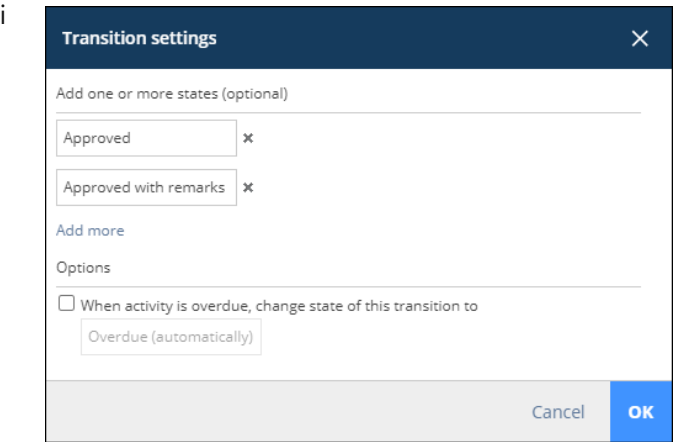

j 必要に応じて、アクティビティの期限が過ぎた場合は、このトランジションの状態を(自動的に)期限切れに **変更します**の横にあるチェックボックスをオンにします。

**ヒント: これを自身の状態に変更できます。** 

**重要 :** すべてのトランジション状態は⼀意である必要があります。

**ヒント :** タスクのアクターが⼀定期間内に⾏動しなければならないことを選択した場合、期限が過ぎた後に従 うようにトランジションをマークすることができます。

k **OK**をクリックします。

トランジションがグリッドに追加されます。

l 必要に応じて、さらにトランジションを追加します。

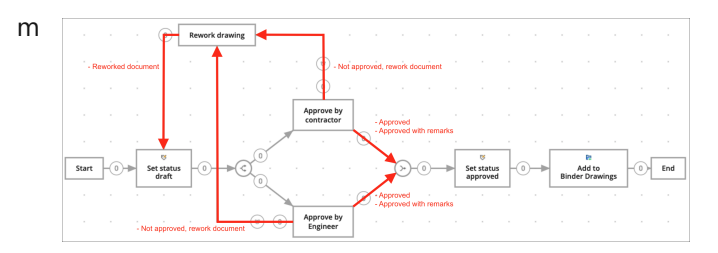

- 9 必要に応じて、複数のアクティビティを一緒に開始または終了する必要がある場合は、並行処理経路を追加します。
	- ワークフローのパスを分割する必要がある場合、**並⾏処理経路の開始** を追加します。

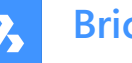

**Bricsys 24/7**

例: 複数のプロジェクトメンバーがドキュメントを承認する必要がある。

2つ以上のパスが同時に終了する場合、**並行処理経路の同期** を追加します。 処理経路の同期は、予定されているすべてのトランジションがアクティブになるまで待ってから、ワークフローを続 ⾏します。

例: 請負業者とエンジニアの両方がドキュメントを承認する場合、ワークフローを続行し、ステータスを承認済み に設定する。

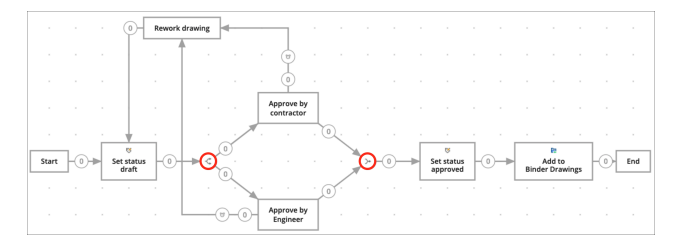

**注 :** ワークフローには複数の終了アクティビティを含めることができます。1つの終了アクティビティに到達すると、 ワークフローは終了し、このワークフロー内の他のタスクは実行できなくなります。

10 必要に応じて、移動 +をクリックしてアクティビティの位置を変更し、ワークフローの概要把握を容易にします。

圕

11 **保存** をクリックします。

Result: ポップアップウィンドウに、ワークフローが編集されたことが通知されます。

12 Bricsys 24/7ワークフロービューアを閉じます。

#### **6.3.5 ワークフローを確認する**

ワークフローの確認ができます。

- 1 ツールバーのワークフロー<sup>8</sup>をクリックします。
- 2 ツールメニューでワークフローフォルダーを選択します。
- 3 コンテンツペインの上部にあるドロップダウンメニューから、該当するワークフローステータスを選択します。
	- すべてのステータス
	- ファイルを追加
	- リリース
	- 旧
- 4 コンテンツペインでワークフローを選択します。
- 5 **ビューアを開く**をクリックします。

Result: Bricsys 24/7ワークフロービューアが開きます。

- 6 ワークフローを確認します。
- 7 Bricsys 24/7ワークフロービューアを閉じます。

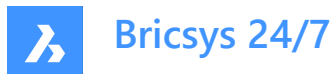

# **6.3.6 ワークフローを編集する**

ワークフローのアクティビティとトランジションを編集できます。

- 1 ツールバーのワークフロー<sup>や</sup><sup>8</sup>をクリックします。
- 2 ツールメニューでワークフローフォルダーを選択します。
- 3 コンテンツペインでワークフローを選択します。
- 4 **編集**をクリックします。 Result: 編集ウィンドウが表示されます。
- 5 プレビューペインの虫眼鏡をクリックします。 Result: Bricsys 24/7ワークフロービューアが開きます。
- 6 ワークフローを編集します。

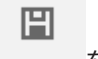

7 **保存** をクリックします。

Result: ポップアップウィンドウに、ワークフローが編集されたことが通知されます。

8 Bricsys 24/7ワークフロービューアを閉じます。

```
注 : 別の⽅法として、コンテンツペインでワークフローのファイル名をクリックすると、Bricsys 24/7ワークフ
ロービューアが開き、ワークフローの編集ができます。
```
# **6.3.7 ワークフロー情報を編集する**

ワークフローのファイル名、役割、ステータス、および説明を編集できます。

- 1 ツールバーの**ワークフロー** をクリックします。
- 2 ツールメニューでワークフローフォルダーを選択します。
- 3 コンテンツペインでワークフローを選択します。
- 4 **編集**をクリックします。

Result: 編集ウィンドウが表示されます。

- 5 必要に応じて、名前の編集、コーディネーターの役割の定義、ステータスの更新、説明の入力を行います。
- 6 **編集**をクリックします。

Result: ポップアップウィンドウに、ワークフローの編集が完了したことが通知されます。

#### **6.3.8 ワークフローをリリースする**

ワークフローを有効化するには、ワークフローをリリースする必要があります。

- 1 ツールバーの**ワークフロー** るっそクリックします。
- 2 ツールメニューでワークフローフォルダーを選択します。
- 3 コンテンツペインでワークフローを選択します。
- 4 **編集**をクリックします。 Result: 編集ウィンドウが表示されます。
- 5 **ステータス**を**リリース**に更新します。

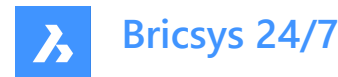

6 **編集**をクリックします。

Result: ポップアップウィンドウに、ワークフローの編集が完了したことが通知されます。

**重要** : ワークフロ−がリリ−スされて使用中になると、そのワ−クフロ−の編集はできなくなります。そのワ−ク フローを編集する場合は、最初にワークフローのコピーを作成する必要があります。

# **6.3.9 ワークフローのステータスを廃⽌に変更する**

アクティブなワークフローのステータスを廃止に変更できます。

- 1 ツールバーのワークフロー<sup>や</sup><sup>8</sup>をクリックします。
- 2 ツールメニューでワークフローフォルダーを選択します。
- 3 コンテンツペインでワークフローを選択します。
- 4 **編集**をクリックします。 Result: 編集ウィンドウが表示されます。
- 5 ステータスを廃止に更新します。
- 6 **編集**をクリックします。

Result: ポップアップウィンドウに、ワークフローの編集が完了したことが通知されます。

**重要 :** アクティブなワークフローのステータスを廃止に変更すると、そのワークフローは使用できなくなりま す。そのワークフローは、キャンセルまたは削除されるまでアクティブなままです。

**6.3.10 ワークフローをコピーする**

ワークフローをコピーできます。

- 1 ツールバーの**ワークフロー** る をクリックします。
- 2 ツールメニューでワークフローフォルダーを選択します。
- 3 コンテンツペインでワークフローを選択します。
- 4 コンテンツペインの上部にある省略記号ボタン でをクリックします。 Result: コンテキストメニューがポップアップします。
- 5 **コピー**をクリックします。 Result: コピーウィンドウが表示されます。
- 6 ワークフローのコピー先のワークフローフォルダーを選択します。 **ヒント :** 必要に応じて、フォルダーを別のプロジェクトにコピーすることもできます。
- 7 必要に応じて、ファイル名の編集し、役割の定義、説明の入力ができます。
- 8 **コピー**をクリックします。 Result: ポップアップウィンドウに、ワークフローの移動が完了したことが通知されます。

#### **6.3.11 ワークフローを移動する**

ワークフローを移動することができます。

1 ツールバーのワークフロー<sup>やP</sup>をクリックします。
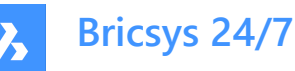

- 2 ツールメニューでワークフローフォルダーを選択します。
- 3 コンテンツペインでワークフローを選択します。
- 4 コンテンツペインの上部にある省略記号ボタン マをクリックします。 Result: コンテキストメニューがポップアップします。
- 5 **移動**をクリックします。 Result: ワークフローを移動ウィンドウが表示されます。
- 6 ワークフローの移動先のフォルダーを選択します。 **ヒント :** ワークフローは、現在のプロジェクトまたは別のプロジェクトに移動できます。
- 7 必要に応じて、名前を編集したり、説明を入力します。
- 8 **移動**をクリックします。

Result: ポップアップウィンドウに、ワークフローの移動が完了したことが通知されます。

#### **6.3.12 バインダーにワークフローを追加する**

ワークフローを1つまたは複数のバインダーに追加することができます。

- 1 ツールバーのワークフロー<sup>や</sup><sup>8</sup>をクリックします。
- 2 ツールメニューでワークフローフォルダーを選択します。
- 3 コンテンツペインでワークフローを選択します。
- 4 コンテンツペインの上部にある省略記号ボタン □をクリックします。 コンテキストメニューがポップアップします。
- 5 **バインダーに追加**をクリックします。 **バインダーに追加**ウィンドウが表示されます。
- 6 ワークフローを追加するバインダーを選択します。
- 7 **注 :** 可能な場合は、フォルダー名の横にある⽮印(1)をクリックすることによってサブバインダーを選択できます。

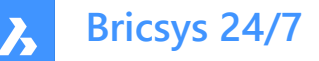

# Add to binder

Select the binder(s) you wish to add the workflow(s) to

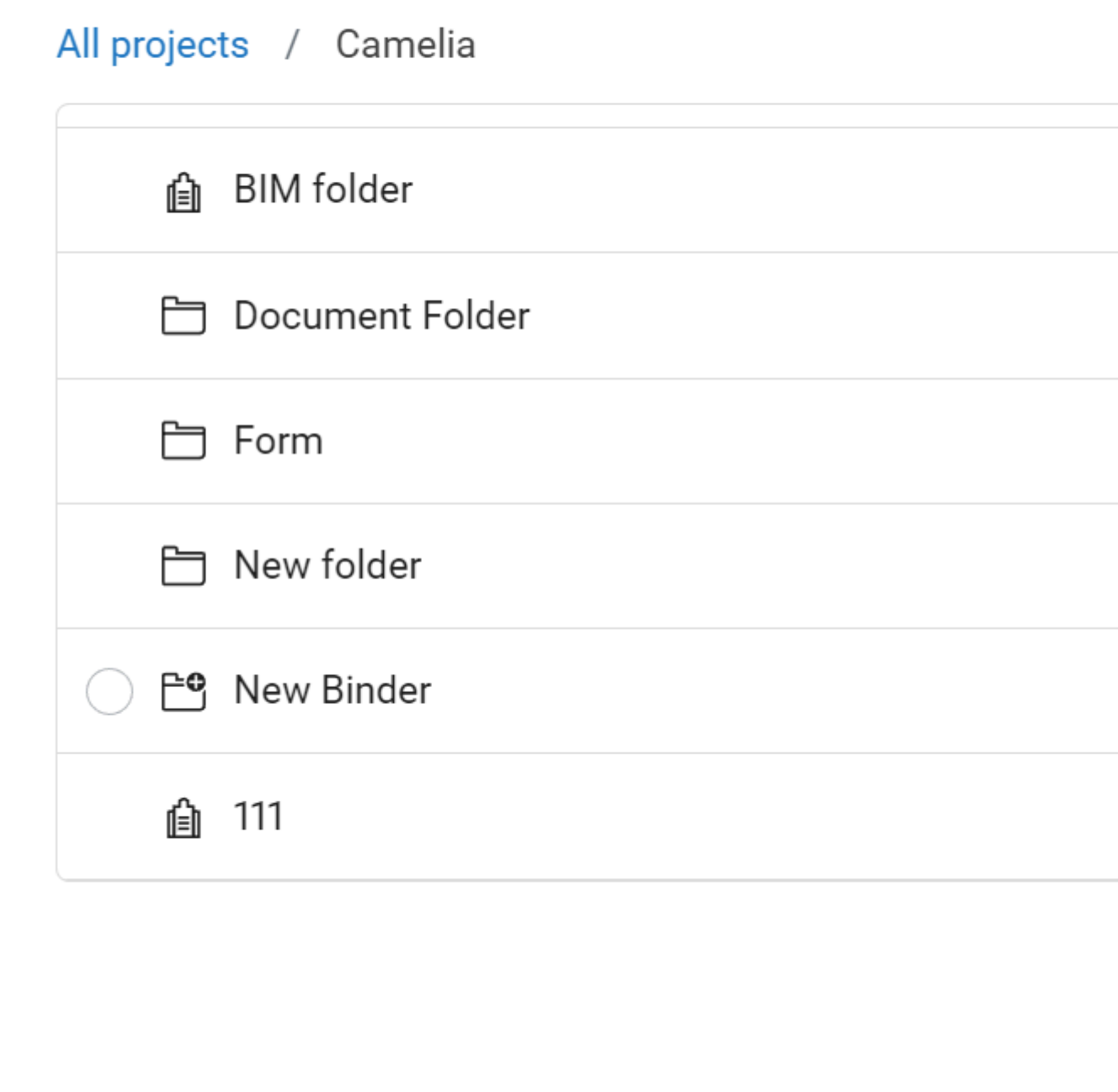

## 8 **追加**をクリックします。

ポップアップウィンドウに、各種項⽬がバインダーに追加されたことが通知されます。

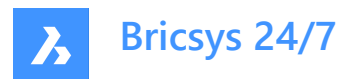

#### **6.3.13 ワークフローを削除する**

ワークフローを削除すると、ワークフローはごみ箱に移動されます。 ワークフローを削除できます。

- 1 ツールバーの**ワークフロー** る をクリックします。
- 2 ツールメニューでワークフローフォルダーを選択します。
- 3 コンテンツペインでワークフローを選択します。
- 4 コンテンツペインの上部にある省略記号ボタン♡をクリックします。 Result: コンテキストメニューがポップアップします。
- 5 **削除**をクリックします。 Result: ワークフローを削除ウィンドウが表示されます。
- 6 **削除**をクリックすると、このワークフローが削除されます。 Result: ポップアップウィンドウに、ワークフローが正常に削除されたことが通知されます。 **注 :** ワークフローを削除するには、適切なアクセス許可が必要です。

#### **6.3.14 ワークフローをキャンセルする**

ワークフローをキャンセルすると、ワークフローは保留になります。必要に応じて、ワークフローを再度有効化することができます。 1つまたは複数のワークフローをキャンセルできます。

- 1 ツールバーの**ファイル 自**をクリックします。
- 2 ツールメニューで該当するフォルダー (サブフォルダー) を選択します。
- 3 コンテンツペインで該当するドキュメントを選択します。
- 4 コンテンツペインの上部にある省略記号ボタン でをクリックします。 Result: コンテキストメニューがポップアップします。
- 5 **ワークフローをキャンセル**をクリックします。 Result: ワークフローをキャンセルウィンドウが表示されます。
- 6 キャンセルするワークフローを選択します。 別の⽅法として、**ワークフロー名**を選択して、すべてのワークフローをキャンセルすることができます。
- 7 **OK**をクリックします。

Result: ポップアップウィンドウに、ワークフローが正常にキャンセルされたことが通知されます。

**重要 :** ドキュメントにアクセスするには、適切なアクセス権限が必要です。

#### **6.4 メタデータの設定**

**フォーム** ツールは、あらゆる種類のデータをBricsys 24/7に保存できます。

最も一般的なユースケースの1つはメタデータです。メタデータとはドキュメントの追加情報であり、ドキュメントを連結し、プロ ジェクト全体でそのデータを検索するためのものです。

この章では、プロジェクトでフォームを作成し、管理する方法について説明します。

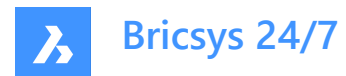

- **6.4.1 フォームを作成する**
- 1 ツールバーのフォーム<sup>国</sup>をクリックします。
- 2 ツールメニューで該当するフォームフォルダー<sup>国</sup>を選択します。
- 3 **新しいフォーム**をクリックします。

Result: フォームエディタが表示されます。

4 左上にフォーム名を入力します。

**注 :** フォーム名は必須フィールドです。

5 左側のペインで、使用可能なフォームフィールドを確認します。 フォームフィールドは、データを含む要素です。

フォームフィールドは、以下の4つのグループにまとめられています。

- **⽂字**
- **番号**
- **Other**
- **レイアウト**
- 6 選択したフォームフィールドをコンテンツペインにドラッグアンドドロップします。

Result: フォームフィールドをドロップすると、フィールドの設定を調整できます。設定は、選択したフォームフィールドに応じて 異なります。

- すべてのフォームフィールドの名前を入力し、設定を調整します。
	- **注 :**
		- **選択肢** フォームフィールドで、プロジェクトメンバーが選択できるオプションを⼿動で追加できます。各オプション は、値と説明で構成されます。値は必須であり、メタデータを使用してドキュメント名を定義する場合に使用さ れます。
		- **選択肢** フォームフィールドでは、既存フォームのフォーム値を使⽤できます。
			- i **フォームを選択**をクリックします。
				- フォームフィールドを選択ウィンドウが表示されます。
			- ii 該当するフォームフィールドを選択します。
			- iii **OK**をクリックします。 選択したフォームフィールドが表示されます。
		- **カウンター**フォームフィールドを使⽤すると、ドキュメント名の末尾にカウンターを追加できます。これは、メタデータ 入力に基づいてドキュメントの名前を変更する場合に役立ちます。カウンターは、同じデータが既に含まれてい る行の数を調べます。同じデータがない場合、数は1になります。同じデータを持つ行が既に2つある場合、数 は3になります。使⽤する10進数の桁数を1から10の範囲で選択できます。10進数4桁を選択すると、数値 「1」が「0001」になります。ドキュメントの例としては、PL\_HVAC\_0001.dwg があります。
- 8 必要に応じて、 <sup>回</sup>をクリックしてフォームフィールドをコピーするか、 <sup>面</sup>をクリックしてフォームフィールドを削除します。
- 9 必要に応じて、 #にカーソルを合わせ、フォームフィールドをクリックし、再配置します。
- 10 必要に応じて、右上にある**プレビュー**をクリックします。

Result: フォームのプレビューが表示されます。

Result: **フォームを編集**をクリックして、 **フォームエディタ**に戻ります。

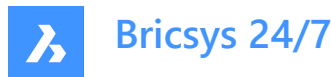

- 11 右上にある省略記号ボタン ◎をクリックします。 Result: コンテキストメニューがポップアップします。
- 12 **権限を編集**をクリックします。 Result: 権限を設定ウィンドウが表示されます。
- 13 各種のアクセス種類アイコンをクリックすることにより、特定のアクセス種類を設定できます。 別の方法として、矢印アイコン▼を使用して、すべての役割に対するアクヤス権を一度に切り替えることもできます。
- 14 **OK**をクリックします。
- 15 右上にある**保存**をクリックします。

Result: ポップアップウィンドウに、フォームが正常に追加されたことが通知されます。

#### **6.4.2 フォームにフォームエントリを追加する**

フォームにエントリを追加できます。

- 1 ツールバーのフォーム<sup>国</sup>をクリックします。
- 2 ツールメニューで該当するフォームフォルダー<sup>国</sup>を選択します。
- 3 コンテンツペインで該当するフォームを選択します。
- 4 **エントリを追加**をクリックします。 Result: 該当するフォームフィールドが表示されます。
- 5 フォームフィールドの設定を調整します。
- 6 **送信**をクリックします。

Result: ポップアップウィンドウに、エントリが追加されてフォームエントリが送信されたことが通知されます。

7 **別のエントリを追加**をクリックするか、**X**アイコンをクリックして、選択したフォームフォルダーに戻ります。

#### **6.4.3 リザベーションを操作する**

リザベーションは、プロジェクトメンバーによって記入される空白のドキュメントです。リザベーションは、最終ドキュメントのプレース ホルダーとして使用されます。最終ドキュメントはリビジョンとして追加でき、最終ドキュメントによってプレースホルダーが置き換 えられます。

メタデータが追加され、**フィールドのコンテンツに基づいて、アップロードされたドキュメントの名前を変更します**が有効化された フォルダーにリザベーションを追加できます。

- 1 ツールバーの**ファイル 自**をクリックします。
- 2 ツールメニューで該当するフォルダー (サブフォルダー) を選択します。
- 3 コンテンツペインの上部にある省略記号ボタン♡をクリックします。 Result: コンテキストメニューがポップアップします。
- 4 **リザベーションを追加**をクリックします。 Result: リザベーションを追加ウィンドウが表示されます。
- 5 リザベーション数を編集します。
- 6 ステータスを更新します。

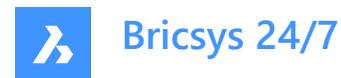

- 7 必要に応じて、説明を入力します。
- 8 日付と時刻を選択します。
- 9 **追加**をクリックします。

Result: ポップアップウィンドウに、リザベーションが正常に追加されたことが通知されます。

#### **6.5 マルチファクタ認証**

#### **6.5.1 概要**

マルチファクタ認証 (MFA) は、ユーザが単にパスワードを入力するではなく、複数の情報を入力する必要があるマルチス テップのアカウントログインプロセスです。ユーザが申告した本⼈であること、誰としてログインしているのかをさらに確認します。 Bricsys 24/7は、MFAを実装していますが、Google AuthenticatorやMicrosoft Authenticatorなどの認証アプリを通じ て追加のセキュリティステップを提供する必要があります。

アカウントでMFAを有効にした場合、ログイン手順では、認証アプリによって生成されたコードを入力する必要があります。 MFAは、すべてのプロジェクトユーザに対してプロジェクトレベルで必要になる場合がありますが、ユーザレベルでユーザによって アクティブ化されます。

#### **6.5.2 認証アプリをダウンロードする**

認証アプリは、サインインに使用可能なワンタイムコードを生成します。これらのアプリプロバイダーは、Bricsys 24/7のパスワー ドとアカウント情報にアクセスできません。

#### **アプリをダウンロードするには**

- 1 使用している電話機のアプリストアを開きます。
- 2 「認証アプリ」を検索します。
- 3 信頼できるプロバイダーからアプリをダウンロードします。
- 4 **ヒント**: デバイスにアクセスできない場合は、回復方法があることを確認してください。
- 5 アプリを開き、指示に従います。

#### **6.5.3 マルチファクタ認証のセットアップ**

認証アプリ (MFA) のセットアップにQRコード方式を使用しています。これには、1つのデバイス (ラップトップ/デスクトップや タブレットなど)にMFAをセットアップし、カメラを備えた2つ目の(モバイル)デバイスで認証アプリをセットアップする必要が あります。

- 1 プロファイルの**AUTHENTICATOR**タブ( **セキュリティ設定**)に移動します。
- 2 認証アプリでORコードをスキャンして、アカウントを接続します。コードをスキャンするには、2つ目の (モバイル) デバイスが カメラを備えていることが必要です。
- 3 **注 :** QRコードがモバイルアプリでエラーを⽰す場合は、 **スキャンできませんか?** ボタンをクリックすると、QRコードが再⽣ 成されます。

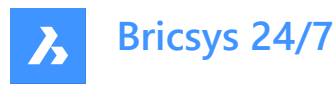

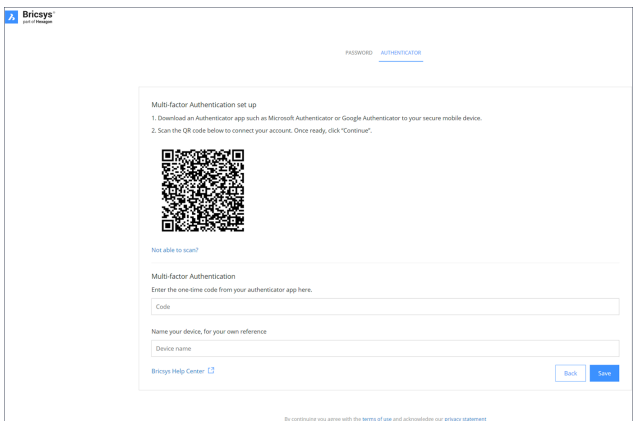

- 4 認証アプリで受信したワンタイムコードを入力します。
- 5 **注 :** ワンタイムコードは30秒ごとに変更されます。
- 6 必要に応じて、デバイス名を入力します。
- 7 準備ができたら、**続⾏**をクリックして、モバイル認証の構成を完了します。

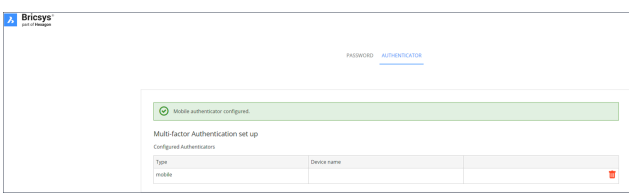

8 構成済みの認証デバイスを変更する必要がある場合は、そのデバイスをAuthenticatorページから削除できます。その ページが初期MFAセットアップページにリセットされます。

**注 :** 招待者または既存のユーザは、以下の場合、管理者に連絡する必要があります。

- Eメールアドレスを変更したい場合。
- MFAがアクティブになっていて、認証に使⽤されるデバイスまたはアプリにアクセスできなくなった場合。

注 : 誤ったワンタイムコードを5回入力した場合や、間違ったパスワードを入力した場合、少なくとも1分間、段階的に最大 15分間、アカウントからロックアウトされます。

#### **6.5.4 プロジェクトのMFA要件を有効にする**

プロジェクトのマルチファクタ認証を有効にするには、**管理** > **プロジェクト設定** > **管理者** > **ログイン設定**と進み、**マルチファ クタ認証**オプションをオンに切り替えます。

以下の警告モーダルが表示されます。これは、顧客管理者(プロジェクト所有者を含む)に、特定プロジェクトのアクセス変 更について通知するためのものです。

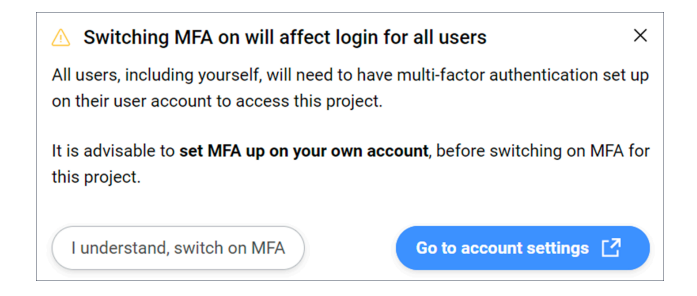

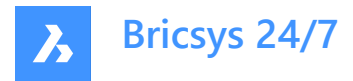

#### **了解のうえMFAをオンにする**

モーダルが閉じ、**変更を保存**ボタンを押した後に変更が実施されます。 MFAがセットアップされていない場合は、以下のモーダルが表示されます。

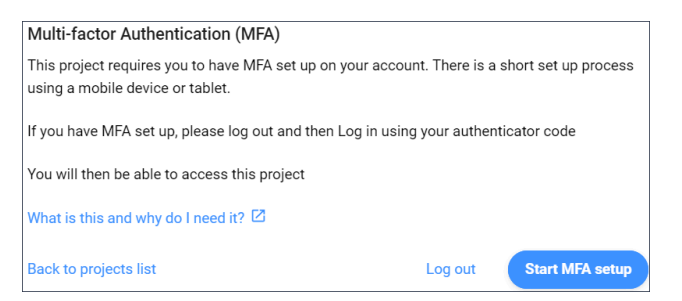

#### **注 :** このモーダルを終了することはできません。

ログアウトして再度ログインすると、ワンタイムコードが必要になり、MFAを有効にしたプロジェクトにアクセスできるようになりま す。

注 : MFAを有効にすると、MFAアイコン (<sup>)</sup>かプロジェクトの「すべてのプロジェクト」に表示されます。

**注 : 管理** > **ユーザコンテンツ**ペインのMFA列は、顧客管理者にのみ表⽰されます。プロジェクトでMFAが有効になっている かどうかには関係しません。

**注 : マルチファクタ認証**のトグルスイッチはすべての管理者に表⽰されますが、ラジオボタンの有効化、無効化の操作がで きるのは顧客管理者のみです。

**注 :** 招待者または既存のユーザーがEメールアドレスを変更する場合は、管理者に連絡する必要があります。

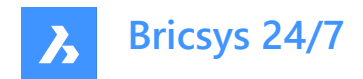

# **7. 素材⽤語集**

用語、頭字語、略語の一覧。

- バインダー: ドキュメントの特定のコレクションを含むフォルダー
- BIM: ビルディングインフォメーションモデリング
- CDE: 共通データ環境
- CSV: comma-separated valuesファイルは、カンマを使用して値が区切られたテキストファイルです。
- DWG: 2Dおよび3Dデザインデータ (図面から派生) を含むために使用されるバイナリファイル形式
- IFC: 産業基盤クラス
- QRコード: ⿊と⽩の正⽅形の配列で構成された機械可読コードで、通常、スマートフォンのカメラで読み取るためのURL やその他の情報を保存するために使⽤されます。
- 同期: Bricsys 24/7転送ツールでは、ダウンロードを同期として保存して、すべての場所で同一の状態を維持することが できます

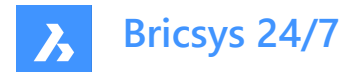

# **8. 重要な情報**

### **8.1 免責事項**

#### **8.1.1 免責事項**

本書では技術的な正確性を実現するためにあらゆる努力が尽くされていますが、見つかった誤りについては一切の責任を 負いません。私たちの目的は、可能な限り最も正確で使いやすいドキュメントを提供することです。誤りを発見した場合は、 お知らせください。

#### **8.1.2 知的財産の所有権**

BricsysサイトおよびBricsysサイトに含まれるテキスト、ソフトウェア、音楽、サウンド、写真、ビデオ、グラフィックス、ドメイン 名、URL、広告、商業的に制作された情報、およびその他の資料(Bricsysコンテンツ)に関連するすべての知的財産権 は、発明の概念、ノウハウ、パブリシティ権、商標、トレードドレス、トレードシークレット、著作権、特許(知的財産)を含む がこれらに限定されず、Bricsys NVまたはその第三者ライセンサーの独占所有物であり、本契約に規定されている場合を除 き、いかなる⽅法でもコピー、複製、変更、アップロード、ダウンロード、送信、頒布することはできません。本契約に規定され ている場合を除き、Bricsysは、Bricsysまたは第三者の知的財産に対する明示的または黙示的な権利を他社に付与しま せん。Bricsysの知的財産は、著作権、トレードシークレット、およびその他の知的財産法および国際条約によって保護され ており、これらはすべて、本契約に規定されている権利および義務を補⾜する権利および義務を提供します。 © 2022 Bricsys NV. All rights reserved.

#### **8.1.3 商標**

すべてのBricsysグラフィックス、ロゴ、ページヘッダー、ボタンアイコン、スクリプト、商業マーキング、およびサービス名は、Bricsys の登録商標、商標、またはトレードドレスです。Bricsysの商標およびトレードドレスは、Bricsys以外の製品またはサービスに 関して、顧客の間で混乱を引き起こす可能性のある方法、あるいはBricsysを非難する方法または信用を傷つける方法で 使用することはできません。Bricsysサイトに表示されるその他の商標でBricsysが所有していないものはすべて、それぞれの 所有者の所有物であり、それらの所有者はBricsysと提携している場合、Bricsysと関連する場合、またはBricsysによって 後援されている場合、あるいはそれらではない場合があります。

# **8.2 プライバシー**

#### **8.2.1 個⼈データの取り扱い**

個人データの取り扱いに関する詳細については、<u>??????????</u>を参照してください。

#### **8.2.2 Cookieの使⽤**

このウェブサイトは、ブラウジング体験を向上させるためにCookieを使用しています。Cookieの使用に関する詳細について は、 <u>Cookie???????</u>を参照してください。

## **8.3 サイバーセキュリティインシデント**

Bricsysサイトの使用を考慮し、お客様は、ご自身のアカウントで発生するあらゆる活動に対して単独かつ完全に責任を負 うことを理解し、これに同意するものとします。お客様は、アカウントの不正使用またはお客様が認識しているその他のセキュ リティ違反について、直ちにBricsysに通知することに同意するものとします。

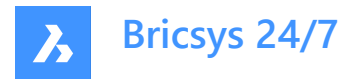

インシデント対応管理: セキュリティの脆弱性の報告は、サポートチームにご連絡ください。